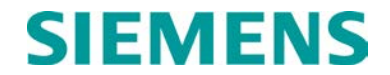

**USER'S HANDBOOK**

# **OFFICE COMMUNICATIONS GATEWAY (OCG)**

**OCTOBER 2009 (REVISED DECEMBER 2021)**

**DOCUMENT NO. COM-00-05-04 VERSION B.2**

Siemens Mobility, Inc. One Penn Plaza Suite 1100 New York, NY 10119-1101 1-800-793-SAFE [www.usa.siemens.com/rail-manuals](http://www.usa.siemens.com/rail-manuals)

Copyright © 2009 - 2021 Siemens Mobility, Inc. All Rights Reserved

 **PRINTED IN U.S.A.**

### <span id="page-1-0"></span>**PROPRIETARY INFORMATION**

The material contained herein constitutes proprietary and confidential information, and is the intellectual property of Siemens Mobility, Inc. (Siemens) protected under United States patent, copyright and/or other laws and international treaty provisions. This information and the software it describes are for authorized use only, and may not be: (i) modified, translated, reverse engineered, decompiled, disassembled or used to create derivative works; (ii) copied or reproduced for any reason other than specific application needs; or (iii) rented, leased, lent, sublicensed, distributed, remarketed, or in any way transferred; without the prior written authorization of Siemens. This proprietary notice and any other associated labels may not be removed.

### <span id="page-1-1"></span>**TRANSLATIONS**

The manuals and product information of Siemens Mobility, Inc. are intended to be produced and read in English. Any translation of the manuals and product information are unofficial and can be imprecise and inaccurate in whole or in part. Siemens Mobility, Inc. does not warrant the accuracy, reliability, or timeliness of any information contained in any translation of manual or product information from its original official released version in English and shall not be liable for any losses caused by such reliance on the accuracy, reliability, or timeliness of such information. Any person or entity that relies on translated information does so at his or her own risk.

### <span id="page-1-2"></span>**WARRANTY INFORMATION**

Siemens Mobility, Inc. warranty policy is as stated in the current Terms and Conditions of Sale document. Warranty adjustments will not be allowed for products or components which have been subjected to abuse, alteration, improper handling or installation, or which have not been operated in accordance with Seller's instructions. Alteration or removal of any serial number or identification mark voids the warranty.

## <span id="page-1-3"></span>**SALES AND SERVICE LOCATIONS**

Technical assistance and sales information on Siemens Mobility, Inc. products may be obtained at the following locations:

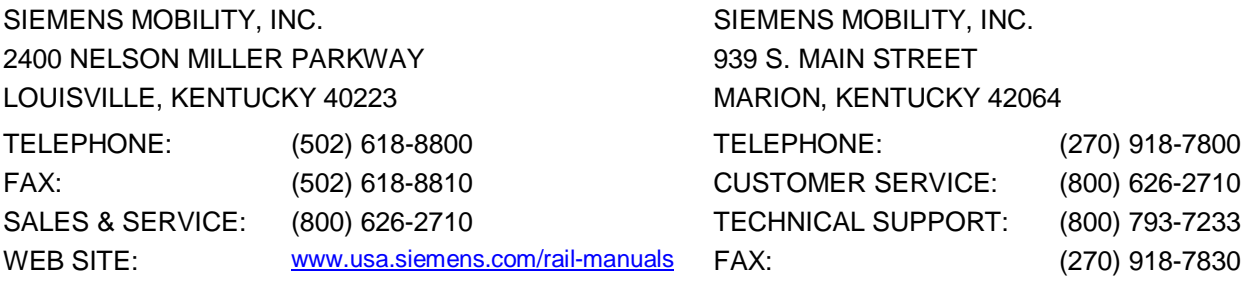

## <span id="page-1-4"></span>**FCC RULES COMPLIANCE**

The equipment covered in this manual has been tested and found to comply with the limits for Class A digital devices, pursuant to part 15 of the FCC Rules. These limits are designed to provide reasonable protection against harmful interference when the equipment is operated in a commercial environment. This equipment generates, uses, and can radiate radio frequency energy and, if not installed and used in accordance with the instruction manual, may cause harmful interference to radio communications. Operation of this equipment in a residential area is likely to cause harmful interference in which case the user will be required to correct the interference at his/her own expense.

## <span id="page-2-0"></span>**DOCUMENT HISTORY**

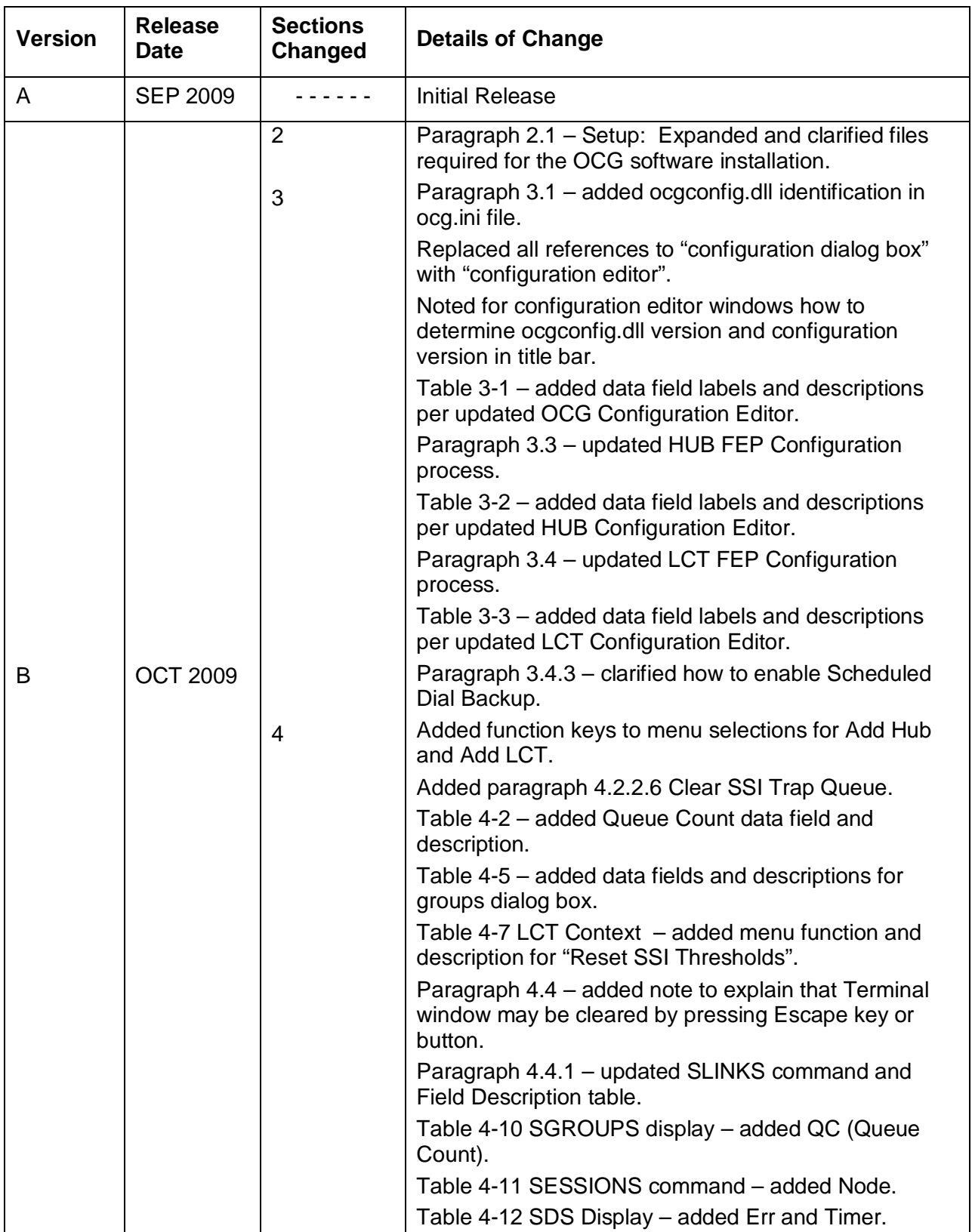

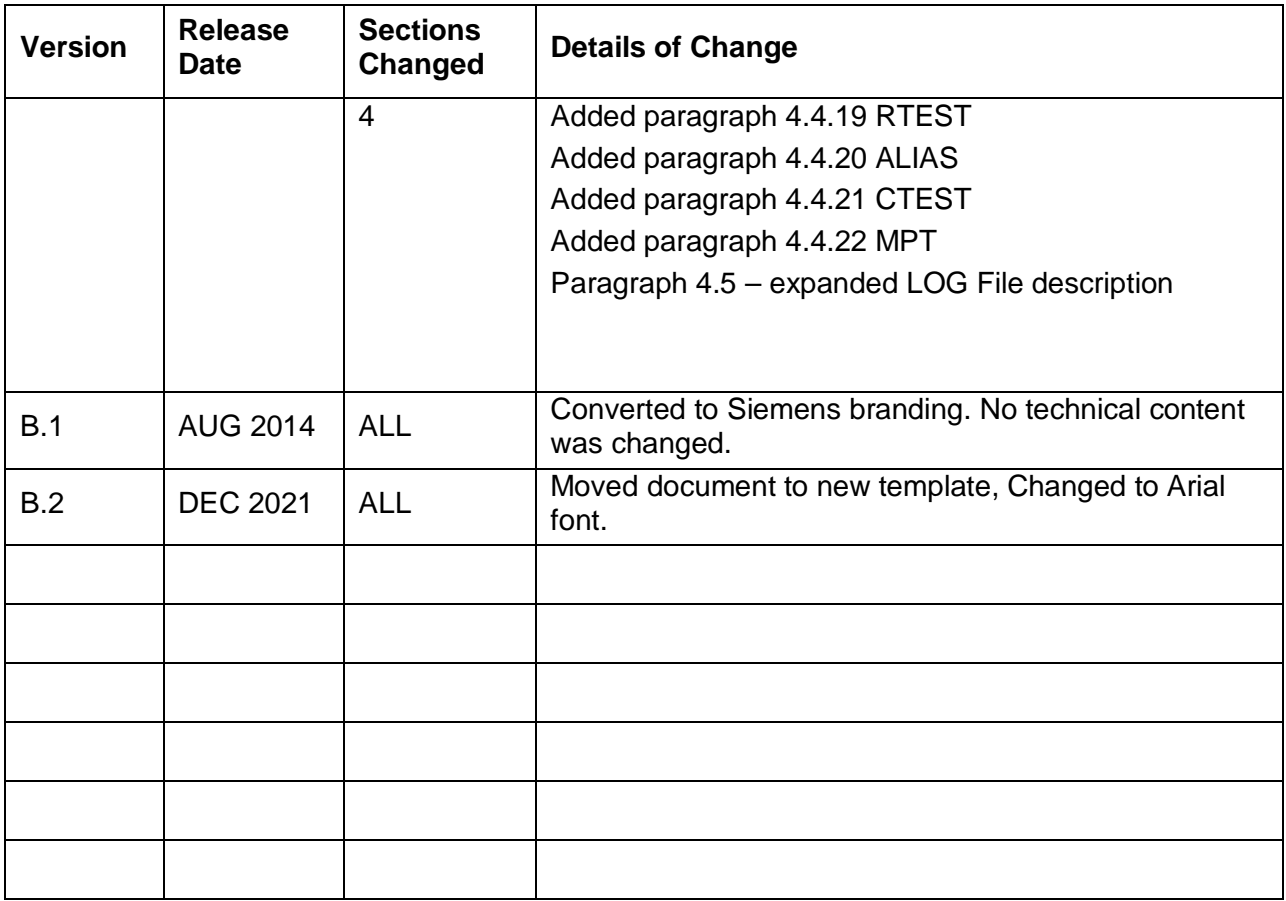

## **TABLE OF CONTENTS**

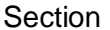

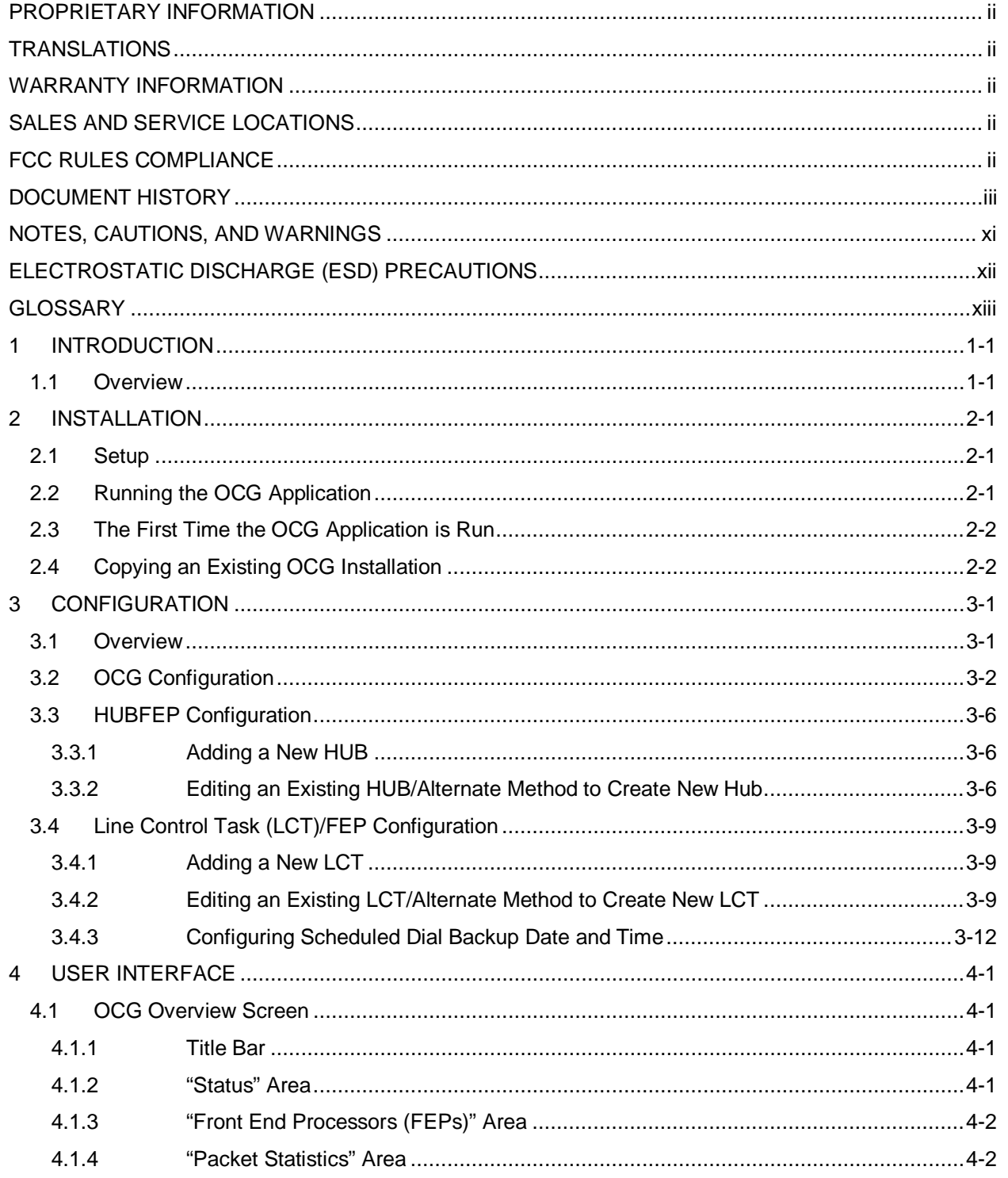

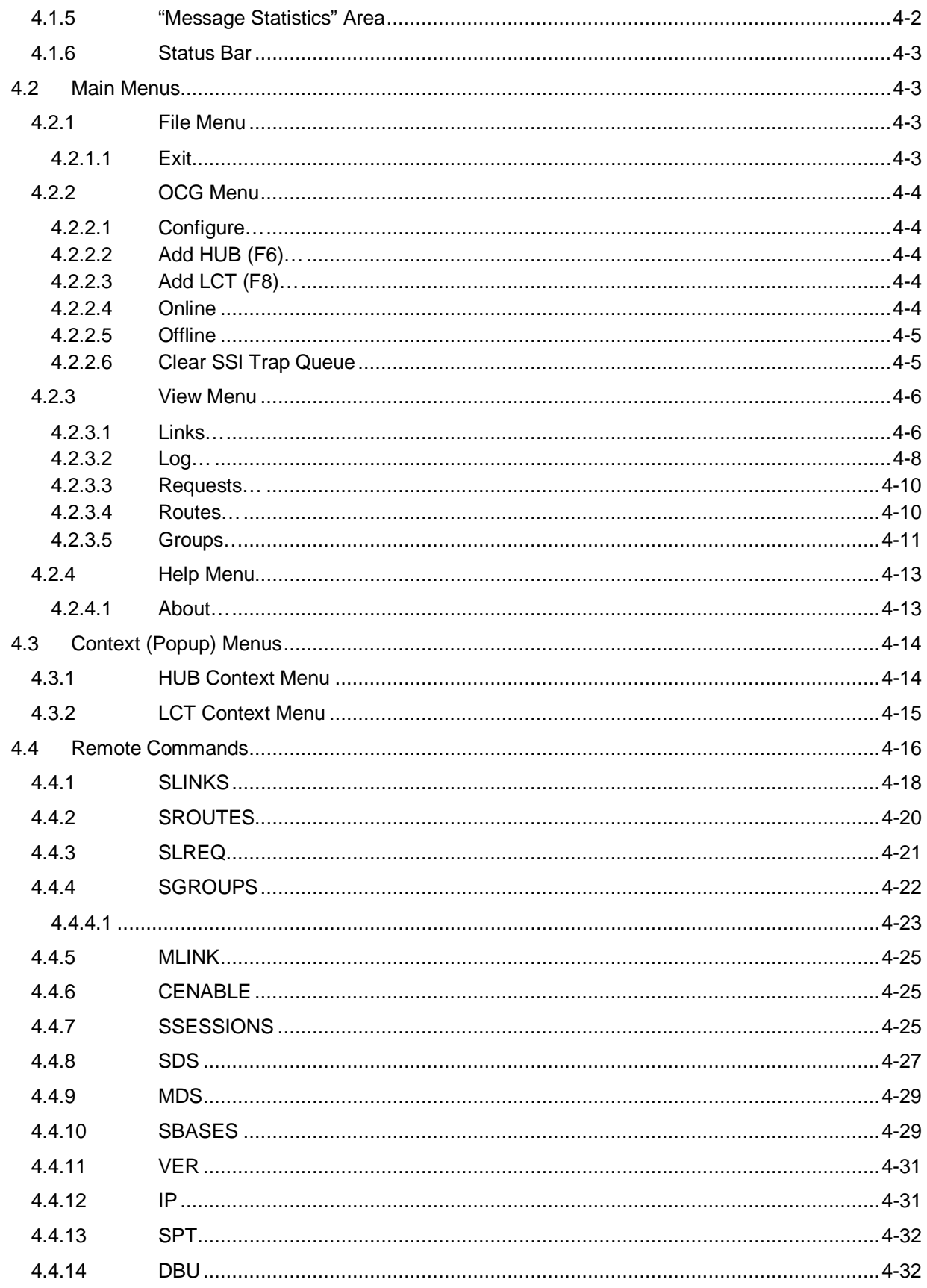

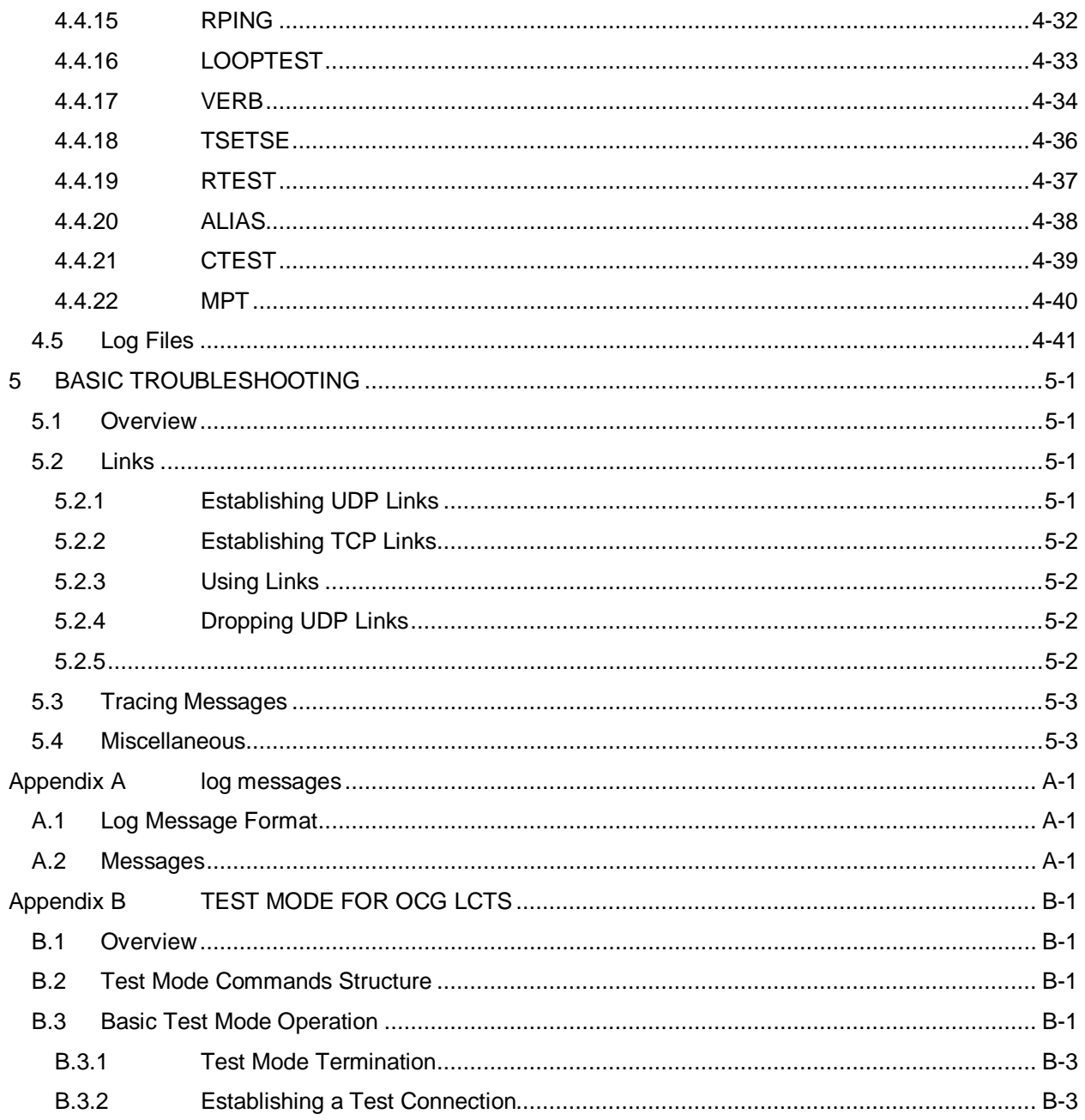

## **LIST OF FIGURES**

Figure Page **Page 19** Title Page 2014

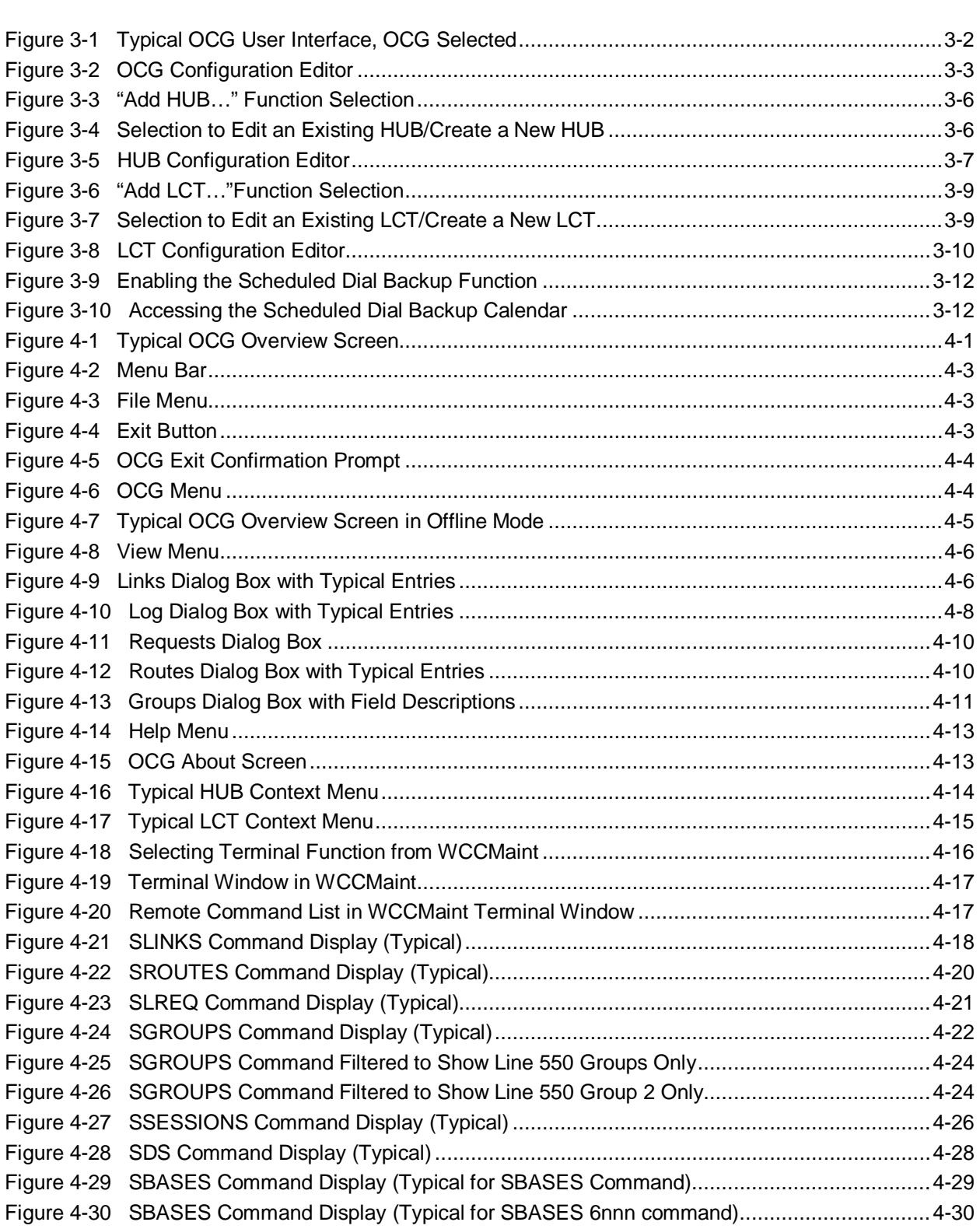

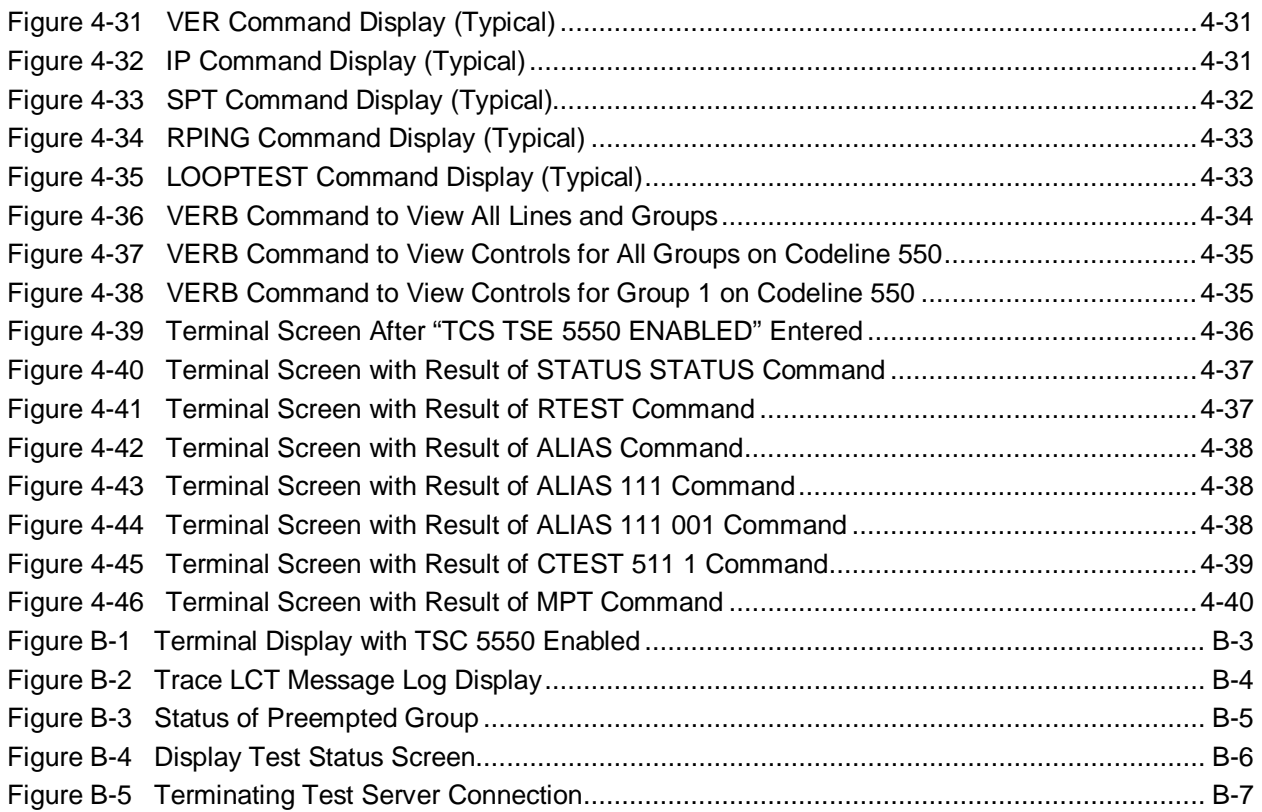

## **LIST OF TABLES**

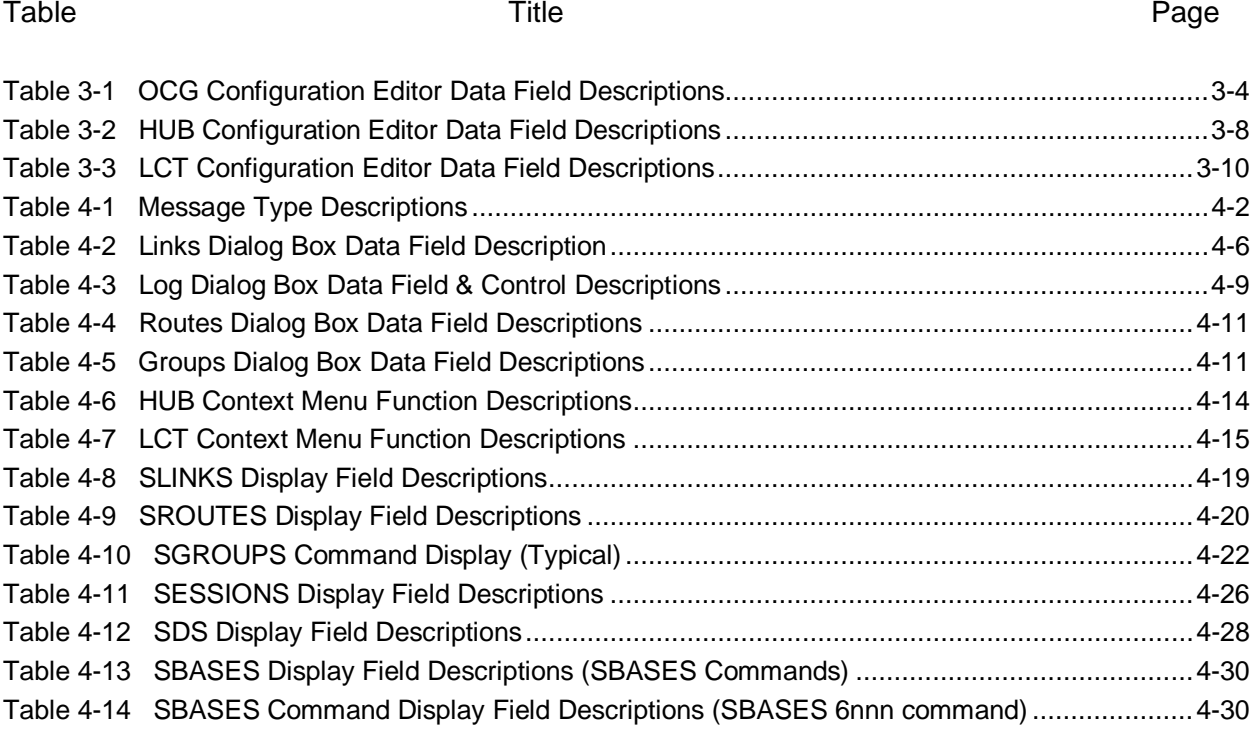

### <span id="page-10-0"></span>**NOTES, CAUTIONS, AND WARNINGS**

Throughout this manual, notes, cautions, and warnings are frequently used to direct the reader's attention to specific information. Use of the three terms is defined as follows:

## **WARNING INDICATES A POTENTIALLY HAZARDOUS SITUATION THAT, IF A WARNING NOT AVOIDED, COULD RESULT IN DEATH OR SERIOUS INJURY. WARNINGS ALWAYS TAKE PRECEDENCE OVER NOTES, CAUTIONS, AND ALL OTHER INFORMATION. CAUTION**

REFERS TO PROPER PROCEDURES OR PRACTICES WHICH IF **A** CAUTION NOT STRICTLY OBSERVED, COULD RESULT IN A POTENTIALLY HAZARDOUS SITUATION AND/OR POSSIBLE DAMAGE TO EQUIPMENT. CAUTIONS TAKE PRECEDENCE OVER NOTES AND ALL OTHER INFORMATION, EXCEPT WARNINGS.

**NOTE** 

### **NOTE**

Generally used to highlight certain information relating to the topic under discussion.

If there are any questions, contact Siemens Industry, Inc. Application Engineering.

## <span id="page-11-0"></span>**ELECTROSTATIC DISCHARGE (ESD) PRECAUTIONS**

Static electricity can damage electronic circuitry, particularly low voltage components such as the integrated circuits commonly used throughout the electronics industry. Therefore, procedures have been adopted industry-wide which make it possible to avoid the sometimes invisible damage caused by electrostatic discharge (ESD) during the handling, shipping, and storage of electronic modules and components. Siemens Industry, Inc. has instituted these practices at its manufacturing facility and encourages its customers to adopt them as well to lessen the likelihood of equipment damage in the field due to ESD. Some of the basic protective practices include the following:

- Ground yourself before touching card cages, assemblies, modules, or components.
- Remove power from card cages and assemblies before removing or installing modules.
- Remove circuit boards (modules) from card cages by the ejector lever only. If an ejector lever is not provided, grasp the edge of the circuit board but avoid touching circuit traces or components.
- Handle circuit boards by the edges only.
- Never physically touch circuit board or connector contact fingers or allow these fingers to come in contact with an insulator (e.g., plastic, rubber, etc.).
- When not in use, place circuit boards in approved static-shielding bags, contact fingers first. Remove circuit boards from static-shielding bags by grasping the ejector lever or the edge of the board only. Each bag should include a caution label on the outside indicating static-sensitive contents.
- Cover workbench surfaces used for repair of electronic equipment with static dissipative workbench matting.
- Use integrated circuit extractor/inserter tools designed to remove and install electrostaticsensitive integrated circuit devices such as PROM's (OK Industries, Inc., Model EX-2 Extractor and Model MOS-40 Inserter (or equivalent) are highly recommended).
- Utilize only anti-static cushioning material in equipment shipping and storage containers.

For information concerning ESD material applications, please contact the Technical Support Staff at 1-800-793-7233. ESD Awareness Classes and additional ESD product information are also available through the Technical Support Staff.

## <span id="page-12-0"></span>**GLOSSARY**

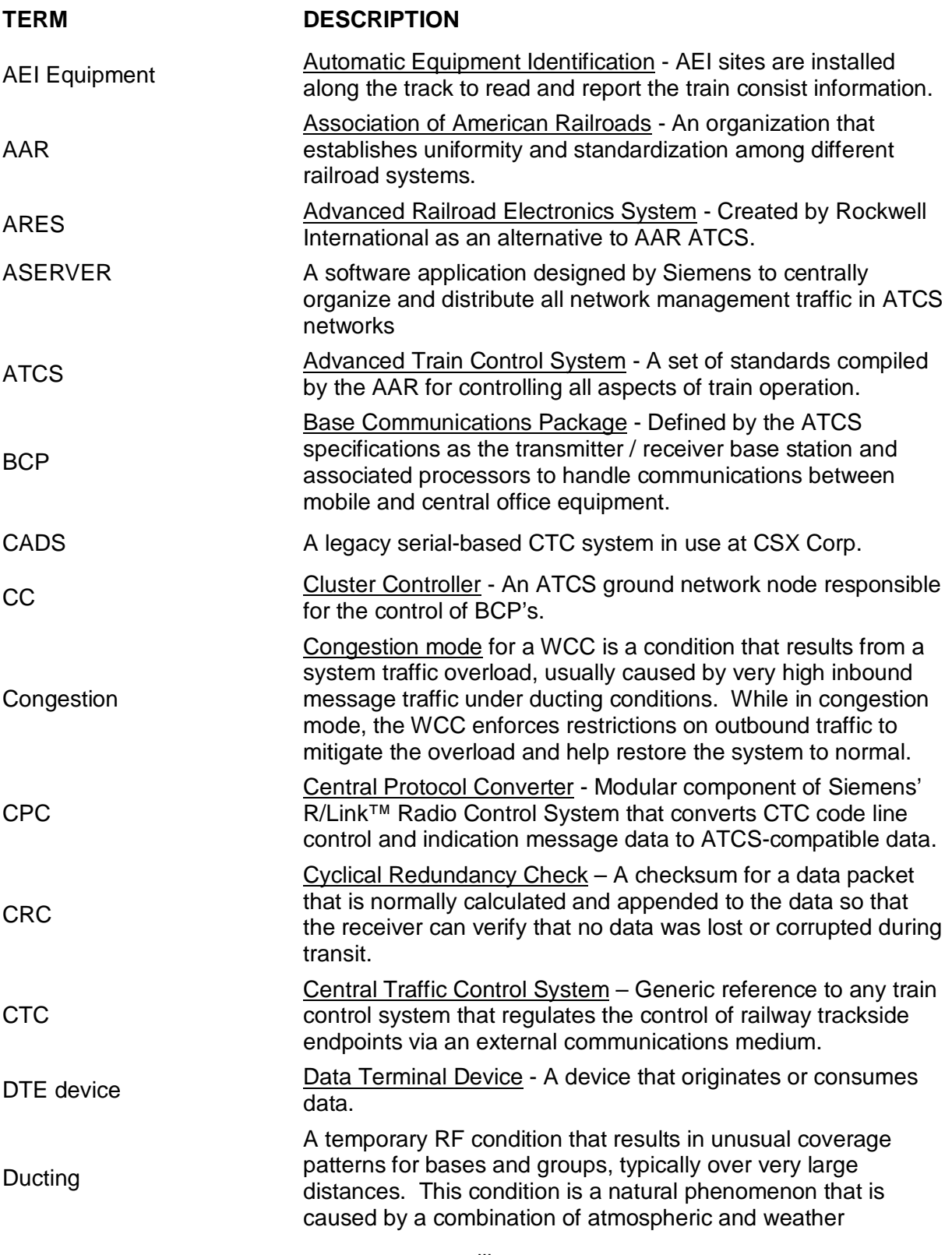

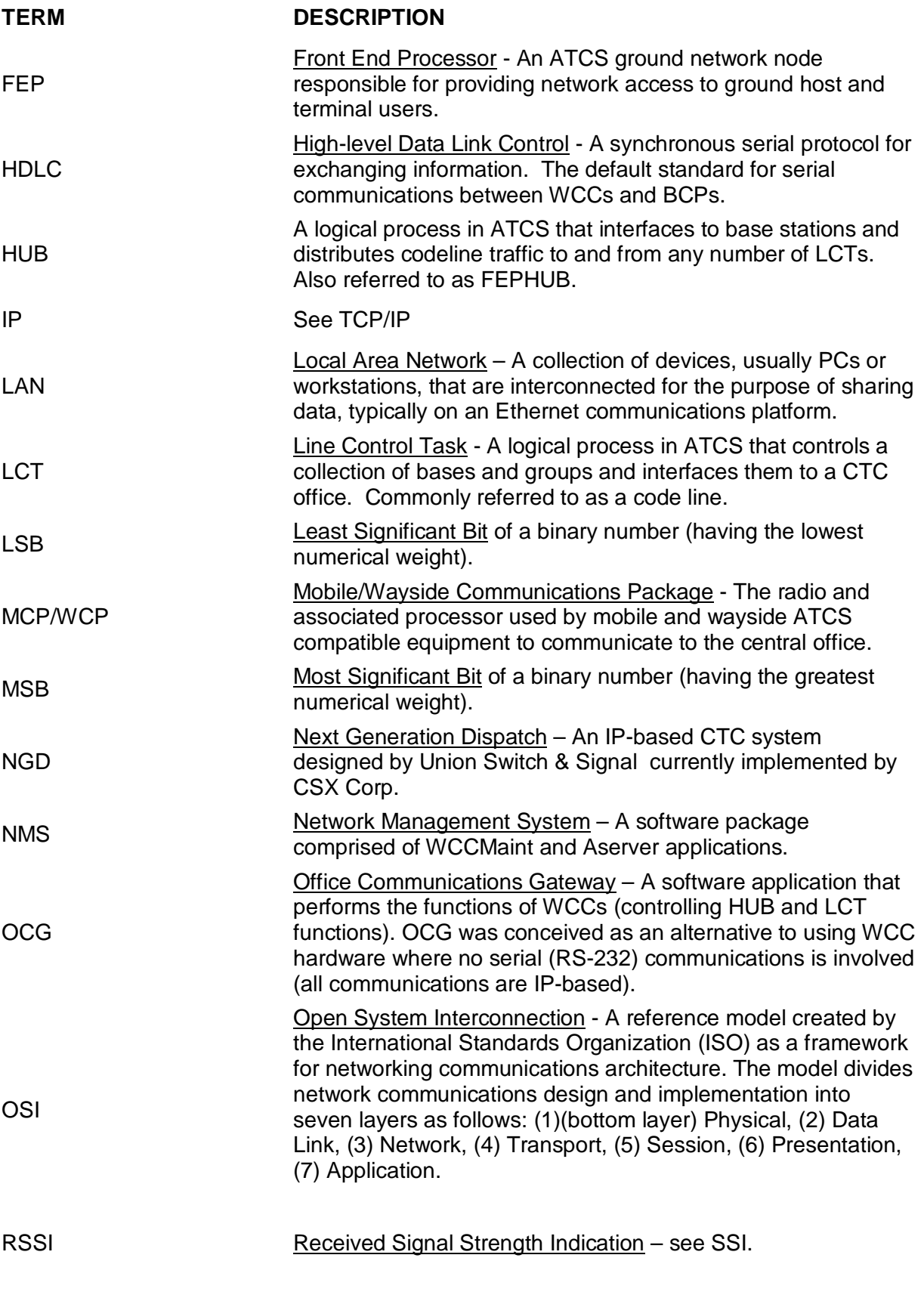

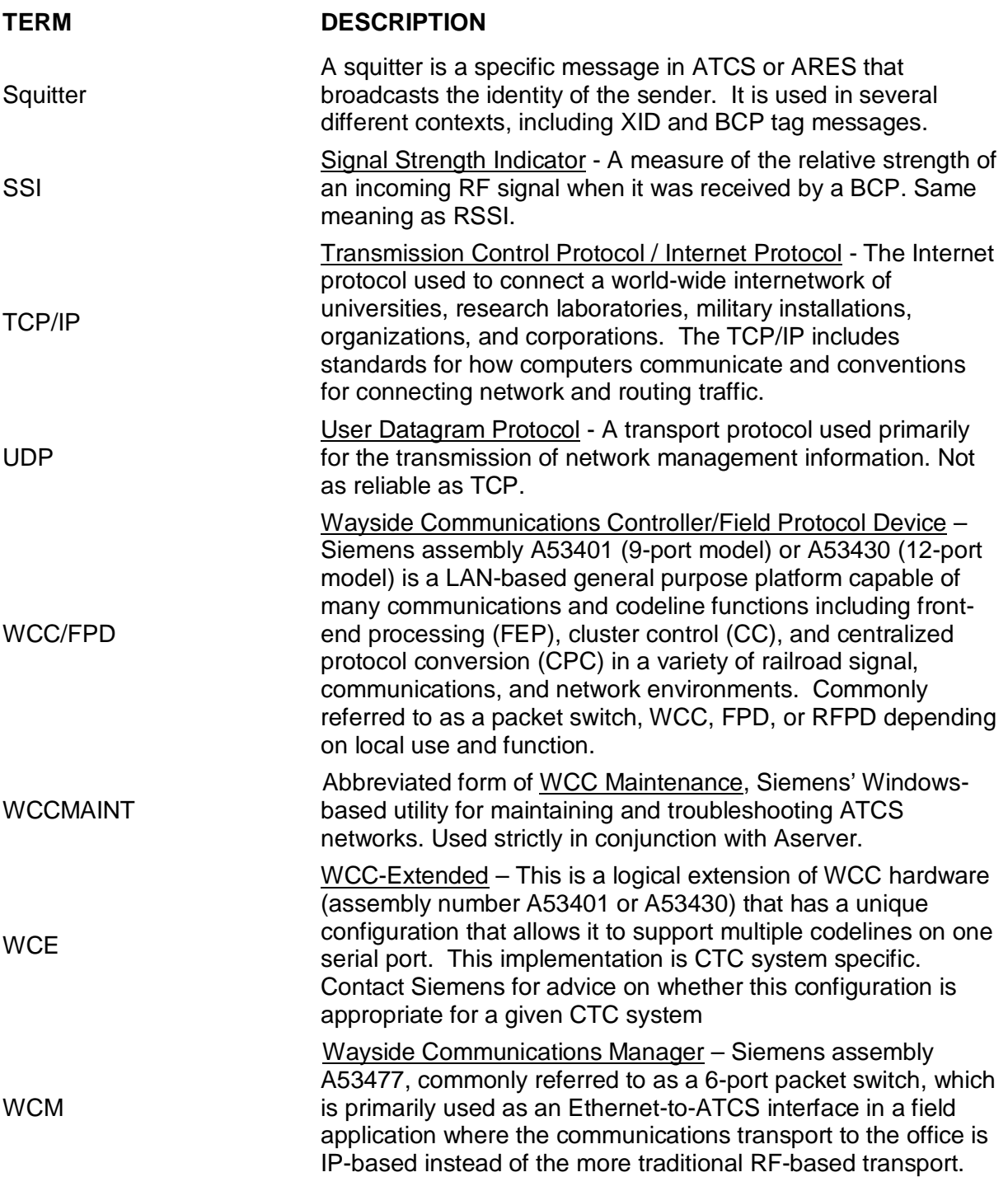

This Page Intentionally Left Blank

## **SECTION 1 INTRODUCTION**

\_\_\_\_\_\_\_\_\_\_\_\_\_\_\_\_\_\_\_\_\_\_\_\_\_\_\_\_\_\_\_\_\_\_\_\_\_\_\_\_\_\_\_\_\_\_\_\_\_\_\_\_\_\_\_\_\_\_\_\_\_\_\_\_\_\_\_\_\_\_\_\_\_\_\_\_\_\_\_\_\_\_\_\_\_\_\_\_\_\_\_\_\_\_\_\_\_\_\_\_\_\_\_\_\_

#### <span id="page-16-0"></span>**1 INTRODUCTION**

#### <span id="page-16-1"></span>**1.1 Overview**

The Siemens Office Communications Gateway (OCG) is a standalone executable program that runs on the Windows® operating system. It was designed to bring the functionality of the Siemens Wayside Cluster Controller (WCC) to the PC platform. The OCG adds diversity and scalability to Advanced Train Control System (ATCS) networks, providing an open-ended means to control large systems with no investment in hardware other than the PC Workstation/Server.

The OCG provides the interface between the Office Dispatch System and the Field Code Line Network for ATCS networks. It is functionally identical to the Siemens Wayside Communications Controller (WCC), but is capable of controlling more Front End Processor (FEP) (HUB/LCT) processes than the WCC. In its current release, the OCG supports up to 32 simultaneous FEP processes, but this limitation is strictly graphical and is meant to keep maintenance screens more manageable. In theory, the only limitation to the number of FEPs in OCG is the level of PC resources available to the application and the loading of the network interface. As a practical limit, and as a design limit for disaster recovery, the OCG will support up to 128 simultaneous FEPs, assuming the machine resources will support it.

The OCG only accepts messages via the network interface. All messages are encapsulated in User Datagram Protocol (UDP)/Internet Protocol (IP), or Transport Control Protocol (TCP)/IP packets. All non-network interfaces (such as serial RS-232 or DC) are unavailable in the OCG. For example, as conventional (WCC-based) systems are migrated to OCG, wireline-connected Base Communication Packages (BCPs) must be updated to communicate over IP-based transports.

The OCG is fully backward compatible with WCC clusters, and may be freely integrated into existing systems, intermixing with conventional WCCs as part of a migration strategy. Appropriately configured individual codelines are quickly and easily transferred from the WCC to the OCG (and back) using the Siemens suite of network management utilities (Aserver/WCCMaint). The OCG will run HUB and Line Control Task (LCT) processes in any combination.

The OCG supports IP-based dial backup for both bases and codeline groups. As part of a robust disaster recovery strategy, multiple identically-configured OCGs may be set up in diverse geographical locations, with all but one configured to be in standby mode. Entire OCGs or individual FEPs within an OCG may be quickly toggled to an online/offline condition with maintenance tools to redirect control of a failed codeline or set of codelines.

It should be noted that, although the OCG will stand alone in very small or test-bed systems, in large-scale systems it is recommended to be used in conjunction with the Aserver/WCCMaint based Siemens NMS system for maximum diagnostic and troubleshooting capability. Not all local OCG displays are designed to assist technicians in a troubleshooting scenario.

Windows® is a registered trademark of Microsoft Corporation.

This Page Intentionally Left Blank

\_\_\_\_\_\_\_\_\_\_\_\_\_\_\_\_\_\_\_\_\_\_\_\_\_\_\_\_\_\_\_\_\_\_\_\_\_\_\_\_\_\_\_\_\_\_\_\_\_\_\_\_\_\_\_\_\_\_\_\_\_\_\_\_\_\_\_\_\_\_\_\_\_\_\_\_\_\_\_\_\_\_\_\_\_\_\_\_\_\_\_\_\_\_\_\_\_\_\_\_\_\_\_\_\_

## **SECTION 2 INSTALLATION**

\_\_\_\_\_\_\_\_\_\_\_\_\_\_\_\_\_\_\_\_\_\_\_\_\_\_\_\_\_\_\_\_\_\_\_\_\_\_\_\_\_\_\_\_\_\_\_\_\_\_\_\_\_\_\_\_\_\_\_\_\_\_\_\_\_\_\_\_\_\_\_\_\_\_\_\_\_\_\_\_\_\_\_\_\_\_\_\_\_\_\_\_\_\_\_\_\_\_\_\_\_\_\_\_\_

#### <span id="page-18-0"></span>**2 INSTALLATION**

#### <span id="page-18-1"></span>**2.1 Setup**

- There is no setup program to run. All files listed below are included in the OCG software package.
- Copy **ocg.exe** into any directory you wish to use as the application directory.
- Copy the correct OCG configuration DLL into the same directory.
	- o **bocgconfig.dll** for BNSF only

OR

- o **cocgconfig.dll** for all others
- Copy the following DLL files into the same directory.
	- o **DartZip.dll**
	- o **DartSock.dll**

•There are no entries required in the Windows registry.

#### <span id="page-18-2"></span>**2.2 Running the OCG Application**

Start Windows Explorer and navigate to the directory containing the ocg.exe application file. Start the OCG application as follows:

- Right-click on the ocg.exe file name and select **Open** from the drop-down menu, or
- Double-click on the ocg.exe file name.

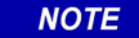

#### **NOTE**

There may be many different OCG directories on one computer; however, only one instance of the OCG application may be run at any given time on any one computer.

At startup, the OCG application checks to see if there is already an instance of the OCG application running on the local computer. If this is the case, the second OCG application will shut down automatically.

#### <span id="page-19-0"></span>**2.3 The First Time the OCG Application is Run**

When the OCG application starts for the first time, it creates the following files in the same directory in which the application file is located:

\_\_\_\_\_\_\_\_\_\_\_\_\_\_\_\_\_\_\_\_\_\_\_\_\_\_\_\_\_\_\_\_\_\_\_\_\_\_\_\_\_\_\_\_\_\_\_\_\_\_\_\_\_\_\_\_\_\_\_\_\_\_\_\_\_\_\_\_\_\_\_\_\_\_\_\_\_\_\_\_\_\_\_\_\_\_\_\_\_\_\_\_\_\_\_\_\_\_\_\_\_\_\_\_\_

- ocg.ini
- 3001.ocf (configuration file containing default values such as ATCS address 2.620.01.3001)
- A log file

The OCG comes up offline so as to not interfere with any existing OCGs.

See Chapter 3, *Configuration,* for information on changing the OCG configuration.

#### <span id="page-19-1"></span>**2.4 Copying an Existing OCG Installation**

It is possible to copy an existing OCG directory from another computer. This allows all of the existing configuration to be copied to a new location without the need to reconfigure the OCG, LCTs, or HUBs.

## **SECTION 3 CONFIGURATION**

\_\_\_\_\_\_\_\_\_\_\_\_\_\_\_\_\_\_\_\_\_\_\_\_\_\_\_\_\_\_\_\_\_\_\_\_\_\_\_\_\_\_\_\_\_\_\_\_\_\_\_\_\_\_\_\_\_\_\_\_\_\_\_\_\_\_\_\_\_\_\_\_\_\_\_\_\_\_\_\_\_\_\_\_\_\_\_\_\_\_\_\_\_\_\_\_\_\_\_\_\_\_\_\_\_

#### <span id="page-20-1"></span><span id="page-20-0"></span>**3 CONFIGURATION**

#### **3.1 Overview**

The OCG can be configured locally using the OCG application itself or remotely using the WCCMaint application.

There are three areas of configuration:

- The core OCG application
- The Line Controller Task (LCT)
- The HUB

On startup, the OCG reads the ocg.ini file. The ocg.ini file indicates to the OCG which file to obtain configuration information from. It also indicates how many LCTs and HUBs there are as well as the LCT and HUB configuration file names.

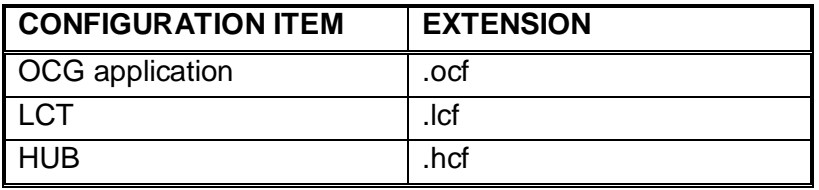

Sample **ocg.ini** file:

```
[OCG Configuration File]
Name=3950.ocf
ConfigDLLName=cocgconfig.dll; bocgconfig.dll for BNSF only
[HUB]
num_hubs=2
hub_0=6844
hub_1=6855
[LCT]
num_lcts=3
lct_0=5811
lct_1=5822
lct_2=5833
```
The sample ocg.ini file above indicates that the OCG application configuration is contained in the file **3950.ocf**, the HUB configurations are contained in files **6844.hcf** and **6855.hcf**, and the LCT configurations are contained in files **5811.lcf**, **5822.lcf**, and **5833.lcf**.

Once these files are read by the OCG software, the user interface shown in [Figure 3-1](#page-21-1) is displayed

#### <span id="page-21-0"></span>**3.2 OCG Configuration**

To access the OCG Configuration Editor from the user interface, select **OCG**, then **Configure…** from the menu [\(Figure 3-1\)](#page-21-1).

\_\_\_\_\_\_\_\_\_\_\_\_\_\_\_\_\_\_\_\_\_\_\_\_\_\_\_\_\_\_\_\_\_\_\_\_\_\_\_\_\_\_\_\_\_\_\_\_\_\_\_\_\_\_\_\_\_\_\_\_\_\_\_\_\_\_\_\_\_\_\_\_\_\_\_\_\_\_\_\_\_\_\_\_\_\_\_\_\_\_\_\_\_\_\_\_\_\_\_\_\_\_\_\_\_

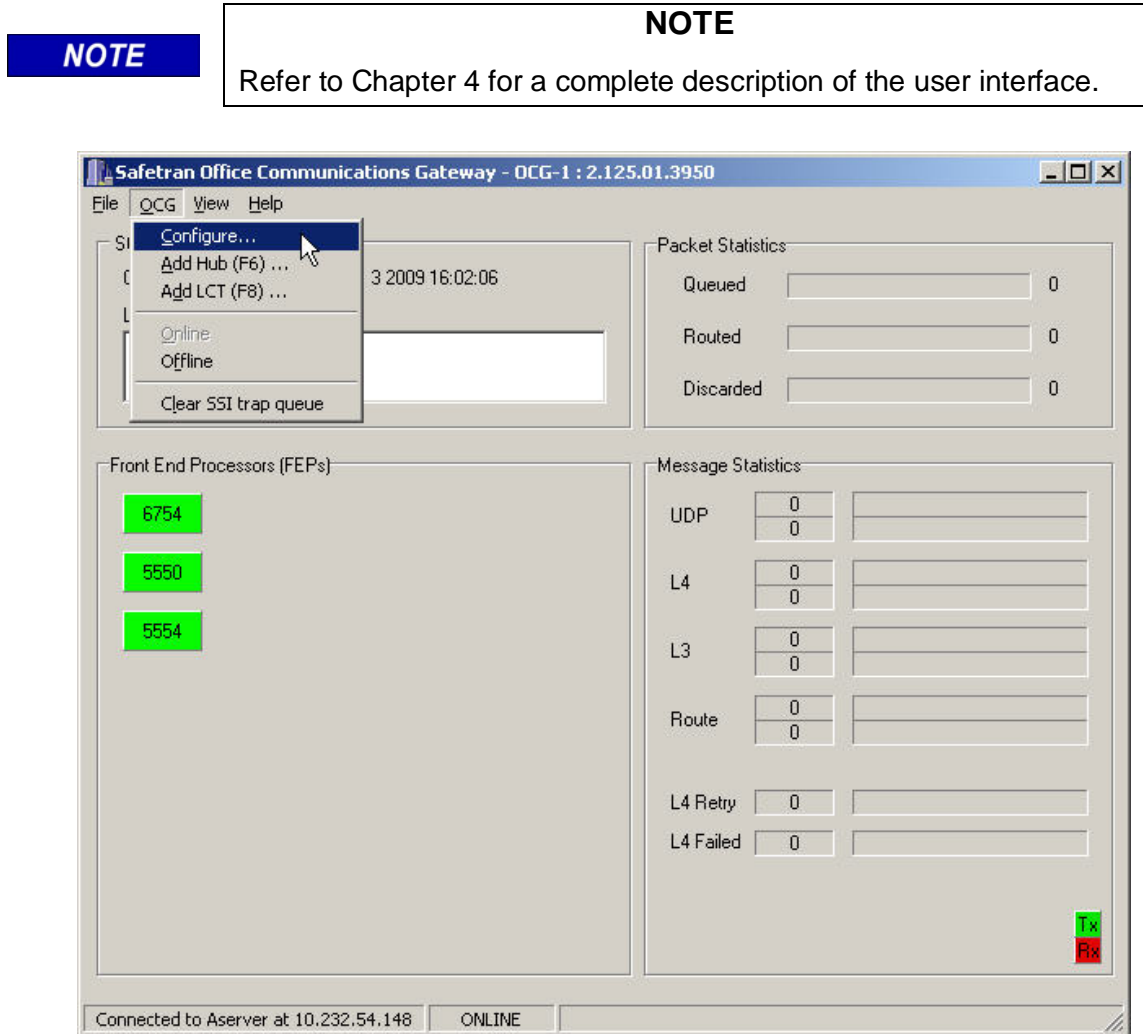

**Figure 3-1 Typical OCG User Interface, OCG Selected**

#### <span id="page-21-1"></span>**NOTE**

#### **NOTE**

The numbered icons appearing in the lower left quadrant of the user interface represent the HUBs and LCTs assigned to this OCG. Note that the four digit number corresponds with the HUB or LCT file name. HUB names begin with **6** and LCT names begin with **5**.

The OCG Configuration Editor is displayed [\(Figure 3-2\)](#page-22-0).

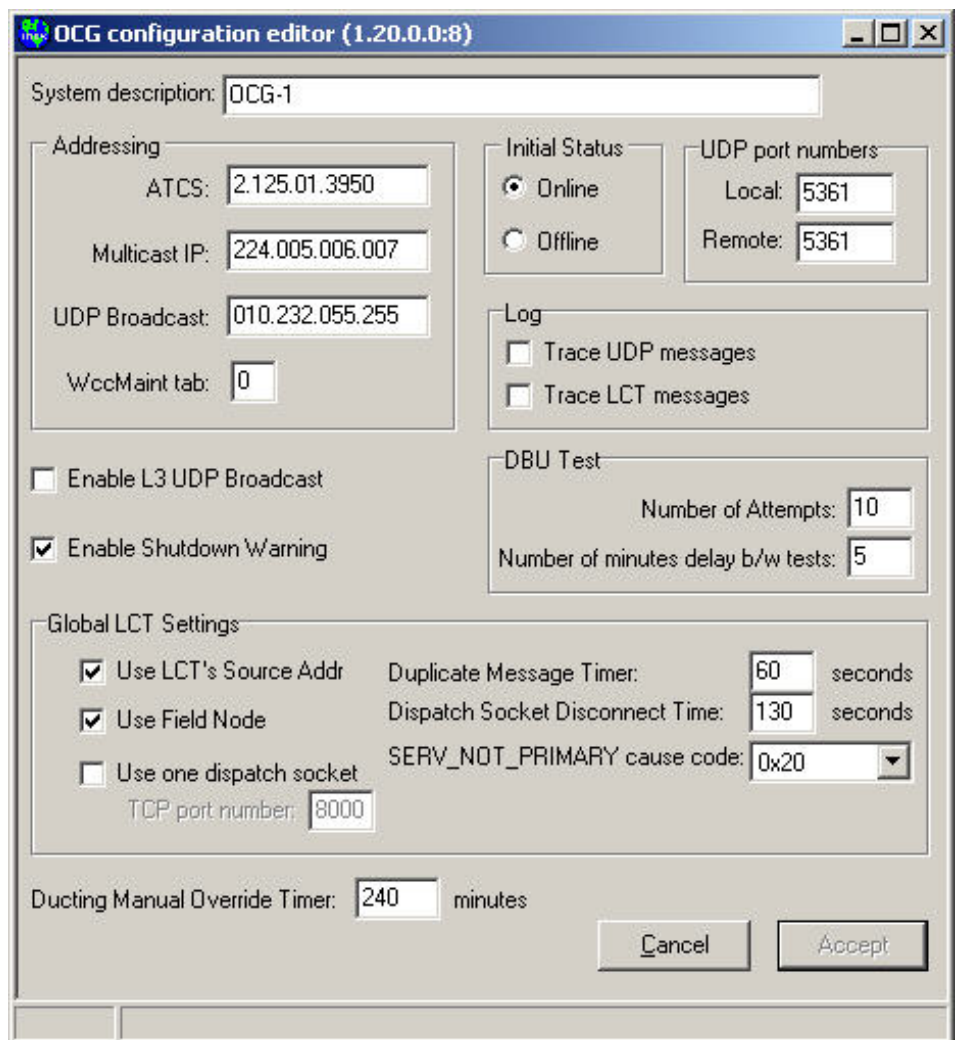

\_\_\_\_\_\_\_\_\_\_\_\_\_\_\_\_\_\_\_\_\_\_\_\_\_\_\_\_\_\_\_\_\_\_\_\_\_\_\_\_\_\_\_\_\_\_\_\_\_\_\_\_\_\_\_\_\_\_\_\_\_\_\_\_\_\_\_\_\_\_\_\_\_\_\_\_\_\_\_\_\_\_\_\_\_\_\_\_\_\_\_\_\_\_\_\_\_\_\_\_\_\_\_\_\_

**Figure 3-2 OCG Configuration Editor**

<span id="page-22-0"></span>The ocgconfig.dll version is shown in the title bar, followed by the OCG Configuration version. For example, in [Figure 3-2](#page-22-0) above, the ocgconfig.dll version is 1.20.0.0, and the OCG Configuration version is 8, as indicated at the end of the dll version 1.20.0.0**:8**

The OCG Configuration dialog box data fields are described in [Table 3-1.](#page-23-0)

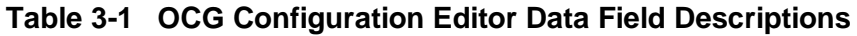

<span id="page-23-0"></span>\_\_\_\_\_\_\_\_\_\_\_\_\_\_\_\_\_\_\_\_\_\_\_\_\_\_\_\_\_\_\_\_\_\_\_\_\_\_\_\_\_\_\_\_\_\_\_\_\_\_\_\_\_\_\_\_\_\_\_\_\_\_\_\_\_\_\_\_\_\_\_\_\_\_\_\_\_\_\_\_\_\_\_\_\_\_\_\_\_\_\_\_\_\_\_\_\_\_\_\_\_\_\_\_\_

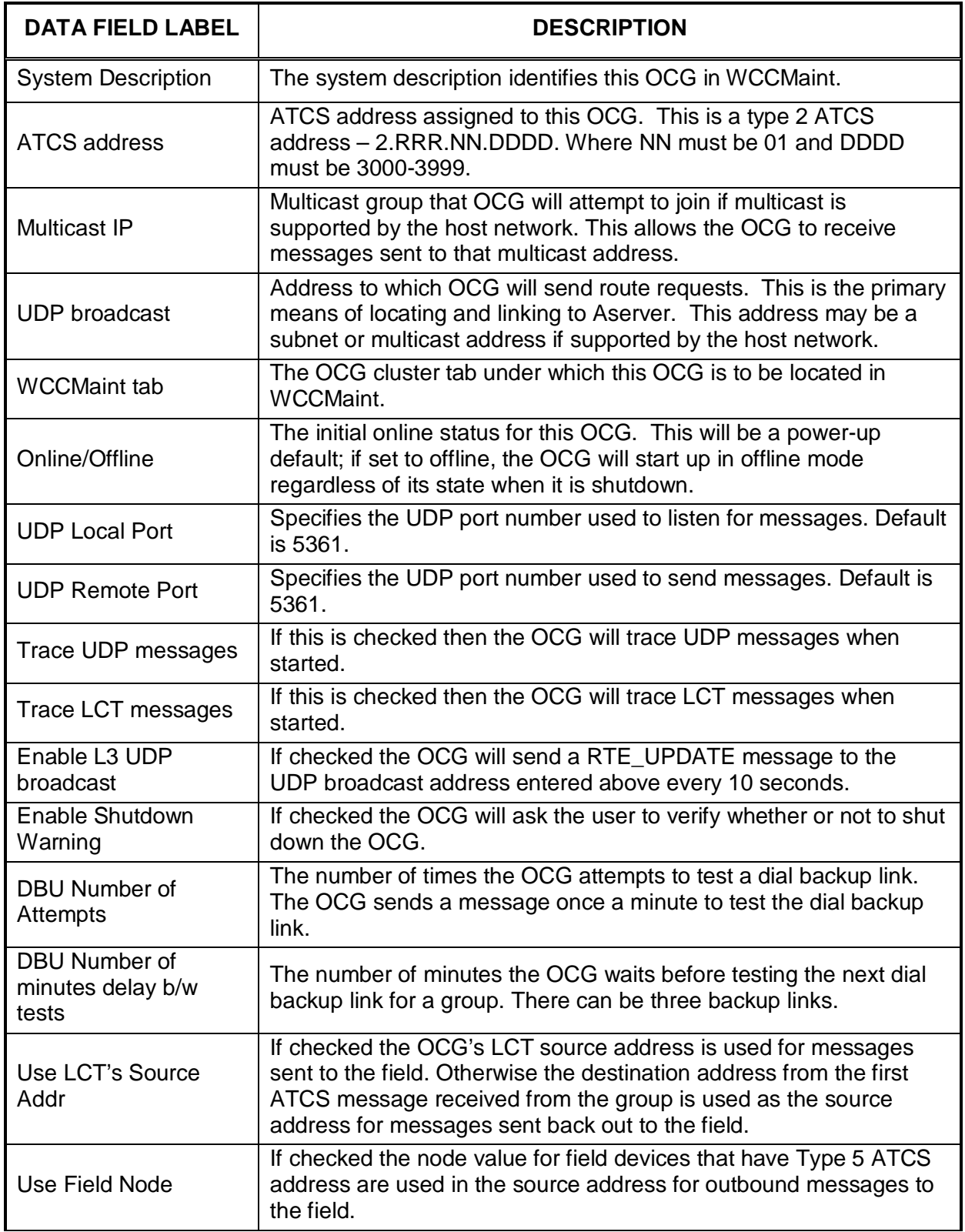

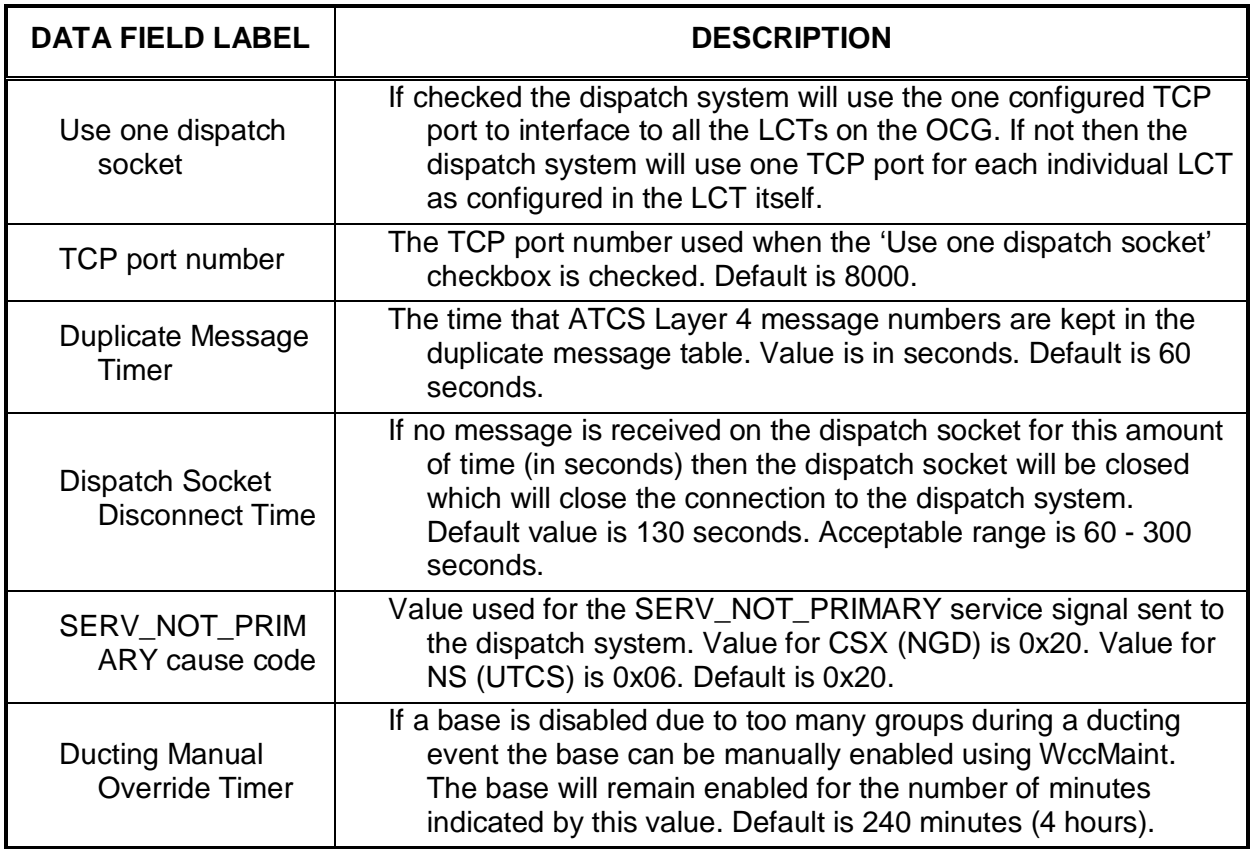

\_\_\_\_\_\_\_\_\_\_\_\_\_\_\_\_\_\_\_\_\_\_\_\_\_\_\_\_\_\_\_\_\_\_\_\_\_\_\_\_\_\_\_\_\_\_\_\_\_\_\_\_\_\_\_\_\_\_\_\_\_\_\_\_\_\_\_\_\_\_\_\_\_\_\_\_\_\_\_\_\_\_\_\_\_\_\_\_\_\_\_\_\_\_\_\_\_\_\_\_\_\_\_\_\_

When OCG configuration editing is complete, click **Accept** to save changes, or **Cancel** to exit without saving changes.

#### <span id="page-25-0"></span>**3.3 HUBFEP Configuration**

The HUB Configuration Editor can be accessed in either of two ways as follows:

#### <span id="page-25-1"></span>**3.3.1 Adding a New HUB**

To add a new HUB, press the **F6** key or select **OCG**, then **Add HUB…** on the menu (as shown in [Figure 3-3\)](#page-25-3). The HUB Configuration Editor opens [\(Figure 3-5\)](#page-26-0).

\_\_\_\_\_\_\_\_\_\_\_\_\_\_\_\_\_\_\_\_\_\_\_\_\_\_\_\_\_\_\_\_\_\_\_\_\_\_\_\_\_\_\_\_\_\_\_\_\_\_\_\_\_\_\_\_\_\_\_\_\_\_\_\_\_\_\_\_\_\_\_\_\_\_\_\_\_\_\_\_\_\_\_\_\_\_\_\_\_\_\_\_\_\_\_\_\_\_\_\_\_\_\_\_\_

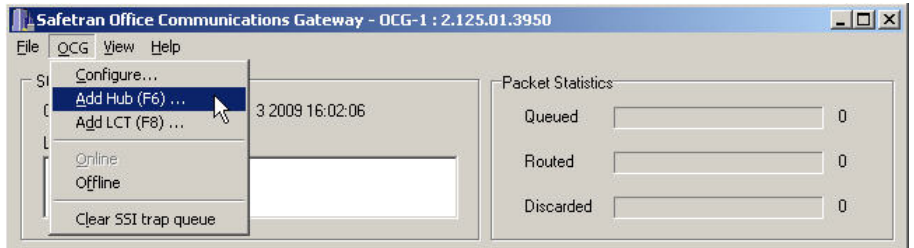

**Figure 3-3 "Add HUB…" Function Selection**

#### <span id="page-25-3"></span><span id="page-25-2"></span>**3.3.2 Editing an Existing HUB/Alternate Method to Create New Hub**

To edit the configuration of an existing HUB, right-click on the HUB's highlighted icon and select **Configure….**[\(Figure 3-4\)](#page-25-4). As an alternate method of adding a new HUB, click on the **Add Hub** selection or press the **F6** key. The HUB Configuration Editor opens [\(Figure 3-5\)](#page-26-0).

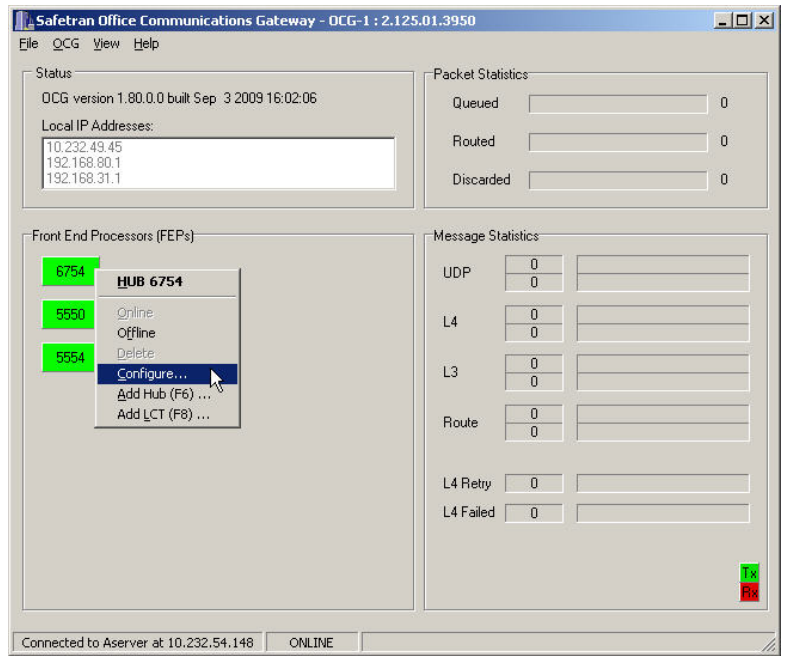

<span id="page-25-4"></span>**Figure 3-4 Selection to Edit an Existing HUB/Create a New HUB**

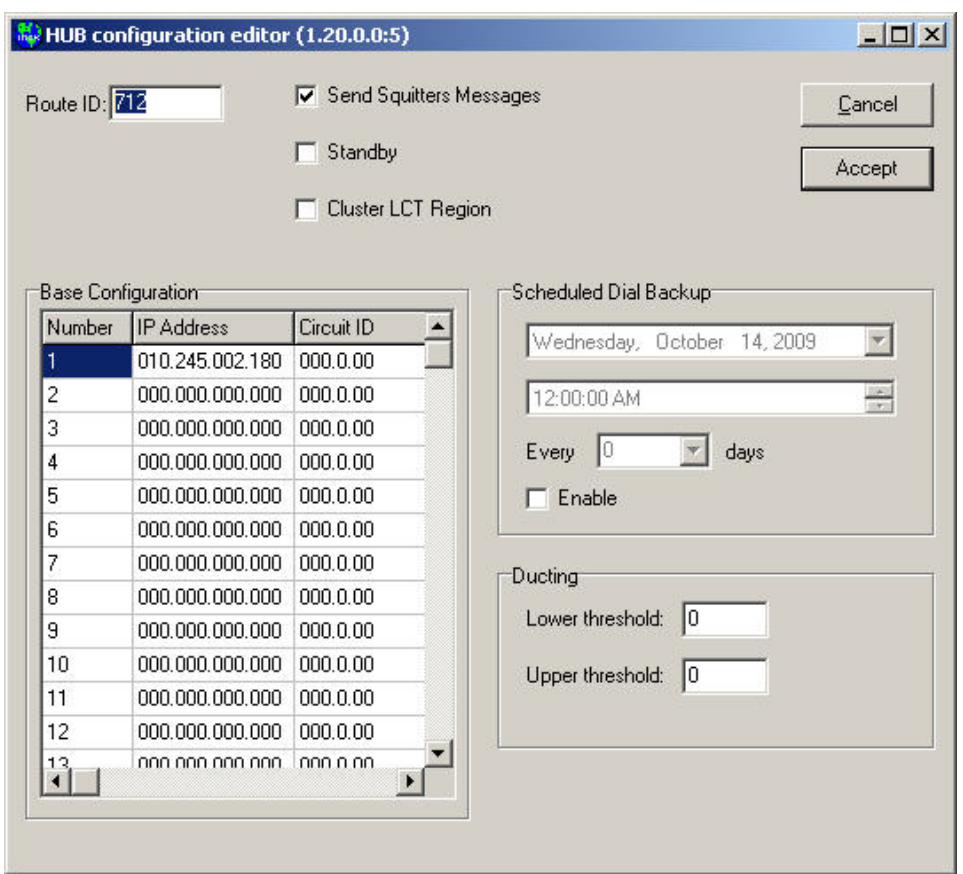

\_\_\_\_\_\_\_\_\_\_\_\_\_\_\_\_\_\_\_\_\_\_\_\_\_\_\_\_\_\_\_\_\_\_\_\_\_\_\_\_\_\_\_\_\_\_\_\_\_\_\_\_\_\_\_\_\_\_\_\_\_\_\_\_\_\_\_\_\_\_\_\_\_\_\_\_\_\_\_\_\_\_\_\_\_\_\_\_\_\_\_\_\_\_\_\_\_\_\_\_\_\_\_\_\_

**Figure 3-5 HUB Configuration Editor**

<span id="page-26-0"></span>The ocgconfig.dll version is shown in the title bar, followed by the HUB Configuration version. For example, in [Figure 3-5](#page-26-0) above, the ocgconfig.dll version is 1.20.0.0, and the HUB Configuration version is 5, as indicated at the end of the dll version 1.20.0.0**:5**

The HUB Configuration Editor data fields are described in [Table 3-2.](#page-27-0)

## **Table 3-2 HUB Configuration Editor Data Field Descriptions**

\_\_\_\_\_\_\_\_\_\_\_\_\_\_\_\_\_\_\_\_\_\_\_\_\_\_\_\_\_\_\_\_\_\_\_\_\_\_\_\_\_\_\_\_\_\_\_\_\_\_\_\_\_\_\_\_\_\_\_\_\_\_\_\_\_\_\_\_\_\_\_\_\_\_\_\_\_\_\_\_\_\_\_\_\_\_\_\_\_\_\_\_\_\_\_\_\_\_\_\_\_\_\_\_\_

<span id="page-27-0"></span>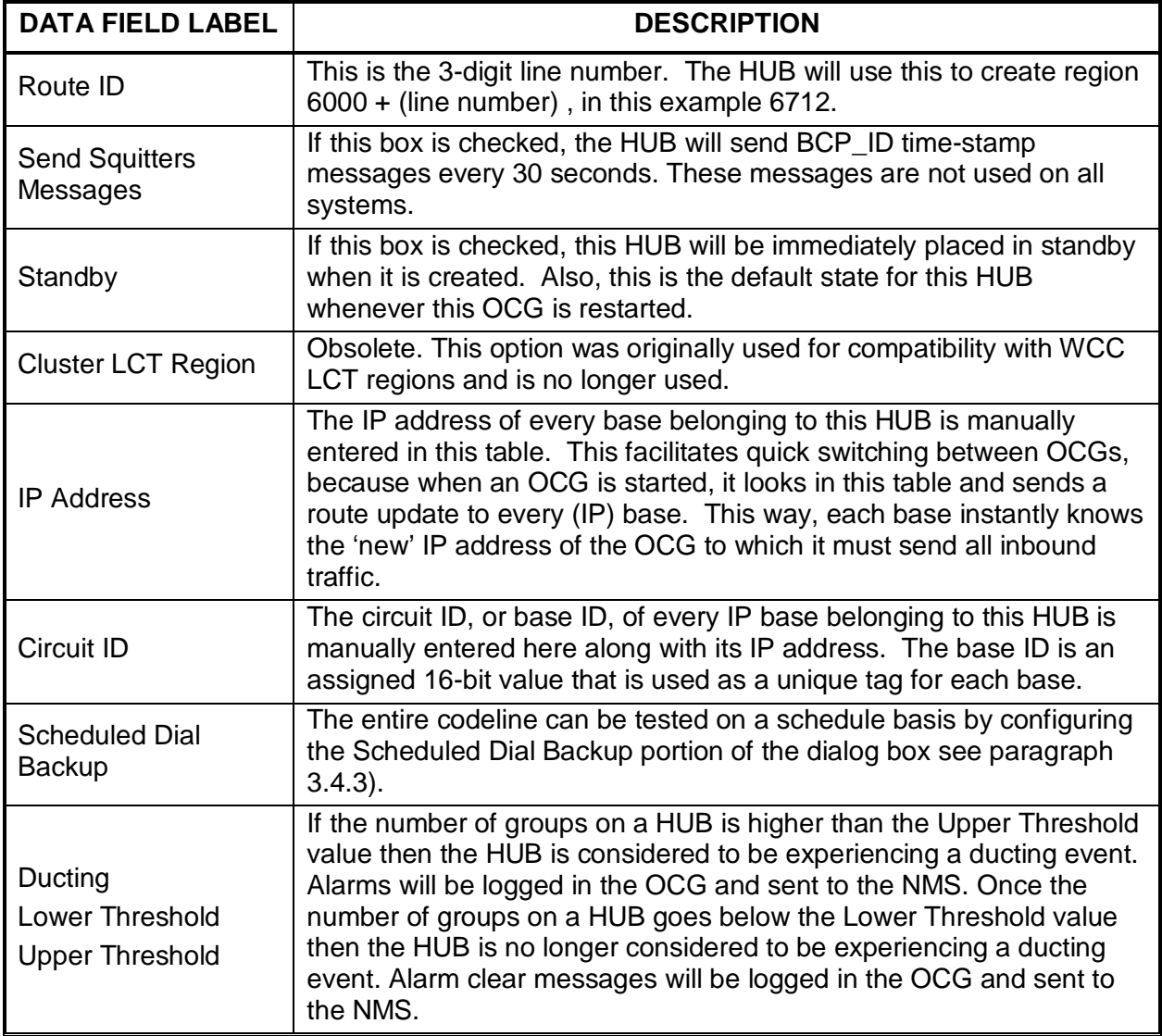

#### <span id="page-28-0"></span>**3.4 Line Control Task (LCT)/FEP Configuration**

The LCT Configuration Editor can be accessed in either of two ways, as explained below.

#### <span id="page-28-1"></span>**3.4.1 Adding a New LCT**

To add a new LCT, press the **F8** key or select **LCT**, then **Add LCT…** on the menu (as shown in [Figure 3-6\)](#page-28-3). The LCT Configuration Editor opens [\(Figure 3-8\)](#page-29-0).

\_\_\_\_\_\_\_\_\_\_\_\_\_\_\_\_\_\_\_\_\_\_\_\_\_\_\_\_\_\_\_\_\_\_\_\_\_\_\_\_\_\_\_\_\_\_\_\_\_\_\_\_\_\_\_\_\_\_\_\_\_\_\_\_\_\_\_\_\_\_\_\_\_\_\_\_\_\_\_\_\_\_\_\_\_\_\_\_\_\_\_\_\_\_\_\_\_\_\_\_\_\_\_\_\_

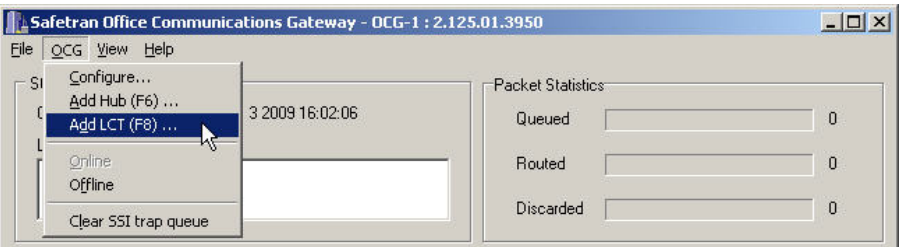

**Figure 3-6 "Add LCT…"Function Selection**

#### <span id="page-28-3"></span><span id="page-28-2"></span>**3.4.2 Editing an Existing LCT/Alternate Method to Create New LCT**

To edit the configuration of an existing LCT, right-click on the LCT's highlighted icon and select **Configure…** [\(Figure 3-7\)](#page-28-4). As an alternate method of adding a new LCT, click on the **Add LCT** selection or press the **F8** key. The LCT Configuration Editor opens [\(Figure 3-8\)](#page-29-0).

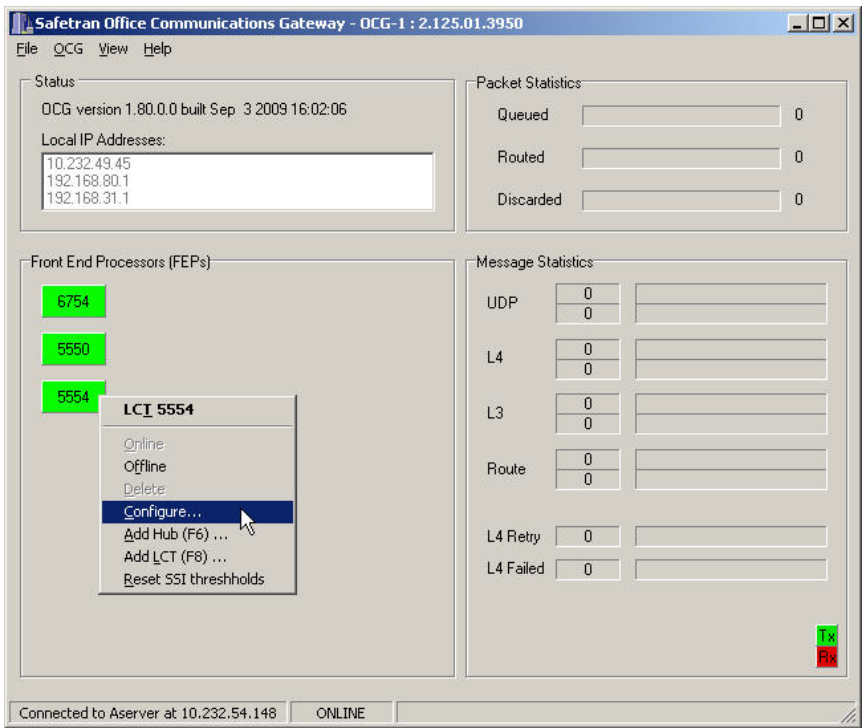

<span id="page-28-4"></span>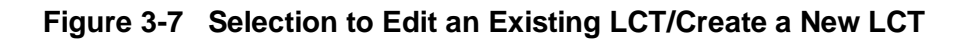

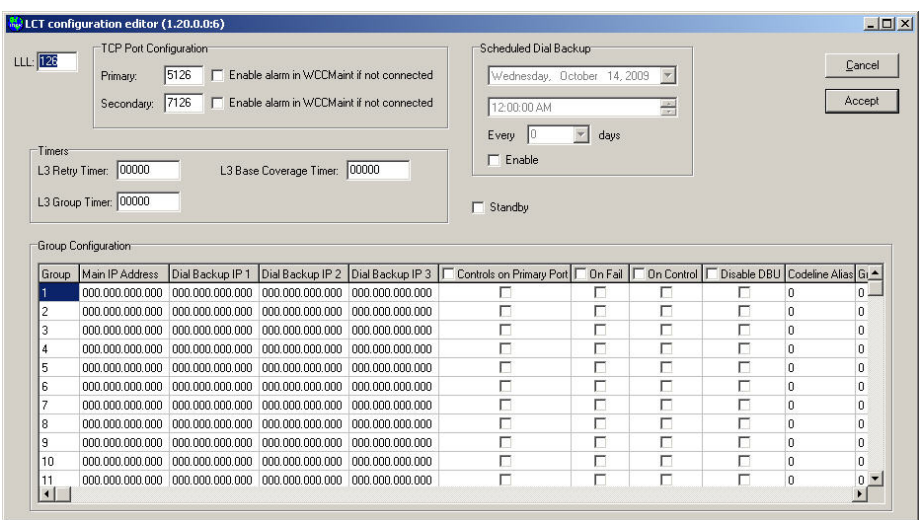

\_\_\_\_\_\_\_\_\_\_\_\_\_\_\_\_\_\_\_\_\_\_\_\_\_\_\_\_\_\_\_\_\_\_\_\_\_\_\_\_\_\_\_\_\_\_\_\_\_\_\_\_\_\_\_\_\_\_\_\_\_\_\_\_\_\_\_\_\_\_\_\_\_\_\_\_\_\_\_\_\_\_\_\_\_\_\_\_\_\_\_\_\_\_\_\_\_\_\_\_\_\_\_\_\_

**Figure 3-8 LCT Configuration Editor**

<span id="page-29-0"></span>The ocgconfig.dll version is shown in the title bar, followed by the LCT Configuration version. For example, in [Figure 3-8](#page-29-0) above, the ocgconfig.dll version is 1.20.0.0, and the LCT Configuration version is 6, as indicated at the end of the dll version 1.20.0.0**:6.**

The LCT Configuration Editor data fields are described in [Table 3-3](#page-29-1)

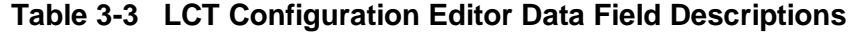

<span id="page-29-1"></span>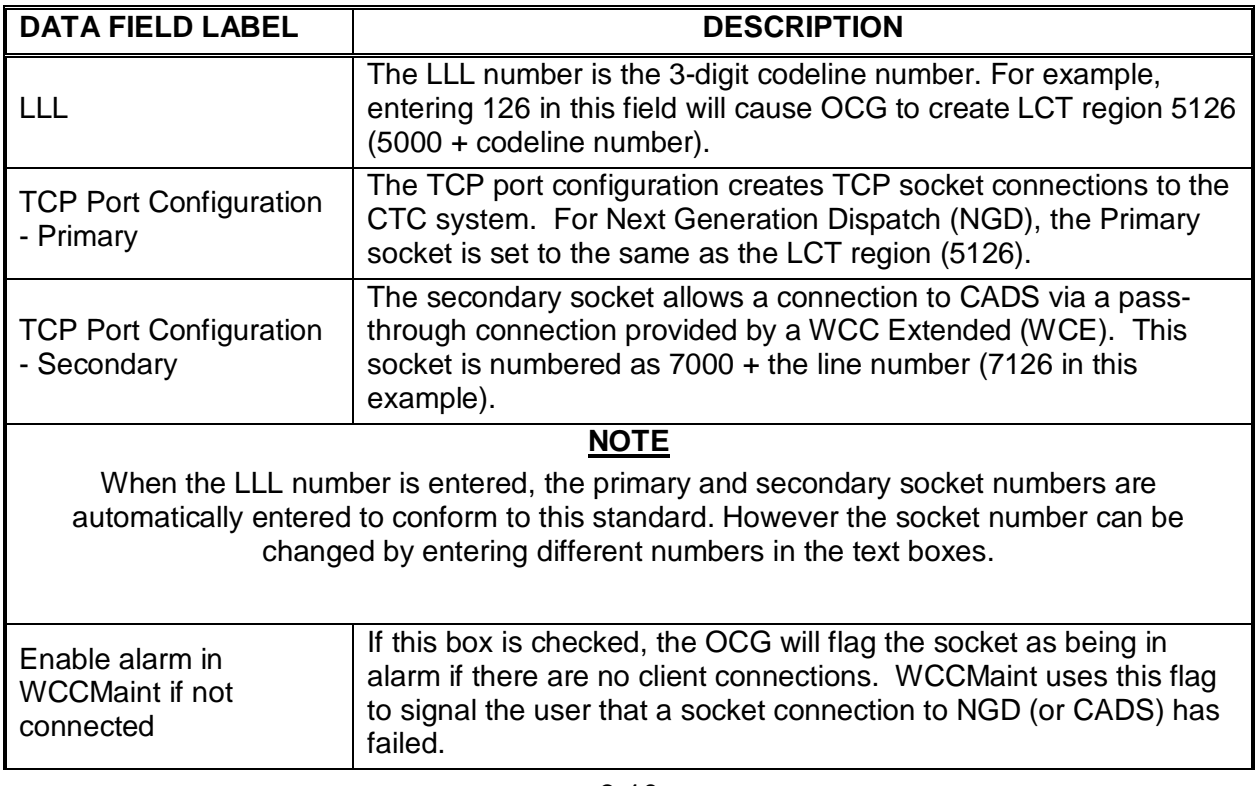

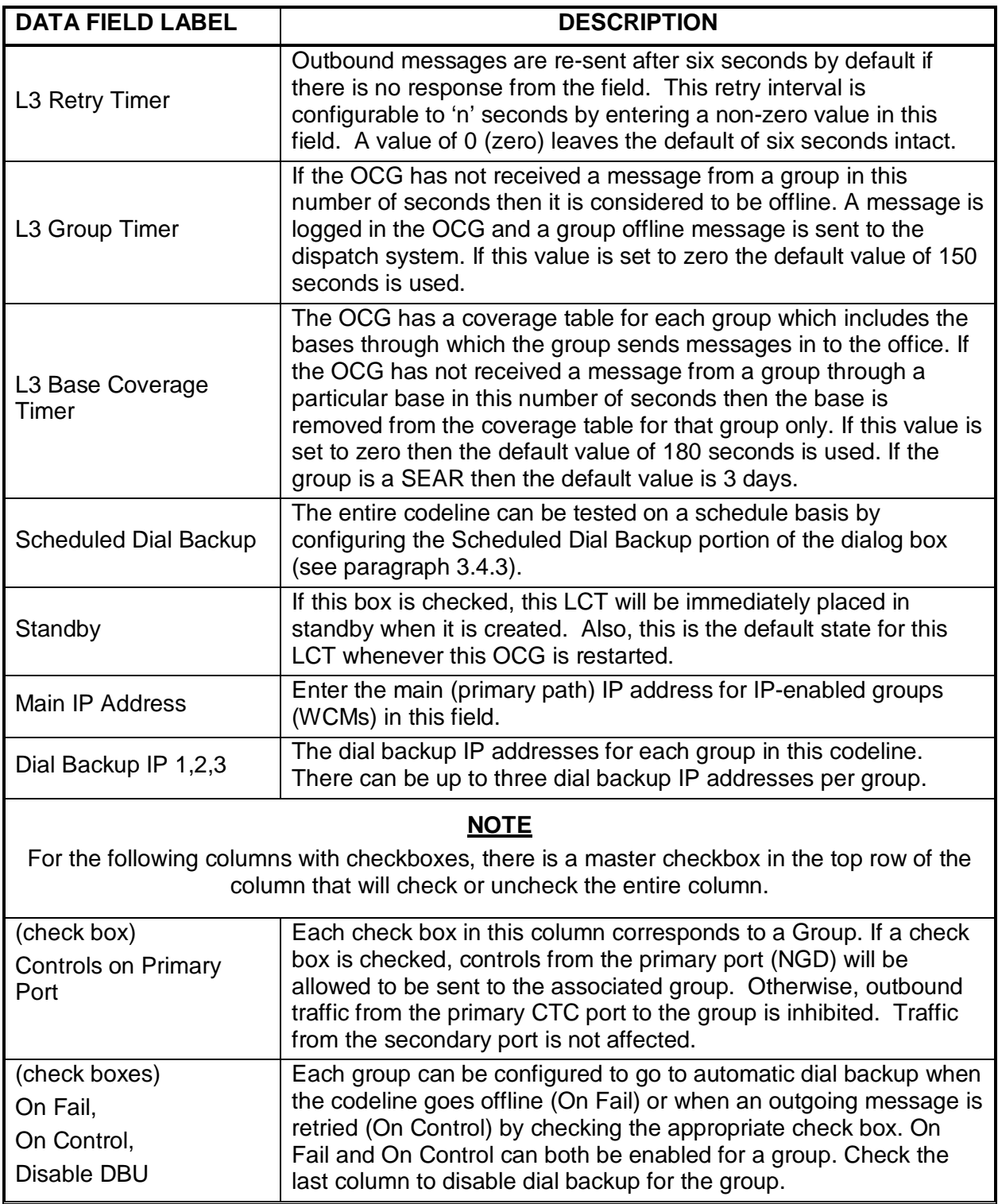

\_\_\_\_\_\_\_\_\_\_\_\_\_\_\_\_\_\_\_\_\_\_\_\_\_\_\_\_\_\_\_\_\_\_\_\_\_\_\_\_\_\_\_\_\_\_\_\_\_\_\_\_\_\_\_\_\_\_\_\_\_\_\_\_\_\_\_\_\_\_\_\_\_\_\_\_\_\_\_\_\_\_\_\_\_\_\_\_\_\_\_\_\_\_\_\_\_\_\_\_\_\_\_\_\_

#### <span id="page-31-0"></span>**3.4.3 Configuring Scheduled Dial Backup Date and Time**

Click on the Enable checkbox to insert a checkmark which will enable the scheduling function [\(Figure 3-9\)](#page-31-1).

\_\_\_\_\_\_\_\_\_\_\_\_\_\_\_\_\_\_\_\_\_\_\_\_\_\_\_\_\_\_\_\_\_\_\_\_\_\_\_\_\_\_\_\_\_\_\_\_\_\_\_\_\_\_\_\_\_\_\_\_\_\_\_\_\_\_\_\_\_\_\_\_\_\_\_\_\_\_\_\_\_\_\_\_\_\_\_\_\_\_\_\_\_\_\_\_\_\_\_\_\_\_\_\_\_

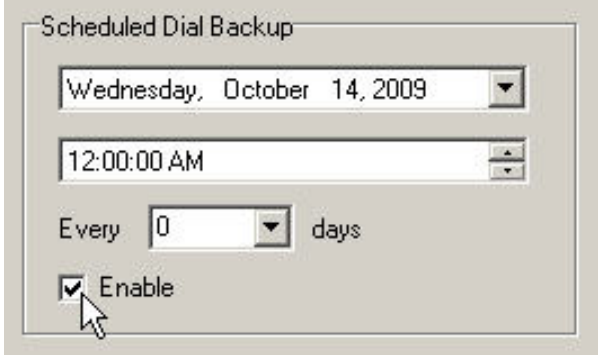

#### **Figure 3-9 Enabling the Scheduled Dial Backup Function**

<span id="page-31-1"></span>Click on the down arrow in the date box to display a calendar that is used to select a start date for the Scheduled Dial Backup test [\(Figure 3-10\)](#page-31-2).

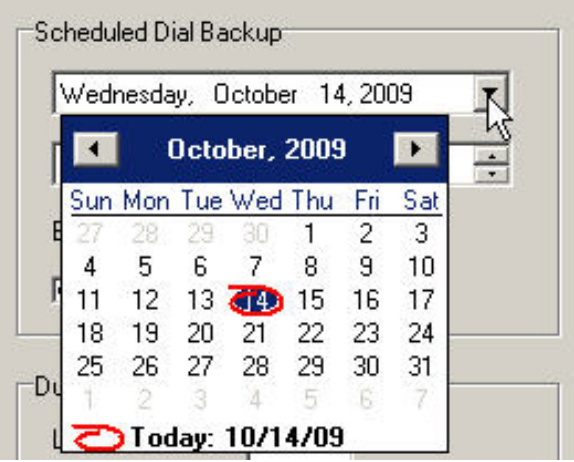

#### **Figure 3-10 Accessing the Scheduled Dial Backup Calendar**

<span id="page-31-2"></span>The month, day, and year values can also be edited directly in the date box:

- Click on the month, day or year field and use the up or down arrow keys on the keyboard to change the value,
- or click on the day or year and enter a value using the keyboard number keys.

The time box contains the start time for the test. The hour, minute, seconds, and AM/PM fields are all distinct fields for editing. The values can be modified as follows:

\_\_\_\_\_\_\_\_\_\_\_\_\_\_\_\_\_\_\_\_\_\_\_\_\_\_\_\_\_\_\_\_\_\_\_\_\_\_\_\_\_\_\_\_\_\_\_\_\_\_\_\_\_\_\_\_\_\_\_\_\_\_\_\_\_\_\_\_\_\_\_\_\_\_\_\_\_\_\_\_\_\_\_\_\_\_\_\_\_\_\_\_\_\_\_\_\_\_\_\_\_\_\_\_\_

- Click on the desired field and then use the spin buttons in the time box to change values,
- or enter the values directly using the keyboard number keys.

## **NOTE**

## **NOTE**

Although the **seconds** field is displayed, it is not used in determining the start time.

The **Every \_\_\_\_\_ days** field indicates how often the background dial backup test is to run. Enter the value as follows:

- Click the down arrow in the box, select a value from 1 to 31 from the drop-down menu, or
- Enter any value directly in the box using the number keys.

Some sample values:

- A value of zero makes this a onetime test. The test will run only once.
- A value of 7 will have the test run on the same day of the week every week.
- A value of 14 will have the test run on the same day of the week every other week.

The **Enable** check box enables the scheduled dial backup.

**NOTE** 

**NOTE**

If an LCT is offline, scheduled backup testing will not be run.

Click **Accept** to save all changes. Click **Cancel** to close the configuration dialog box without saving any changes.

This Page Intentionally Left Blank

\_\_\_\_\_\_\_\_\_\_\_\_\_\_\_\_\_\_\_\_\_\_\_\_\_\_\_\_\_\_\_\_\_\_\_\_\_\_\_\_\_\_\_\_\_\_\_\_\_\_\_\_\_\_\_\_\_\_\_\_\_\_\_\_\_\_\_\_\_\_\_\_\_\_\_\_\_\_\_\_\_\_\_\_\_\_\_\_\_\_\_\_\_\_\_\_\_\_\_\_\_\_\_\_\_

## **SECTION 4 USER INTERFACE**

\_\_\_\_\_\_\_\_\_\_\_\_\_\_\_\_\_\_\_\_\_\_\_\_\_\_\_\_\_\_\_\_\_\_\_\_\_\_\_\_\_\_\_\_\_\_\_\_\_\_\_\_\_\_\_\_\_\_\_\_\_\_\_\_\_\_\_\_\_\_\_\_\_\_\_\_\_\_\_\_\_\_\_\_\_\_\_\_\_\_\_\_\_\_\_\_\_\_\_\_\_\_\_\_\_

#### <span id="page-34-1"></span><span id="page-34-0"></span>**4 USER INTERFACE**

#### **4.1 OCG Overview Screen**

The OCG overview screen [\(Figure 4-1\)](#page-34-4) is the primary user interface for the OCG. The various elements of the overview screen are described in the following paragraphs.

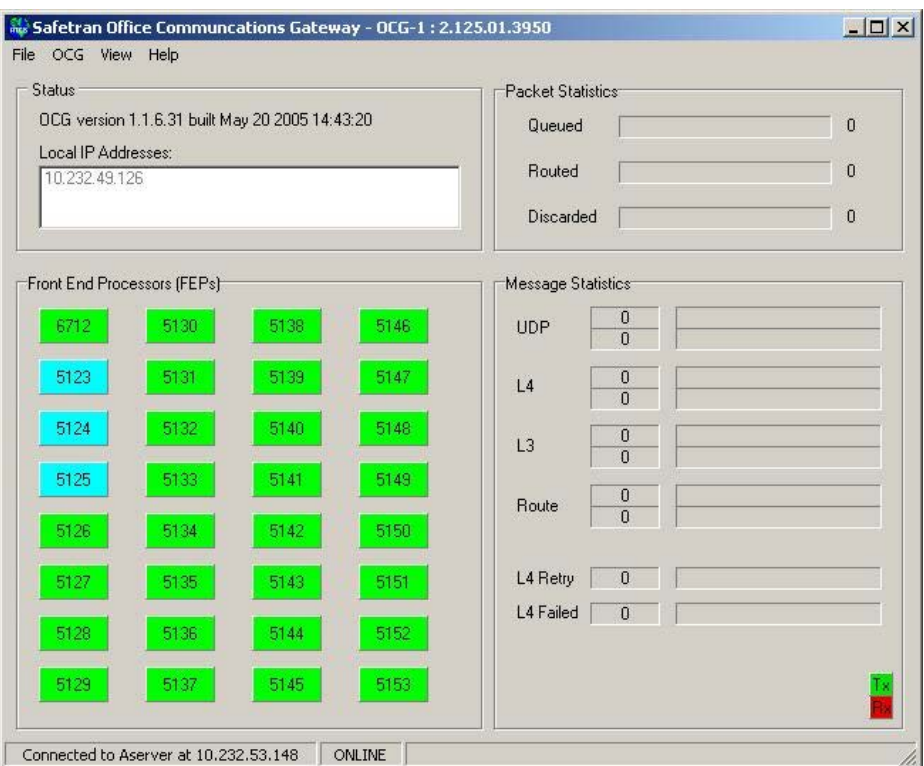

**Figure 4-1 Typical OCG Overview Screen**

#### <span id="page-34-4"></span><span id="page-34-2"></span>**4.1.1 Title Bar**

The title bar contains the OCG system description ("OCG-1" in [Figure 4-1](#page-34-4) above) followed by the ATCS address (2.125.01.3950) for this OCG.

#### <span id="page-34-3"></span>**4.1.2 "Status" Area**

The Status area displays the OCG version number and when the OCG software was built. It also displays the IP address(es) of the OCG computer. If there is more than one IP address, each is shown on a new line in the Local IP Addresses box

#### <span id="page-35-0"></span>**4.1.3 "Front End Processors (FEPs)" Area**

The 'Front End Processors (FEPs)' area displays an icon for each LCT or HUB that is running on the OCG. If the icon is green the FEP is online. If the icon is aqua the FEP is offline. The numbers on the icons are the four digit region id – 5nnn for LCTs and 6nnn for HUBs.

\_\_\_\_\_\_\_\_\_\_\_\_\_\_\_\_\_\_\_\_\_\_\_\_\_\_\_\_\_\_\_\_\_\_\_\_\_\_\_\_\_\_\_\_\_\_\_\_\_\_\_\_\_\_\_\_\_\_\_\_\_\_\_\_\_\_\_\_\_\_\_\_\_\_\_\_\_\_\_\_\_\_\_\_\_\_\_\_\_\_\_\_\_\_\_\_\_\_\_\_\_\_\_\_\_

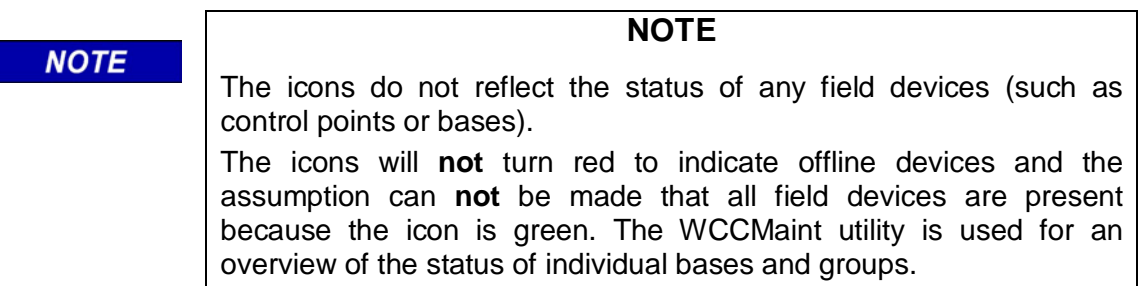

#### <span id="page-35-1"></span>**4.1.4 "Packet Statistics" Area**

The 'Packet Statistics' area displays information about the Message Router. **Queued** indicates the current number of messages queued up to be processed by the Message Router. **Routed** indicates the number of messages that have been routed in the last second. **Discarded** indicates the number of messages that have been discarded in the last second because no route was found. These values are updated every second.

#### <span id="page-35-2"></span>**4.1.5 "Message Statistics" Area**

The 'Message Statistics' area displays information about different types of messages. These statistics are updated every second. The message types are described in [Table 4-1.](#page-35-3)

There are two horizontal bars for the first four message types:

- 1. Top bar shows the number of messages transmitted in green (sent by the OCG).
- 2. Bottom bar shows the number of messages received in red (received by the OCG).

<span id="page-35-3"></span>

| <b>MESSAGE TYPE LABEL</b> | <b>DESCRIPTION</b>                                                                                                    |
|---------------------------|----------------------------------------------------------------------------------------------------|
| <b>UDP</b>                | Indicates the number of messages on UDP port 5361.                                                                                          |
| L4                        | Indicates the number of ATCS Layer 4 messages on UDP port 5361.<br>These are typically Network Management System (NMS) messages.            |
| L3                        | Indicates the number of ATCS Layer 3 messages on UDP port 5361.                                                                             |
| Route                     | Indicates the number of ROUTE_REQUEST and ROUTE_UPDATE<br>messages on UDP port 5361. These types of messages are not<br>ATCS messages.      |
| L4 Retry                  | Indicates the number of ATCS Layer 4 messages that have not<br>received ATCS acknowledgments and are therefore retried on UDP<br>port 5361. |
| <b>L4 Failed</b>          | Indicates the number of ATCS Layer 4 messages that have been<br>retried 5 times on UDP port 5361 and are deleted due to a lack of           |

**Table 4-1 Message Type Descriptions**
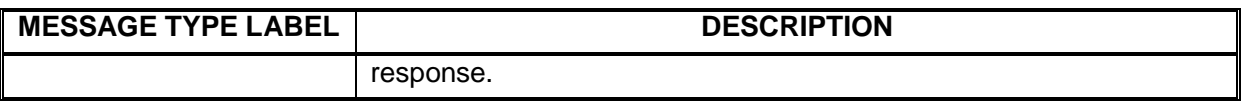

#### **4.1.6 Status Bar**

The Status Bar is located at the bottom of the screen. It displays:

- The status of the connection to the Aserver (connected or not) and the IP address of the Aserver.
- The online/offline status of the OCG.
- Informational messages in the last portion of the status bar such as when the OCG configuration file has been modified and saved.

#### **4.2 Main Menus**

The following paragraphs describe the menus available from the menu bar at the top of the screen (**Error! Reference source not found.**).

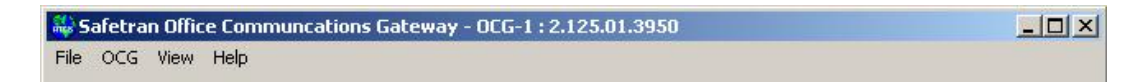

**Figure 4-2 Menu Bar**

#### **4.2.1 File Menu**

Click **File** on the menu bar to reveal the file menu.

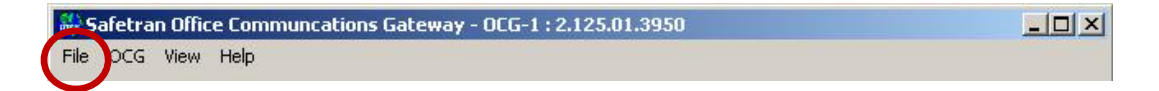

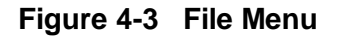

#### **4.2.1.1 Exit**

<span id="page-36-0"></span>Select **Exit** to close the OCG application [\(Figure 4-4\)](#page-36-0). A prompt requesting confirmation [\(Figure](#page-37-0)  [4-5\)](#page-37-0) appears unless the *ShutdownWarning* parameter in the ocg.ini file is set to false.

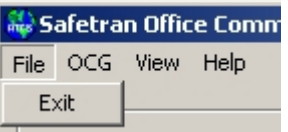

**Figure 4-4 Exit Button**

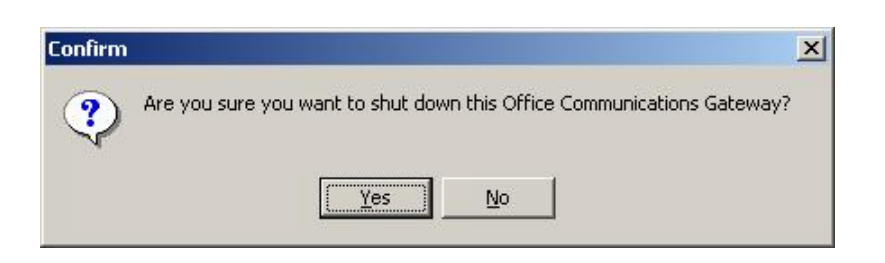

**Figure 4-5 OCG Exit Confirmation Prompt**

# <span id="page-37-0"></span>**4.2.2 OCG Menu**

Click **OCG** on the menu bar to reveal the OCG menu. The menu functions and their Function Key shortcuts (Fx) are described in the following paragraphs.

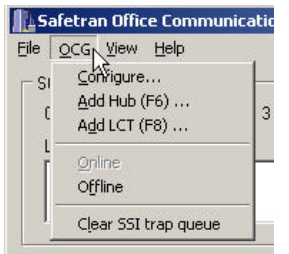

**Figure 4-6 OCG Menu**

# **4.2.2.1 Configure…**

Select **Configure…** to open the OCG Configuration Editor (see paragraph [3.2\)](#page-21-0).

# **4.2.2.2 Add HUB (F6)…**

Select, **Add HUB (F6)…** to open the HUB Configuration Editor (see paragraph [3.3\)](#page-25-0). If the **Accept** button on the HUB Configuration Editor is clicked, then a new HUB will be added to the OCG

# **4.2.2.3 Add LCT (F8)…**

Select **Add LCT (F8)…** to open the LCT Configuration Editor.

If the **Accept** button on the LCT Configuration Editor is clicked, then a new LCT will be added to the OCG.

# **4.2.2.4 Online**

Select **Online** to place the OCG online. If an FEP is configured to be online, then that FEP will go online as well.

The status bar at the bottom of the Overview screen changes to indicate 'ONLINE' and changes the background for most of the Overview screen to the normal window background color.

### **4.2.2.5 Offline**

Select **Offline** to place the OCG offline. This action also places all FEPs offline.

The status bar at the bottom of the Overview screen changes to indicate 'OFFLINE' and changes the background for most of the Overview screen to aqua (see [Figure 4-7\)](#page-38-0). This insures that a user can easily distinguish when the OCG application is offline.

\_\_\_\_\_\_\_\_\_\_\_\_\_\_\_\_\_\_\_\_\_\_\_\_\_\_\_\_\_\_\_\_\_\_\_\_\_\_\_\_\_\_\_\_\_\_\_\_\_\_\_\_\_\_\_\_\_\_\_\_\_\_\_\_\_\_\_\_\_\_\_\_\_\_\_\_\_\_\_\_\_\_\_\_\_\_\_\_\_\_\_\_\_\_\_\_\_\_\_\_\_\_\_\_\_

The LCTs and HUBs will not route or generate any operational traffic (controls, indications, route updates, etc) when they are offline. They will however route and generate NMS traffic.

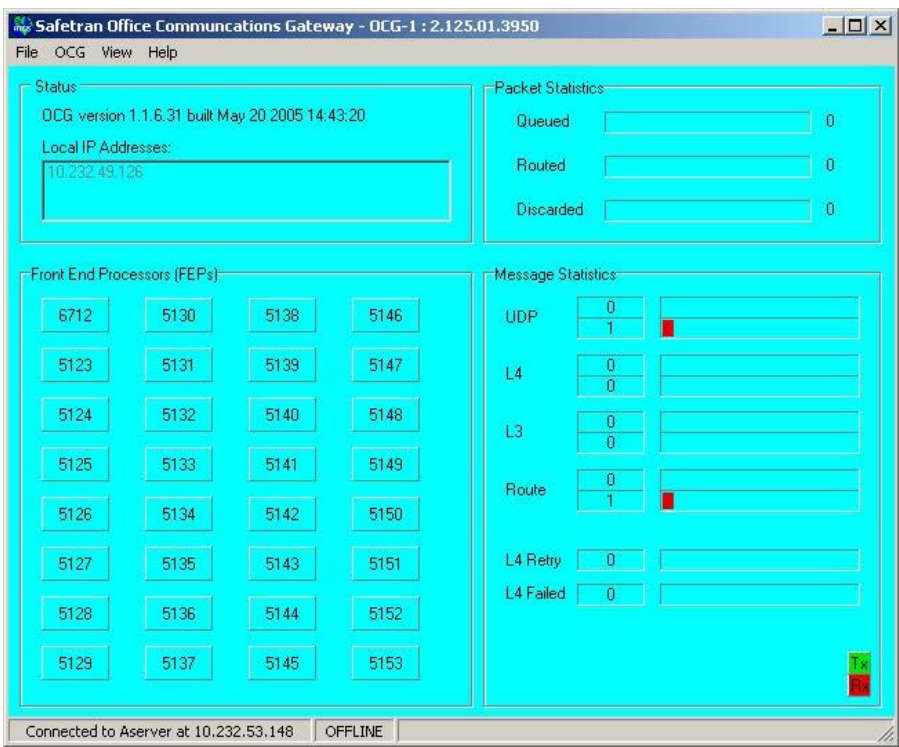

**Figure 4-7 Typical OCG Overview Screen in Offline Mode**

### <span id="page-38-0"></span>**4.2.2.6 Clear SSI Trap Queue**

Select Clear SSI (Signal Strength Indicator) Trap Queue to clear any SSI alarms that are queued up to be sent to the NMS.

### **4.2.3 View Menu**

Click **View** on the menu bar to reveal the View menu. The menu functions are described in the following paragraphs.

\_\_\_\_\_\_\_\_\_\_\_\_\_\_\_\_\_\_\_\_\_\_\_\_\_\_\_\_\_\_\_\_\_\_\_\_\_\_\_\_\_\_\_\_\_\_\_\_\_\_\_\_\_\_\_\_\_\_\_\_\_\_\_\_\_\_\_\_\_\_\_\_\_\_\_\_\_\_\_\_\_\_\_\_\_\_\_\_\_\_\_\_\_\_\_\_\_\_\_\_\_\_\_\_\_

|                                        |             | Safetran Office Communc               |
|----------------------------------------|-------------|---------------------------------------|
| File<br>OCG                            | <b>View</b> | Help                                  |
| Status<br>OCG ve<br>Local IF<br>10.232 | Log         | Links<br>Requests<br>Routes<br>Groups |

**Figure 4-8 View Menu**

#### <span id="page-39-2"></span>**4.2.3.1 Links…**

Select **Links…** to opens the Links dialog box [\(Figure 4-9\)](#page-39-0). The dialog box data fields are described in [Table 4-2.](#page-39-1)

<span id="page-39-0"></span>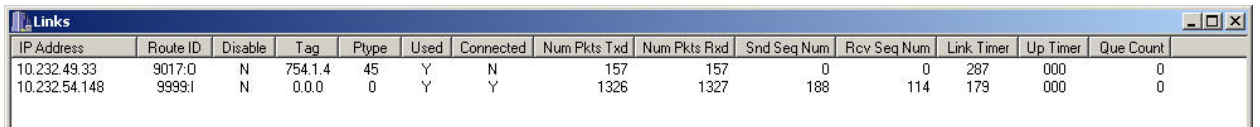

**Figure 4-9 Links Dialog Box with Typical Entries**

|  |  | Table 4-2 Links Dialog Box Data Field Description |  |
|--|--|---------------------------------------------------|--|
|--|--|---------------------------------------------------|--|

<span id="page-39-1"></span>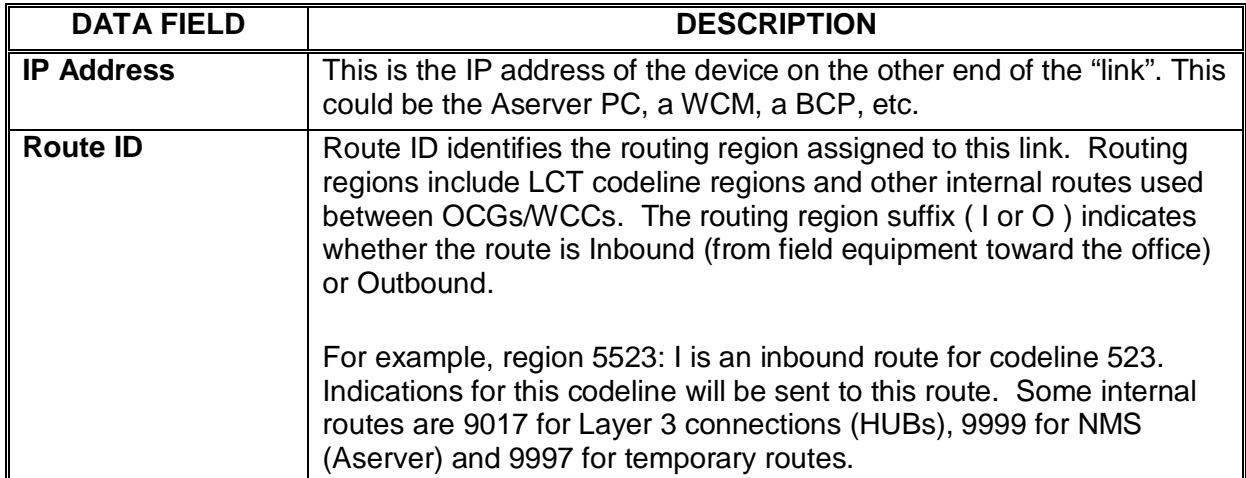

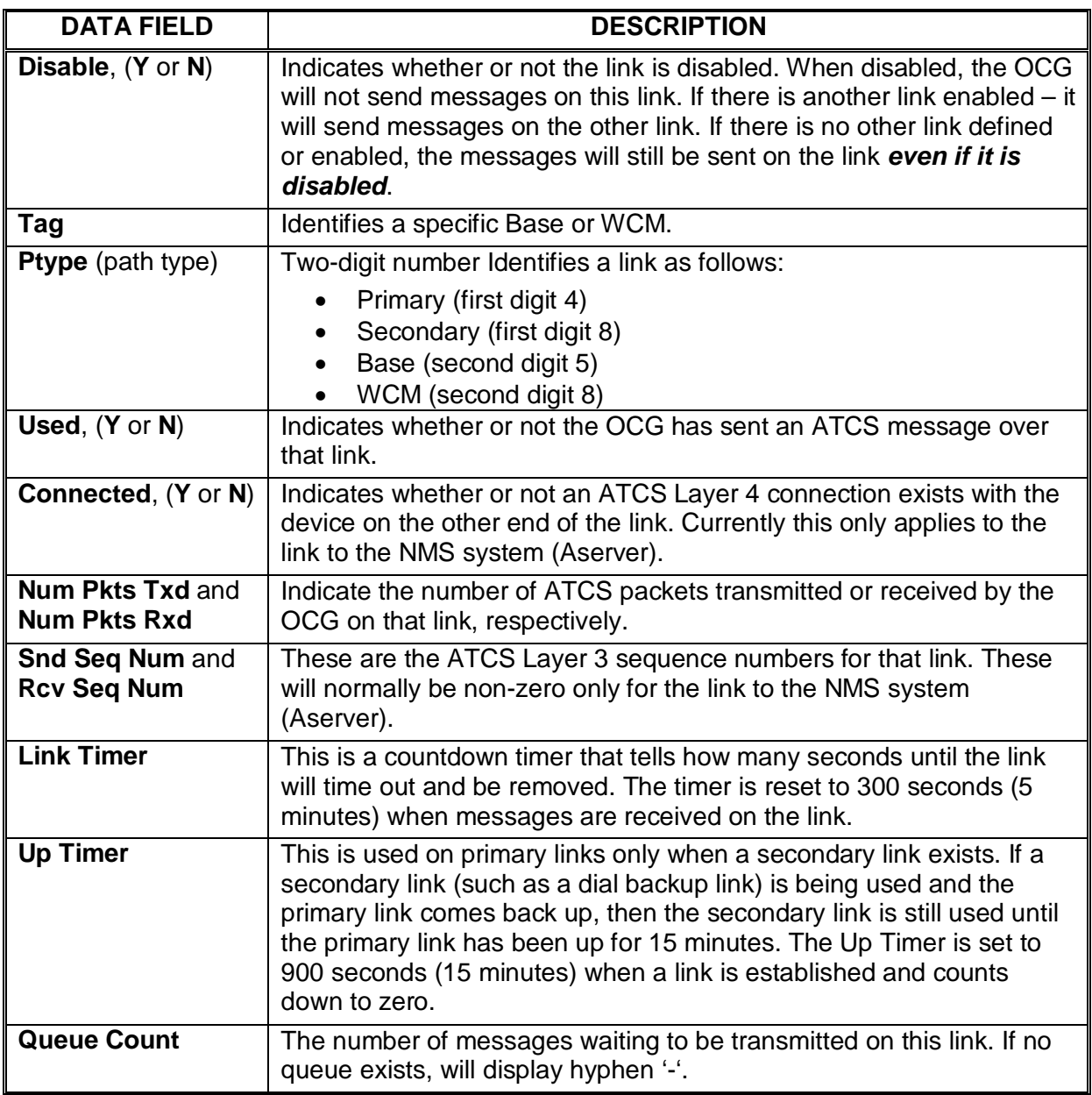

### **4.2.3.2 Log…**

Select **Log…** to open the Log dialog box [\(Figure 4-10\)](#page-41-0). The dialog box data fields and controls are described in [Table 4-3.](#page-42-0)

\_\_\_\_\_\_\_\_\_\_\_\_\_\_\_\_\_\_\_\_\_\_\_\_\_\_\_\_\_\_\_\_\_\_\_\_\_\_\_\_\_\_\_\_\_\_\_\_\_\_\_\_\_\_\_\_\_\_\_\_\_\_\_\_\_\_\_\_\_\_\_\_\_\_\_\_\_\_\_\_\_\_\_\_\_\_\_\_\_\_\_\_\_\_\_\_\_\_\_\_\_\_\_\_\_

| Log   |                                                                                                    | $  $ $\Box$ $ $ $\times$ |
|-------|----------------------------------------------------------------------------------------------------|--------------------------|
|       | □ Trace UDP Msgs □ Trace Route Msgs □ Trace ATCS Msgs                                                              |                          |
|       |                                                                                                    | Line:<br>1000            |
|       |                                                                                                    | Group: 000               |
|       | 2009/10/15 10:08:02 OCG log file opened. Version 1.80.0.0 built Sep 3 2009 16:02:06                                |                          |
|       | 2009/10/15 10:08:02 Thread id: Msg Proc 3564 (0x00000dec)                                                          |                          |
|       | 2009/10/15 10:08:02 Using config dll 'C:\Documents and Settings\jjc\Desktop\0CG\cocgconfig.dll' Version 1.20.0.0   |                          |
|       | 2009/10/15 10:08:02 MsgProcThreshold set to 1000                                                                   |                          |
|       | 2009/10/15 10:08:02 Local UDP port set to 5361                                                                     |                          |
|       | 2009/10/15 10:08:02 Remote UDP port set to 5361                                                                    |                          |
|       | 2009/10/15 10:08:02 Joined multicast group 224.5.6.7 with ttl = 16                                                 |                          |
|       | 2009/10/15 10:08:02 LCTSource set to true                                                                          |                          |
|       | 2009/10/15 10:08:02 UseFieldNode set to true                                                                       |                          |
|       | 2009/10/15 10:08:02 DBUTestNumOfAttempts value = 10 times                                                          |                          |
|       | $2009/10/15$ 10:08:02 DBUTestDelayTime value = 5 minutes                                                           |                          |
|       | 2009/10/15 10:08:02 DispatchSocketDisconnectTime value = 130 seconds                                               |                          |
|       | 2009/10/15 10:08:02 OCG configuration modified                                                                     |                          |
|       | 2009/10/15 10:08:02 I08: H754 Hub Controller initialized                                                           |                          |
|       | 2009/10/15 10:08:02 H754 Hub Controller ACTIVE                                                                     |                          |
|       | 2009/10/15 10:08:02 Added HUB 754 squitters:n standby:n cluster lct:n                                              |                          |
|       | 2009/10/15 10:08:02 LCT line port table L550/P7550<br>2009/10/15 10:08:02 L550 LCT created NGD server port 5550    |                          |
|       | 2009/10/15 10:08:02 L550 LCT created PS server port 7550                                                           |                          |
|       | 2009/10/15 10:08:02 L550 LCT Controller ACTIVE                                                                     |                          |
|       | 2009/10/15 10:08:02 Added LCT 550 standby:n                                                                        |                          |
|       | 2009/10/15 10:08:02 LCT line port table L554/P7554                                                                 |                          |
|       | 2009/10/15 10:08:02 L554 LCT created NGD server port 5554                                                          |                          |
|       | 2009/10/15 10:08:02 L554 LCT created PS server port 7554                                                           |                          |
|       | 2009/10/15 10:08:02 L554 LCT Controller ACTIVE                                                                     |                          |
|       | 2009/10/15 10:08:02 Added LCT 554 standby:n                                                                        |                          |
|       | $2009/10/15$ 10:08:02 L4 duplicate message timer = 60 seconds                                                      |                          |
|       | 2009/10/15 10:08:02 Verbosity settings - WARN:off INDIC:off CONTRL:off REQUEST:off UPDATE:off LINKS:off DBU:off A) |                          |
|       | 2009/10/15 10:08:02 H754 Hub Controller ACTIVE                                                                     |                          |
|       | 2009/10/15 10:08:02 L550 LCT Controller ACTIVE                                                                     |                          |
|       | 2009/10/15 10:08:02 L554 LCT Controller ACTIVE                                                                     |                          |
|       | 2009/10/15 10:08:02 OCG status changed to ONLINE                                                                   |                          |
|       | 2009/10/15 10:08:02 Thread id: Main 3344 (0x00000d10)                                                              |                          |
|       | 2009/10/15 10:08:02 No link found for route 9999 ( IN) tag 00b4f4fc label 04CC                                     |                          |
|       | 2009/10/15 10:08:04 Found ASERVER                                                                                  |                          |
|       | 2009/10/15 10:08:04 WatchDog:: AServer IP address updated to '10.232.54.148' (was '')                              |                          |
|       | 2009/10/15 10:23:07 B04: H754 BCP 754.1.04 (bc84) recovered                                                        |                          |
|       | 2009/10/15 10:23:07 DUCTING: Hub 754 - Sent threshold values request for base 754.1.04 (bc84)                      |                          |
|       | 2009/10/15 10:23:07 DUCTING: Hub 754 - Adding 550/001 to base 754.1.04 (bc84) count 1                              |                          |
|       | 2009/10/15 10:23:07 L550/G001: requesting ssi threshold value                                                      |                          |
|       | 2009/10/15 10:23:07 L550/G001: Base/WCM 754.1.04 added                                                             |                          |
|       | 2009/10/15 10:23:07 L550/G001: Local Indications Flushed                                                           |                          |
|       | 2009/10/15 10:23:07 L550: Group 001 online                                                                         |                          |
|       | 2009/10/15 10:23:07 DUCTING: Hub 754 - Royd threshold values for base 754.1.04 lower 2 upper 1                     |                          |
|       |                                                                                                    |                          |
|       |                                                                                                    |                          |
|       |                                                                                                    |                          |
|       |                                                                                                    |                          |
|       |                                                                                                    |                          |
| Pause | Clear<br>Font<br>Find                                                                                              | Close                    |

**Figure 4-10 Log Dialog Box with Typical Entries**

<span id="page-41-0"></span>The log window (with scroll bar) can contain up to 5000 log messages from the log file. Once the window reaches 5000 entries, the first 1000 entries (oldest entries) are deleted from the window (not the log file) leaving room for 4000 history entries and 1000 new entries.

<span id="page-42-0"></span>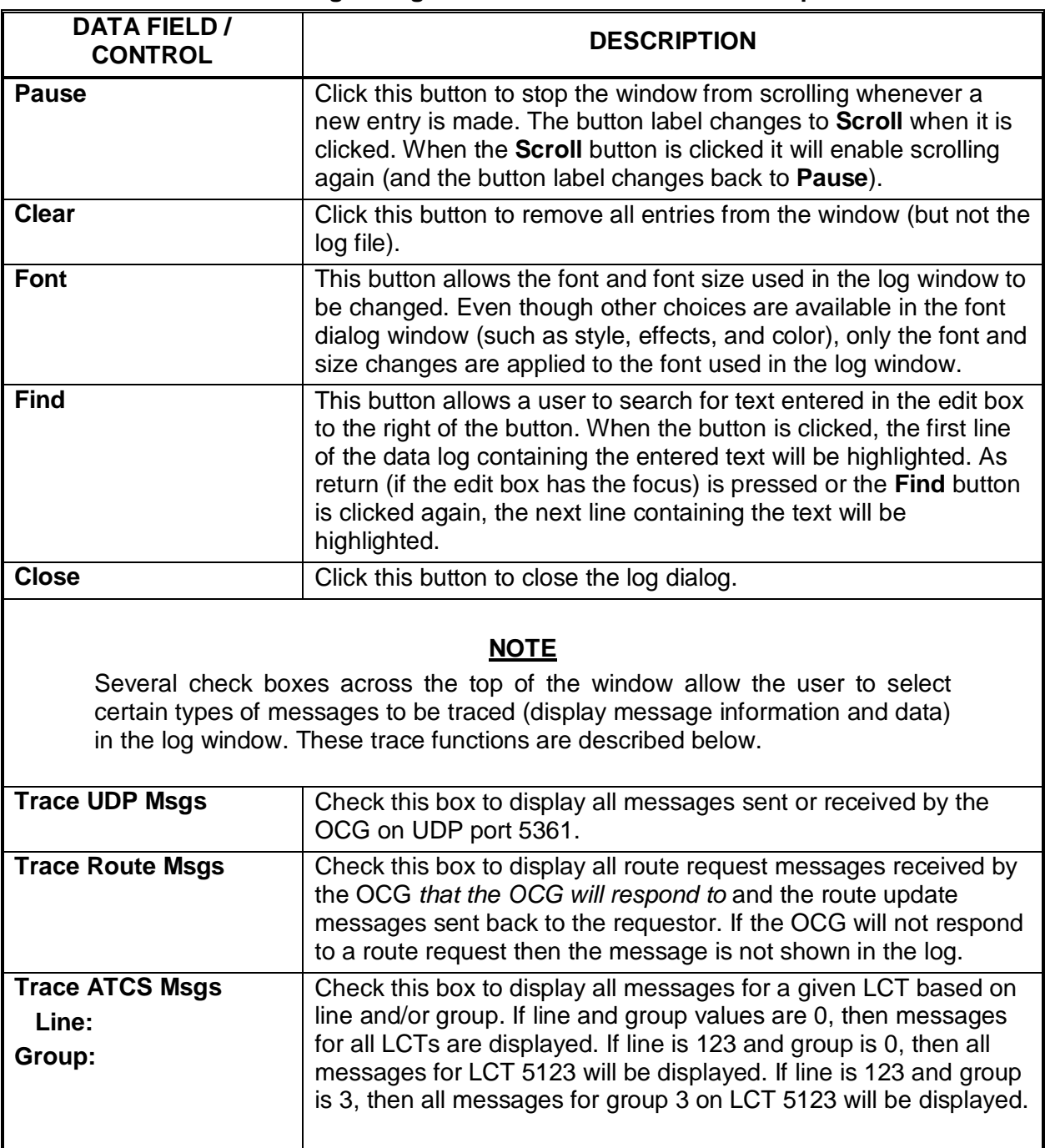

# **Table 4-3 Log Dialog Box Data Field & Control Descriptions**

#### <span id="page-43-3"></span>**4.2.3.3 Requests…**

Select **Requests…** to open the Requests dialog box [\(Figure 4-11\)](#page-43-0).

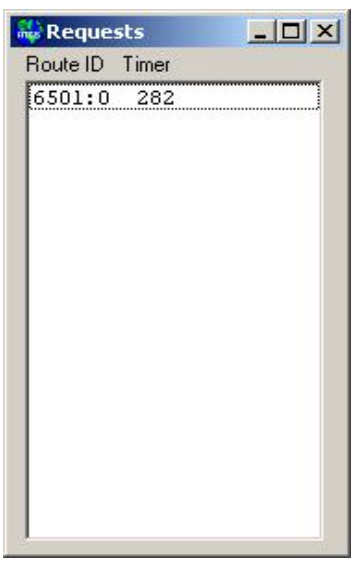

\_\_\_\_\_\_\_\_\_\_\_\_\_\_\_\_\_\_\_\_\_\_\_\_\_\_\_\_\_\_\_\_\_\_\_\_\_\_\_\_\_\_\_\_\_\_\_\_\_\_\_\_\_\_\_\_\_\_\_\_\_\_\_\_\_\_\_\_\_\_\_\_\_\_\_\_\_\_\_\_\_\_\_\_\_\_\_\_\_\_\_\_\_\_\_\_\_\_\_\_\_\_\_\_\_

**Figure 4-11 Requests Dialog Box**

<span id="page-43-0"></span>This lists the outstanding route requests. There can be up to 16 outstanding route requests at any given time. The route request will remain in the route request list until the timer times out (5 minutes) or until a device responds with a route update message containing the requested route.

#### <span id="page-43-2"></span>**4.2.3.4 Routes…**

Select **Routes…** to open the Routes dialog box [\(Figure 4-12\)](#page-43-1). The dialog box data fields are described in [Table 4-4.](#page-44-0)

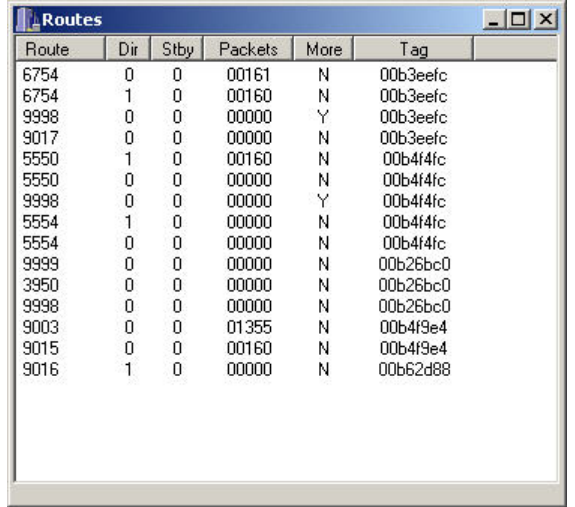

<span id="page-43-1"></span>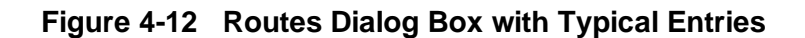

<span id="page-44-0"></span>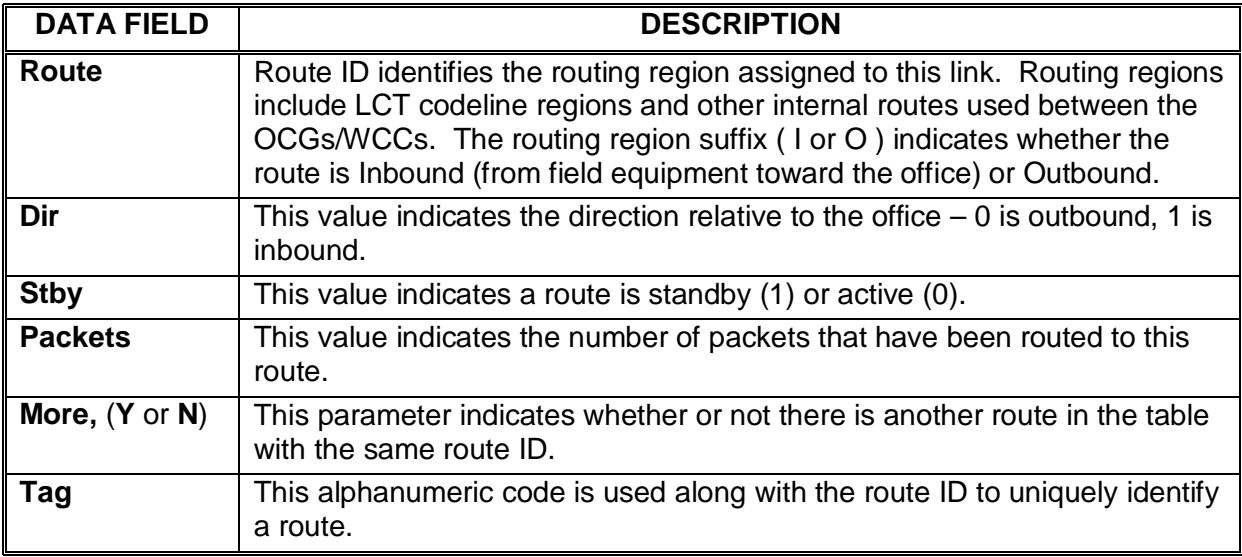

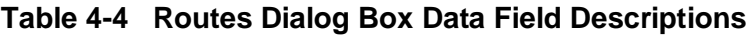

# <span id="page-44-3"></span>**4.2.3.5 Groups…**

Select **Groups…** to open the Groups dialog box [\(Figure 4-13\)](#page-44-1). The dialog box data fields are described in [Table 4-5.](#page-44-2)

<span id="page-44-1"></span>SSI Max | PType | BTmc3 | R | Base2 | SSI | PType | BTmc2 | R | Base3 | SSI | PType | BTmc3 | CTmc | R | Onloce | SSIT... | Coltinable | Trump | TsFal | TsFaly | QuaCre | Inde Tmc | Idea

# **Figure 4-13 Groups Dialog Box with Field Descriptions**

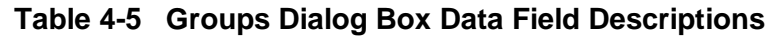

<span id="page-44-2"></span>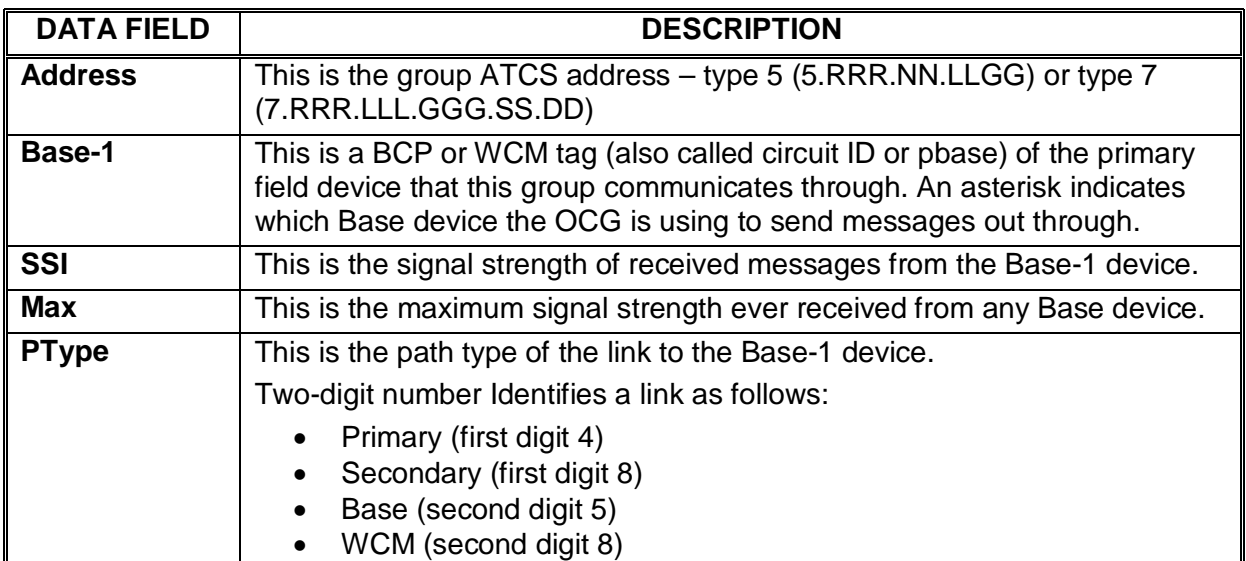

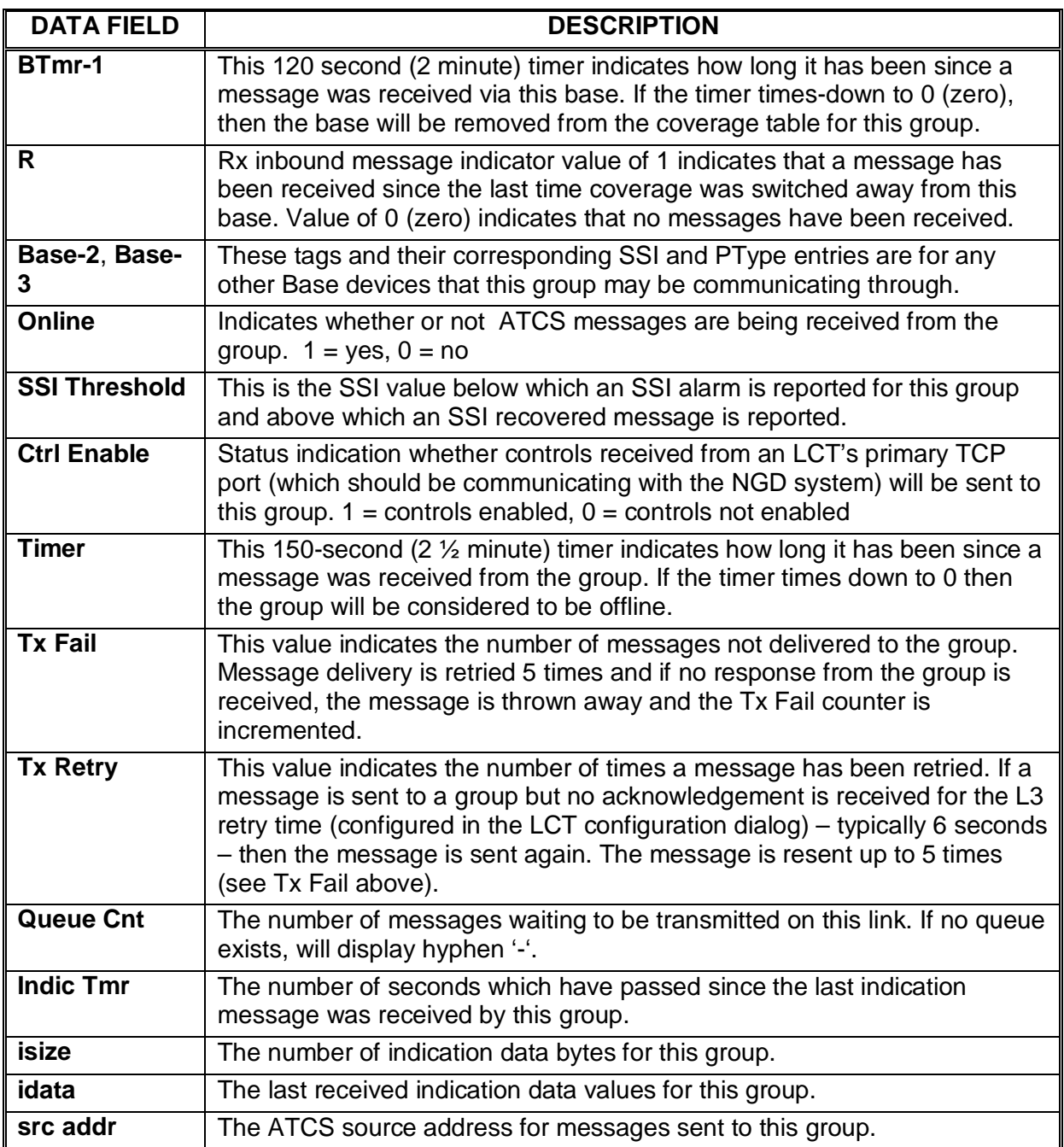

#### **4.2.4 Help Menu**

Click **Help** on the menu bar to reveal the Help menu.

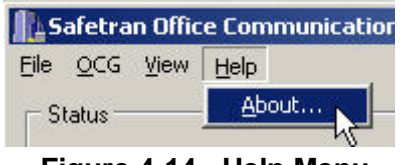

\_\_\_\_\_\_\_\_\_\_\_\_\_\_\_\_\_\_\_\_\_\_\_\_\_\_\_\_\_\_\_\_\_\_\_\_\_\_\_\_\_\_\_\_\_\_\_\_\_\_\_\_\_\_\_\_\_\_\_\_\_\_\_\_\_\_\_\_\_\_\_\_\_\_\_\_\_\_\_\_\_\_\_\_\_\_\_\_\_\_\_\_\_\_\_\_\_\_\_\_\_\_\_\_\_

**Figure 4-14 Help Menu**

## **4.2.4.1 About…**

Select **About…** to open the About screen [\(Figure 4-15\)](#page-46-0). This display contains the OCG version number plus the date and time that this version of the OCG was built.

<span id="page-46-0"></span>Click **OK** to close the display.

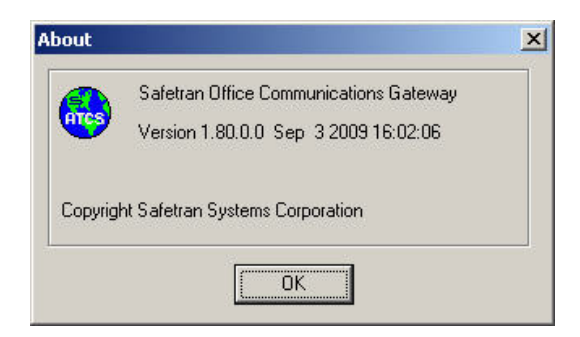

**Figure 4-15 OCG About Screen**

# **4.3 Context (Popup) Menus**

The following paragraphs describe the context menus available by right-clicking on certain display elements.

\_\_\_\_\_\_\_\_\_\_\_\_\_\_\_\_\_\_\_\_\_\_\_\_\_\_\_\_\_\_\_\_\_\_\_\_\_\_\_\_\_\_\_\_\_\_\_\_\_\_\_\_\_\_\_\_\_\_\_\_\_\_\_\_\_\_\_\_\_\_\_\_\_\_\_\_\_\_\_\_\_\_\_\_\_\_\_\_\_\_\_\_\_\_\_\_\_\_\_\_\_\_\_\_\_

### **4.3.1 HUB Context Menu**

Right-clicking any HUB icon on the overview screen activates a context menu for that FEP (see [Figure 4-16\)](#page-47-0). The FEP name is displayed in bold text at the top of the context menu to identify which FEP is being acted on. The menu functions are described in the [Table 4-6.](#page-47-1)

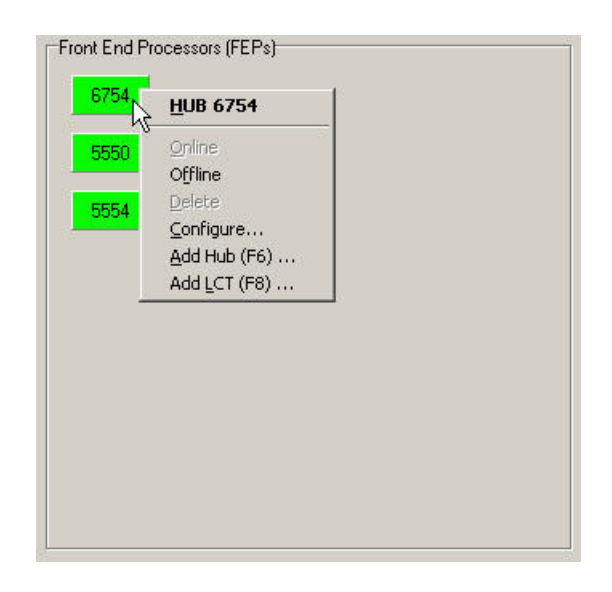

**Figure 4-16 Typical HUB Context Menu**

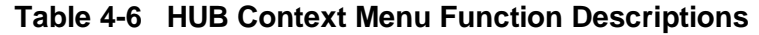

<span id="page-47-1"></span><span id="page-47-0"></span>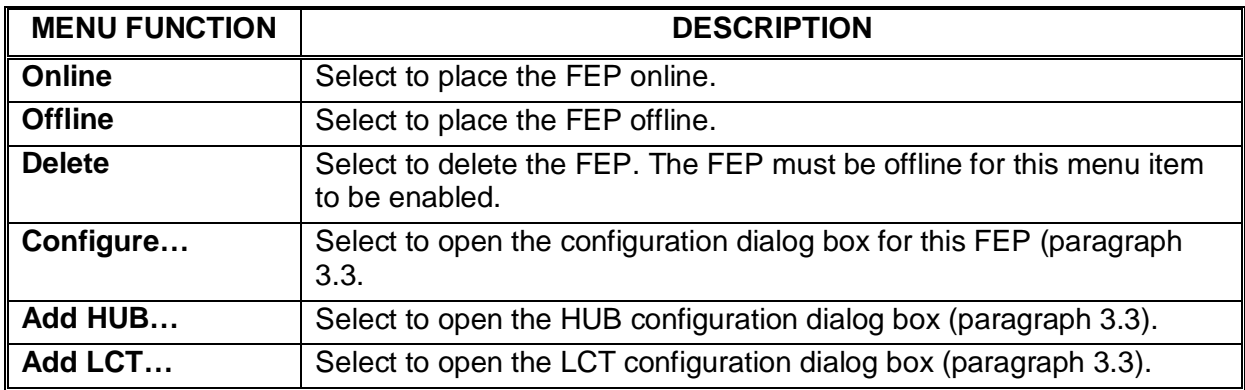

# **4.3.2 LCT Context Menu**

Right-clicking any LCT icon on the overview screen activates a context menu for that FEP (see [Figure 4-17\)](#page-48-0). The FEP name is displayed in bold text at the top of the context menu to identify which FEP is being acted on. The menu functions are described in the [Table 4-7.](#page-48-1)

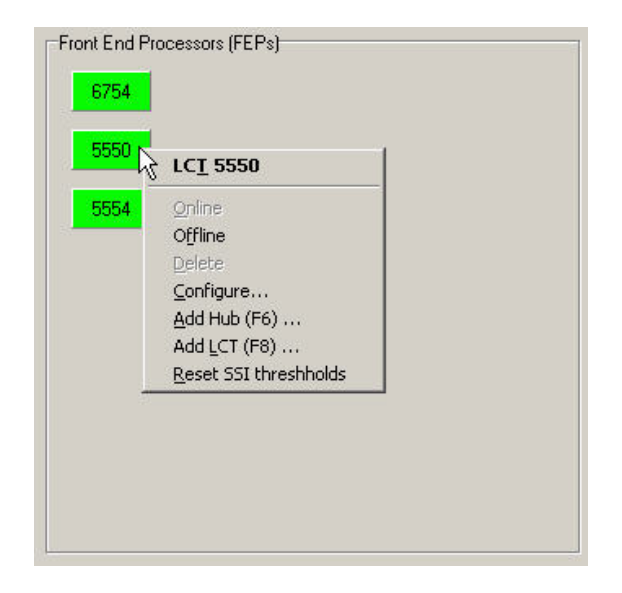

**Figure 4-17 Typical LCT Context Menu**

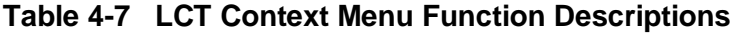

<span id="page-48-1"></span><span id="page-48-0"></span>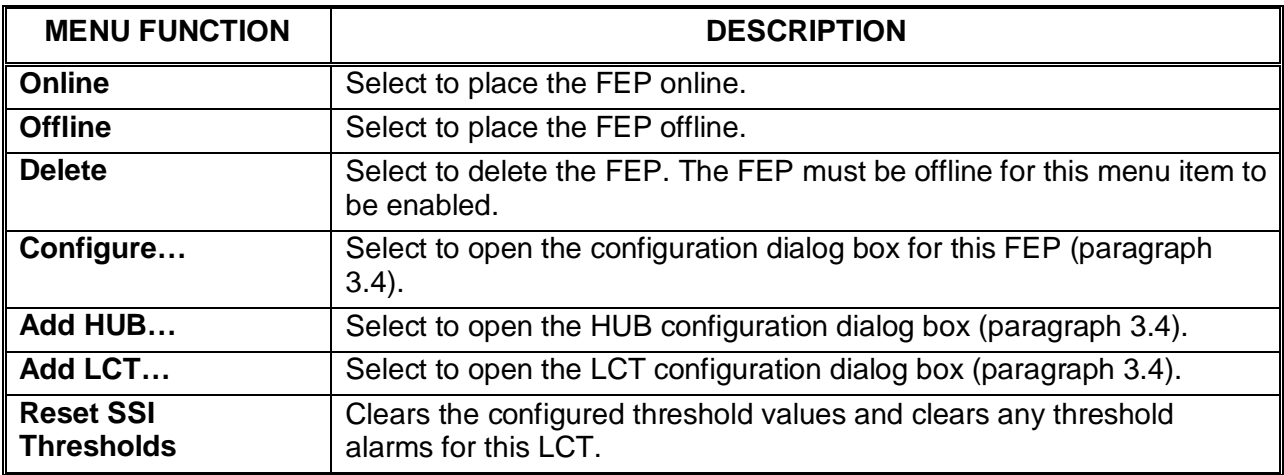

### **4.4 Remote Commands**

- 1. From the WCCMaint Overview screen [\(Figure 4-18\)](#page-49-0), select the OCG tab.
- 2. Select an OCG cluster and then right-click on the desired OCG.
- 3. Select the **Terminal…** menu function and the Terminal window will be displayed [\(Figure](#page-50-0)  [4-19\)](#page-50-0).

\_\_\_\_\_\_\_\_\_\_\_\_\_\_\_\_\_\_\_\_\_\_\_\_\_\_\_\_\_\_\_\_\_\_\_\_\_\_\_\_\_\_\_\_\_\_\_\_\_\_\_\_\_\_\_\_\_\_\_\_\_\_\_\_\_\_\_\_\_\_\_\_\_\_\_\_\_\_\_\_\_\_\_\_\_\_\_\_\_\_\_\_\_\_\_\_\_\_\_\_\_\_\_\_\_

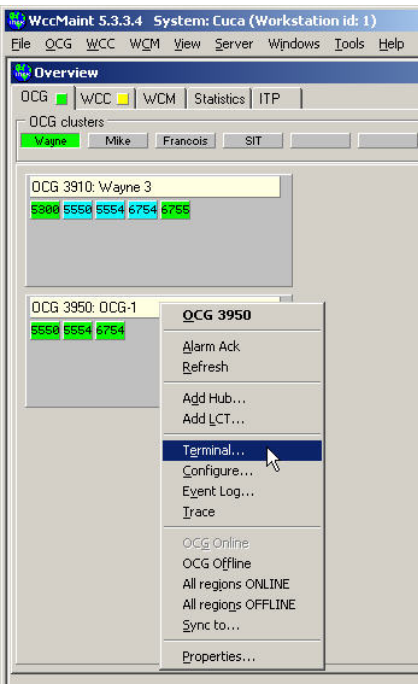

# **Figure 4-18 Selecting Terminal Function from WCCMaint**

<span id="page-49-0"></span>When the Terminal window first appears the data display area is blank. Type 'HELP' or a question mark (?) on the command line and press Enter on the keyboard to display a list of commands for the OCG (see [Figure 4-20\)](#page-50-1).

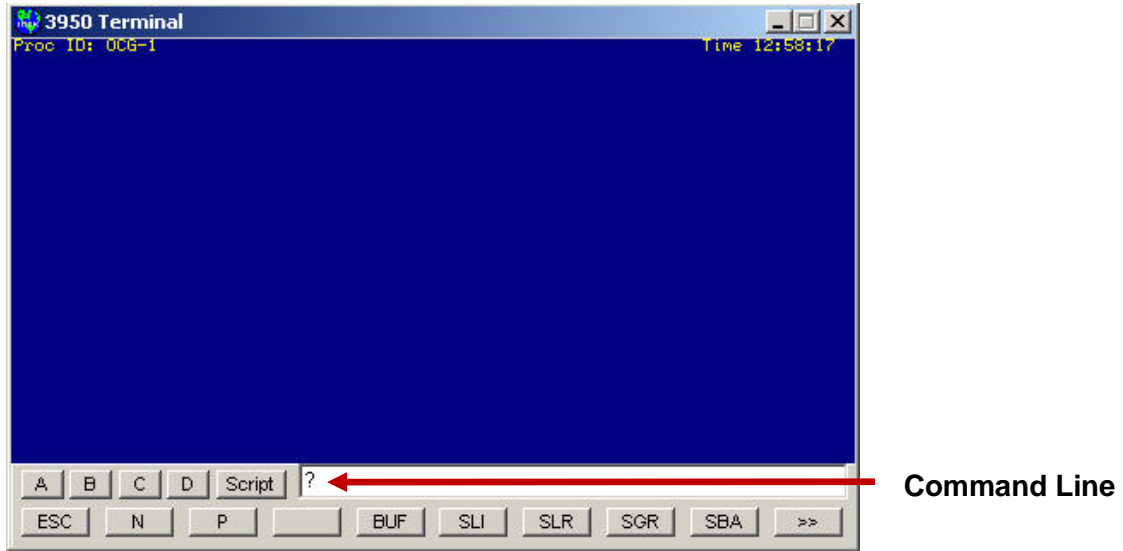

**Figure 4-19 Terminal Window in WCCMaint**

<span id="page-50-0"></span>

|             | <b>NOTE</b>                                                                                                    |
|-------------|----------------------------------------------------------------------------------------------------|
| <b>NOTE</b> | Either pressing the Esc key on the keyboard or clicking the [ESC]<br>button at the bottom of the Terminal window will clear the window<br>contents. |

| N 3950 Terminal                                                                                                    | $ \Box$ $\times$                                                          |
|----------------------------------------------------------------------------------------------------|---------------------------------------------------------------------------|
| Proc ID: 006-1                                                                                                    | Time 13:04:17                                                             |
| Command list:                                                                                                    |                                                                           |
| <b>SLINKS</b><br>IP.<br><b>SPT</b><br><b>SROUTES</b><br><b>SLREQ</b><br>DBU.<br><b>SGROUPS</b><br><b>RPING</b><br><b>MLINK</b><br>LOOPTEST<br><b>CENABLE</b><br><b>UERB</b><br><b>TSE</b><br><b>SSESSIONS</b><br><b>SDS</b><br><b>RTEST</b><br><b>MDS</b><br><b>ALIAS</b><br><b>CTEST</b><br><b>SBASES</b><br><b>UER</b><br><b>MPT</b> |                                                                           |
| B<br>$\mathsf{C}$<br>Script<br>A<br>D<br><b>ESC</b><br>P<br>N                                                                                                    | <b>BUF</b><br><b>SLR</b><br><b>SGR</b><br><b>SBA</b><br><b>SLI</b><br>> 5 |
|                                                                                                    |                                                                           |

<span id="page-50-1"></span>**Figure 4-20 Remote Command List in WCCMaint Terminal Window**

To issue a command, enter the command name on the command line as it appears in the list, then press Enter on the keyboard. Note that when jumping from one command to another it may be necessary to clear the Terminal window first. The commands are described in the following paragraphs.

\_\_\_\_\_\_\_\_\_\_\_\_\_\_\_\_\_\_\_\_\_\_\_\_\_\_\_\_\_\_\_\_\_\_\_\_\_\_\_\_\_\_\_\_\_\_\_\_\_\_\_\_\_\_\_\_\_\_\_\_\_\_\_\_\_\_\_\_\_\_\_\_\_\_\_\_\_\_\_\_\_\_\_\_\_\_\_\_\_\_\_\_\_\_\_\_\_\_\_\_\_\_\_\_\_

### **4.4.1 SLINKS**

The SLINKS command displays information similar to that available using the View/Links… function (paragraph [4.2.3.1\)](#page-39-2). To filter on a specific IP address, type the IP address after the SLI command. For example, "SLI 10.232.48.130" will only show links to 10.232.48.130, if there are any. The display fields are described in [Table 4-8.](#page-52-0)

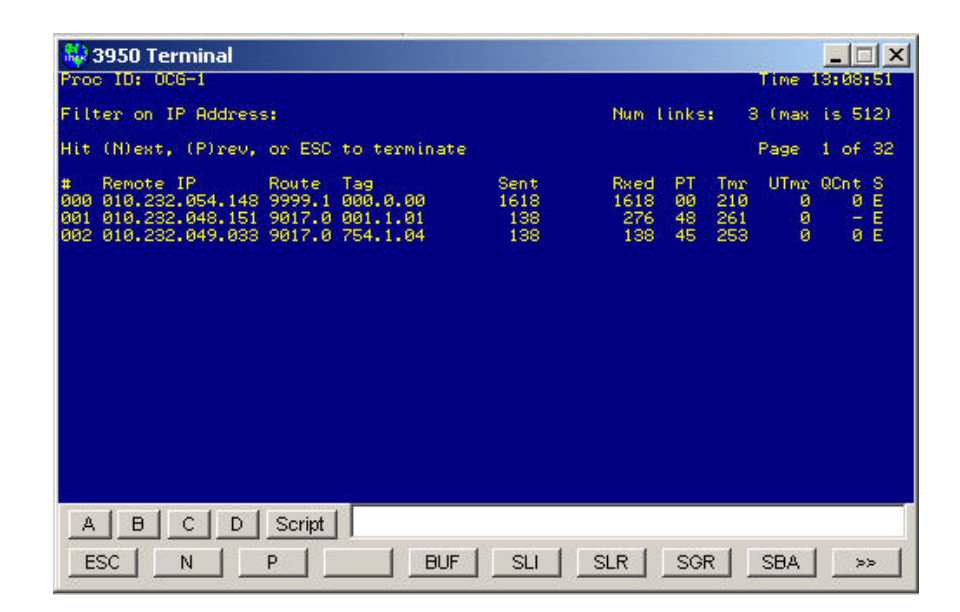

**Figure 4-21 SLINKS Command Display (Typical)**

<span id="page-52-0"></span>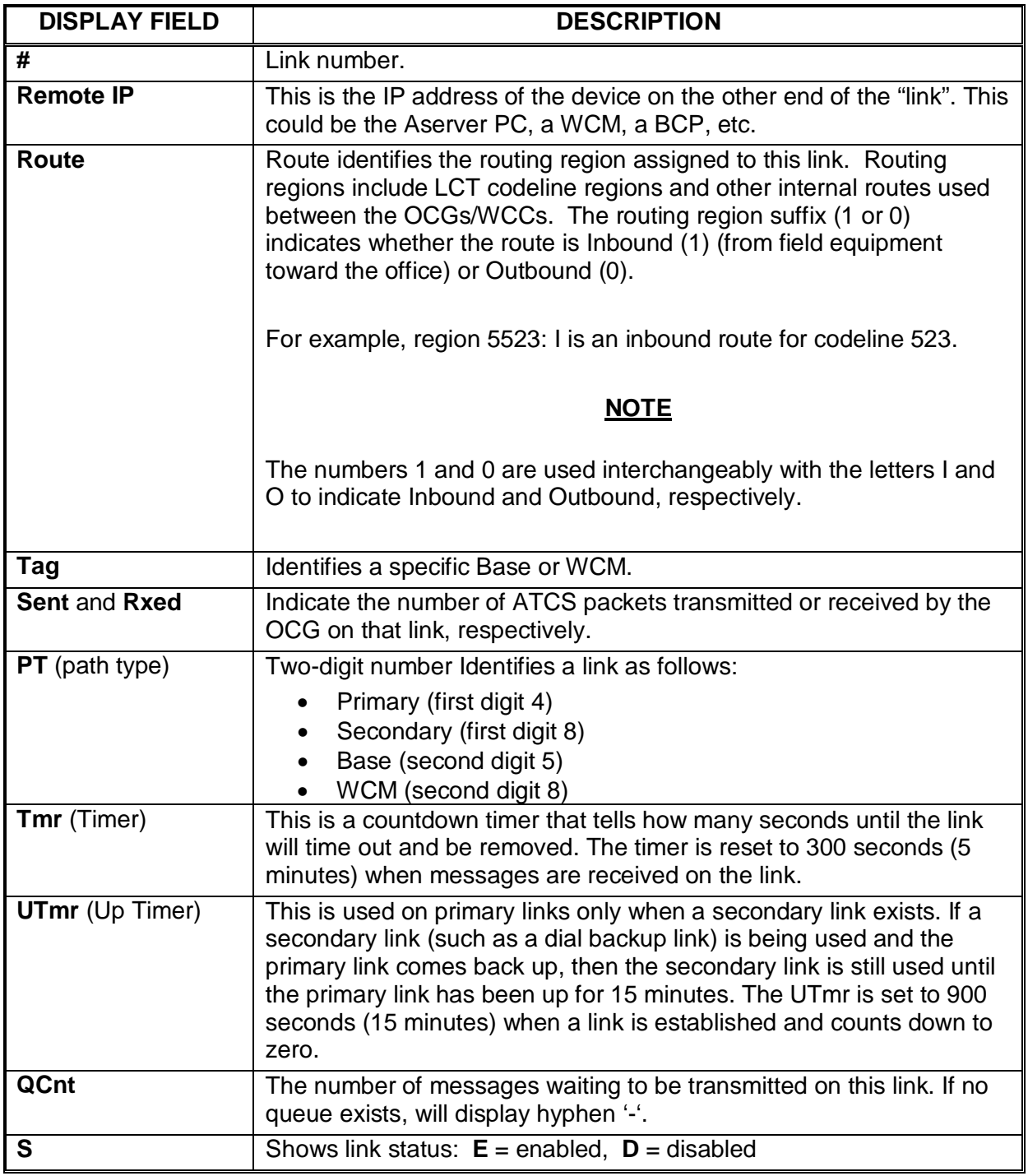

# **Table 4-8 SLINKS Display Field Descriptions**

### **4.4.2 SROUTES**

The SROUTES command displays information similar to that available using the View/Routes… function (paragraph [4.2.3.4\)](#page-43-2). The display fields are described in [Table 4-9.](#page-53-0)

| <b>See 3950 Terminal</b>     |             |      |                                         |              |            |              |            |                          | $\Box$ $\Box$ $\times$ |
|------------------------------|-------------|------|-----------------------------------------|--------------|------------|--------------|------------|--------------------------|------------------------|
| Proc ID: 006-1               |             |      |                                         |              |            |              |            | Time                     | 13:39:46               |
|                              |             |      |                                         |              |            |              |            |                          |                        |
|                              |             |      | Hit (N)ext, (P)rev, or ESC to terminate |              |            |              |            |                          |                        |
|                              |             |      |                                         |              |            |              |            |                          |                        |
| Route                        | Dir         | Stby | Packets                                 | Count        | Chan       | Timer        |            |                          |                        |
|                              | ø           | ø    | 193                                     | 0000         | 000        | 0000         |            |                          |                        |
| 6754<br>6754<br>9998         | 1           | ø    | 179                                     | 0000         | 000        | 0000         |            |                          |                        |
|                              | 00000000000 | 9    | 2                                       | 0000         | 000        | 0000         |            |                          |                        |
|                              |             |      | ø                                       | 0000         | 000        | 0000         |            |                          |                        |
|                              |             | ø    | 179                                     | 0000         | 000        | 0000         |            |                          |                        |
| 9017<br>5550<br>5550<br>9998 |             | 9    | 8<br>$\overline{c}$                     | 0000         | 000        | 0000         |            |                          |                        |
|                              |             |      |                                         | 0000         | 000        | 0000<br>0000 |            |                          |                        |
| 5554<br>5554<br>9999         |             | ø    | 169                                     | 0000         | 000        |              |            |                          |                        |
|                              |             | 9    | 21                                      | 0000         | 000        | 0000<br>0000 |            |                          |                        |
|                              |             | ø    | ø<br>76                                 | 0000<br>0000 | 000<br>000 | 0000         |            |                          |                        |
| 3950                         |             | ø    | ø                                       | 0000         | 000        | 0000         |            |                          |                        |
| 9003                         |             | ø    | 26920                                   | 0000         | 000        | 0000         |            |                          |                        |
| 9015                         |             | ø    | 348                                     | 0000         | 000        | 0000         |            |                          |                        |
| 9016                         | 1           | ø    | ø                                       | 0000         | 000        | 0000         |            |                          |                        |
|                              |             |      |                                         |              |            |              |            |                          |                        |
|                              |             |      |                                         |              |            |              |            |                          |                        |
|                              |             |      |                                         |              |            |              |            |                          |                        |
|                              |             |      |                                         |              |            |              |            |                          |                        |
| A                            | B           | C    | Script<br>D                             |              |            |              |            |                          |                        |
| ESC                          |             | N    | P                                       |              | <b>BUF</b> | <b>SLI</b>   | <b>SLR</b> | <b>SGR</b><br><b>SBA</b> | > >                    |
|                              |             |      |                                         |              |            |              |            |                          |                        |

**Figure 4-22 SROUTES Command Display (Typical)**

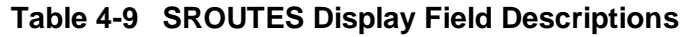

<span id="page-53-0"></span>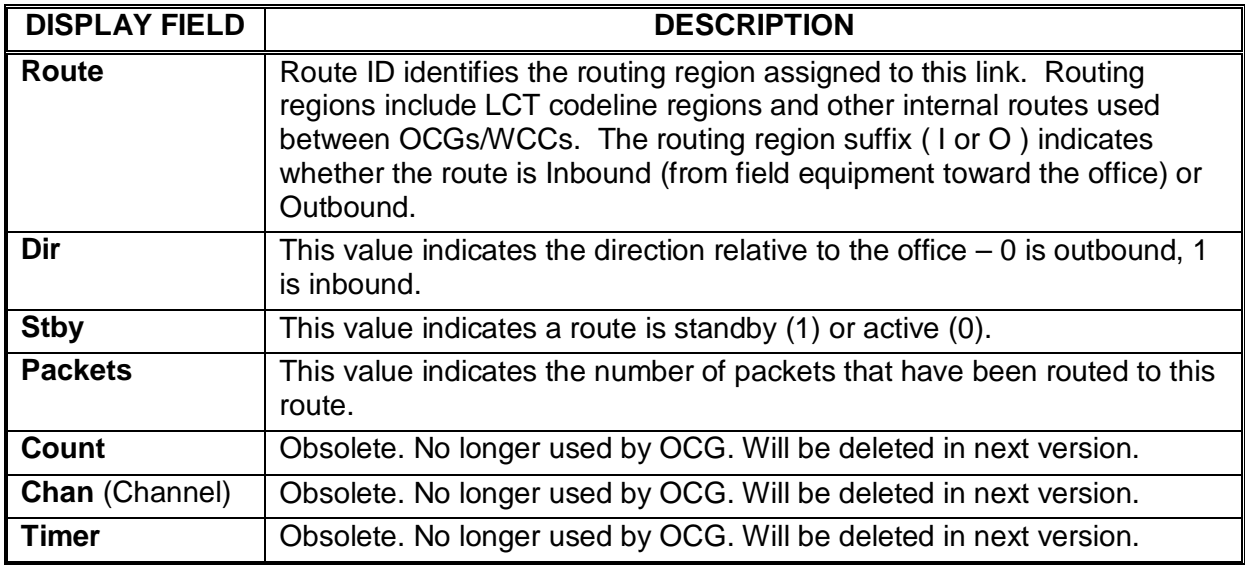

### **4.4.3 SLREQ**

The SLREQ command displays information similar to that available using the View/Requests… function (paragraph [4.2.3.3\)](#page-43-3).

\_\_\_\_\_\_\_\_\_\_\_\_\_\_\_\_\_\_\_\_\_\_\_\_\_\_\_\_\_\_\_\_\_\_\_\_\_\_\_\_\_\_\_\_\_\_\_\_\_\_\_\_\_\_\_\_\_\_\_\_\_\_\_\_\_\_\_\_\_\_\_\_\_\_\_\_\_\_\_\_\_\_\_\_\_\_\_\_\_\_\_\_\_\_\_\_\_\_\_\_\_\_\_\_\_

This function lists the outstanding route requests. There can be up to 16 outstanding route requests at any given time. The route request will remain in the route request list until the timer times out (5 minutes) or until a device responds with a route update message containing the requested route.

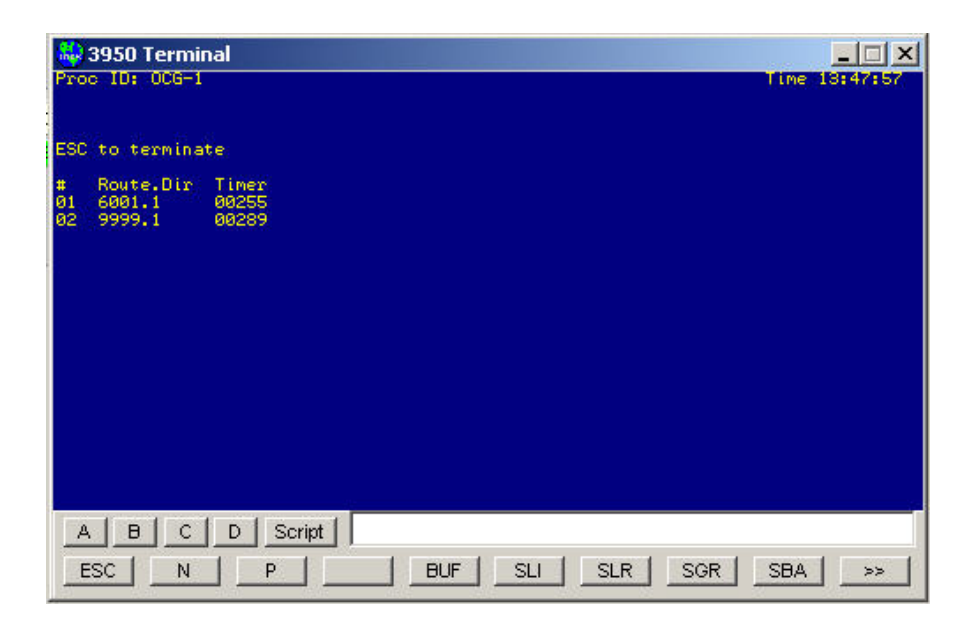

**Figure 4-23 SLREQ Command Display (Typical)**

### **4.4.4 SGROUPS**

The SGROUPS command displays information similar to that available using the View/Groups… function (paragraph [4.2.3.5\)](#page-44-3). The display fields are described in [Table 4-10.](#page-55-0)

| 彩 3950 Terminal<br>Proc ID: 006-1<br>Time 16:03:42                                                                                                    |                |
|----------------------------------------------------------------------------------------------------|----------------|
| Filter on Codeline: 0 Group: 0                                                                                                    |                |
| Hit (N)ext, (P)rev, or ESC to terminate                                                                                                    |                |
| <b>Address</b><br>Cu. Ma<br>PT.<br>SSI PT<br>Base-1<br>Base-2<br>SSIPT<br>0/C<br><b>Timer</b><br><b>Errors</b><br>Base-3<br>32 32<br>880.8.08 80 88<br>888.8.88 88 88<br>1/8<br>120<br>808.808<br>5125815881<br>*754.1.84<br>80<br>880.8.88 88 88<br>182<br>888.888<br>3d 3d<br>888.8.88<br>80 88<br>1/8<br>7125554AA1<br>*881.1.81<br>48<br>000.0.00<br>80 88<br>88 88<br>755ASA11AA<br>*522.1.01<br>-ff<br>888.8.88<br>1/8<br>898<br>699.699<br>FF.<br>88<br>5125A15AA2 *754.2.02 2d 2d 00<br>880.8.00 80 88<br>000.0.00 00 00<br>189<br>800.800<br>1/8 | ac<br>ø<br>999 |
| B<br>Script<br>с<br>D<br>Α<br>ESC<br>BUF<br><b>SBA</b><br><b>SU</b><br><b>SLR</b><br>p<br>SGR<br>N<br>> >                                                                                                    |                |

**Figure 4-24 SGROUPS Command Display (Typical)**

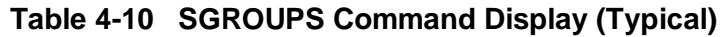

<span id="page-55-0"></span>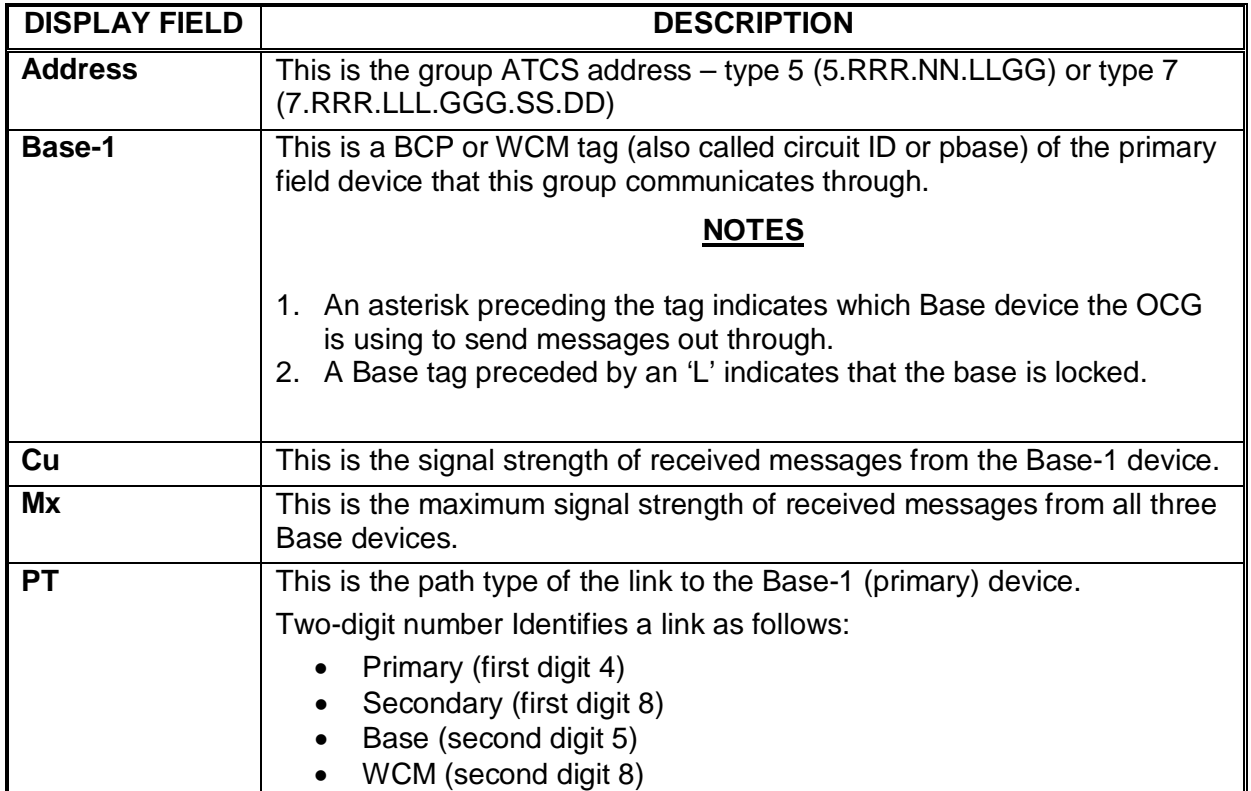

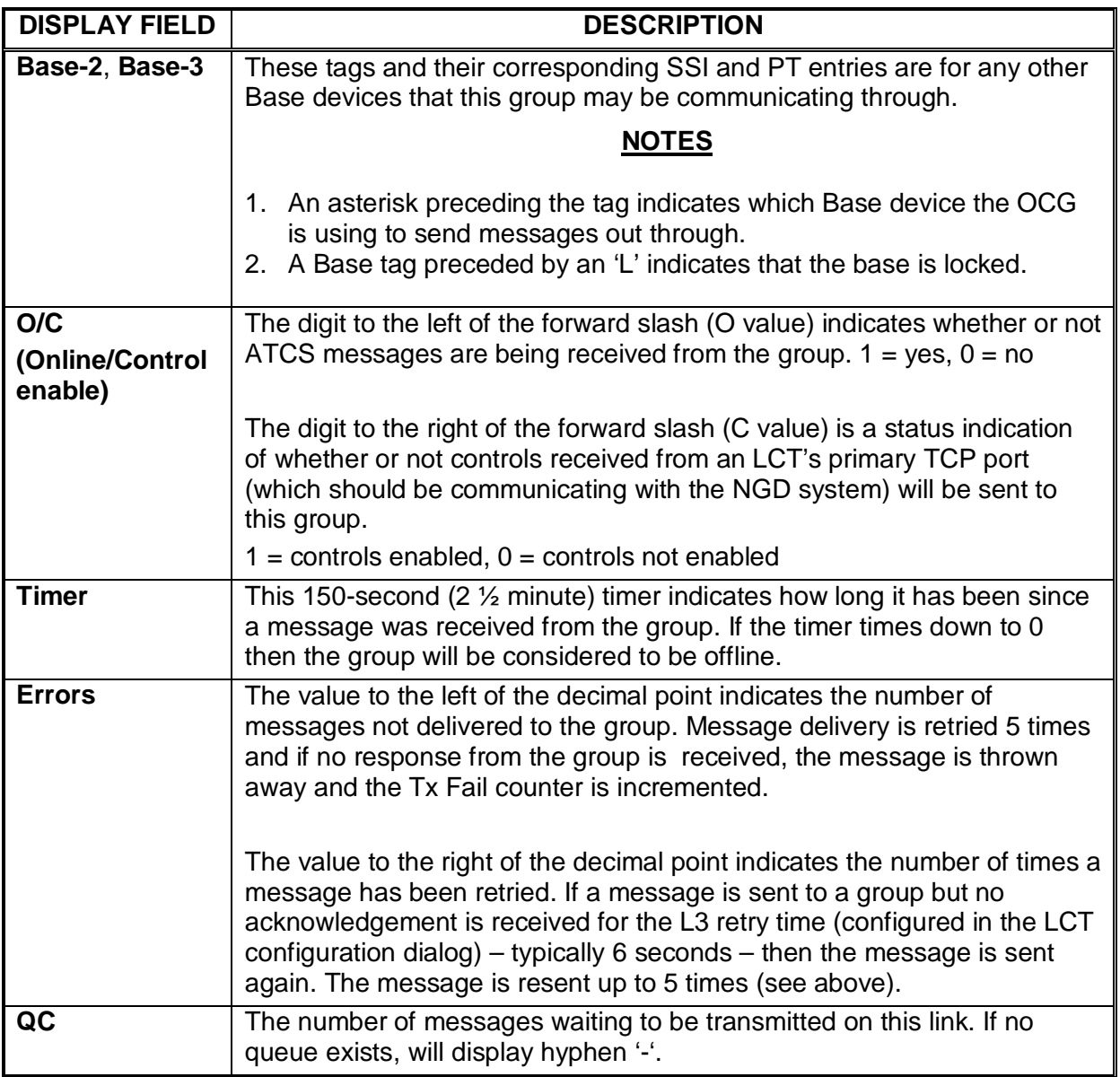

# **4.4.4.1**

The SGROUPS command takes two filter parameters – line (LLL) and group (GGG). The command structure to enter on the command line is as follows:

Command syntax: SGROUPS <LLL> <GGG>

Where <LLL> is the codeline number and <GGG> is the number of a specific group on the designated codeline.

If LLL is non-zero, then all of the groups on the specified codeline only will be displayed. [Figure](#page-57-0)  [4-25](#page-57-0) shows all groups on codeline 550.

\_\_\_\_\_\_\_\_\_\_\_\_\_\_\_\_\_\_\_\_\_\_\_\_\_\_\_\_\_\_\_\_\_\_\_\_\_\_\_\_\_\_\_\_\_\_\_\_\_\_\_\_\_\_\_\_\_\_\_\_\_\_\_\_\_\_\_\_\_\_\_\_\_\_\_\_\_\_\_\_\_\_\_\_\_\_\_\_\_\_\_\_\_\_\_\_\_\_\_\_\_\_\_\_\_

If LLL is non-zero and GGG is non-zero then a specific group on the specified codeline will be displayed. [Figure 4-26](#page-57-1) shows group 2 on codeline 550.

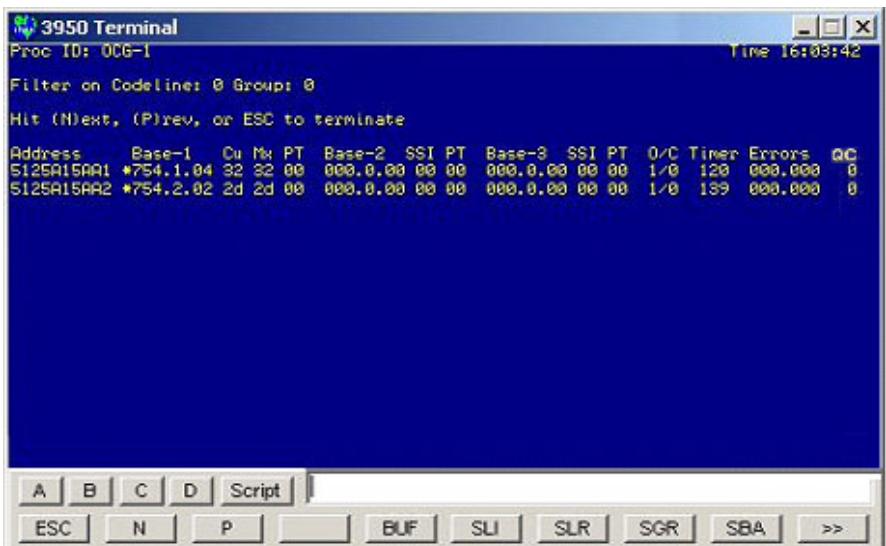

<span id="page-57-0"></span>**Figure 4-25 SGROUPS Command Filtered to Show Line 550 Groups Only**

| <b>Sy</b> 3950 Terminal<br>Proc ID: 006-1                                                       |            |                        | $ \Box$ $\times$<br>Time 16:03:42                          |
|-------------------------------------------------------------------------------------------------|------------|------------------------|------------------------------------------------------------|
| Filter on Codeline: 0 Group: 0                                                                  |            |                        |                                                            |
| Hit (N)ext, (P)rev, or ESC to terminate                                                         |            |                        |                                                            |
| Base-1 Ou Mx PT Base-2 SSI PT<br><b>Address</b><br>5125A15AA2 *754.2.02 2d 2d 00 000.0.00 00 00 |            | 000.0.00 00 00 1/0 139 | Base-3 SSI PT 0/C Timer Errors<br>$\alpha$<br>800.800<br>й |
|                                                                                                 |            |                        |                                                            |
| D<br>Script<br>A I<br>B<br>с<br><b>ESC</b><br>N<br>p                                            | <b>BUF</b> | SLR  <br><b>SU</b>     | SGR<br><b>SBA</b><br>>5                                    |

<span id="page-57-1"></span>**Figure 4-26 SGROUPS Command Filtered to Show Line 550 Group 2 Only**

#### **4.4.5 MLINK**

The MLINK (Modify Link) command allows a user to enable, disable, or remove a link.

Command syntax: MLINK <link number> <cmd>

Where < link number > is the link number displayed in the first column of the SLINKS window and  $<$ cmd> is E – enable, D – disable, or R – remove.

\_\_\_\_\_\_\_\_\_\_\_\_\_\_\_\_\_\_\_\_\_\_\_\_\_\_\_\_\_\_\_\_\_\_\_\_\_\_\_\_\_\_\_\_\_\_\_\_\_\_\_\_\_\_\_\_\_\_\_\_\_\_\_\_\_\_\_\_\_\_\_\_\_\_\_\_\_\_\_\_\_\_\_\_\_\_\_\_\_\_\_\_\_\_\_\_\_\_\_\_\_\_\_\_\_

An entry is made in the log when this command is executed. Sample entries are shown below.

2005/05/17 14:53:15 Link 3 Disabled 2005/05/17 14:53:25 Link 3 Enabled

#### **4.4.6 CENABLE**

The CENABLE command allows a user to enable or disable controls received via the LCT Primary TCP Socket (NGD).

Command syntax: CENABLE <LLL> <GGG> <cmd>

Where LLL is the codeline number, GGG is the group number, cmd is E for enable or D for disable. When this command is executed the configuration for the LCT is modified and saved.

An entry is made in the log when this command is executed. Sample entries are shown below.

2005/05/17 16:01:00 Cenable for 550/1: 1 2005/05/17 16:01:05 Cenable for 550/1: 0

### **4.4.7 SSESSIONS**

The SSESSIONS (Show Sessions) command displays session information about all control points and MCPs. A typical SSESSIONS command display is shown in [Figure 4-27.](#page-59-0) The display fields are described in [Table 4-11.](#page-59-1)

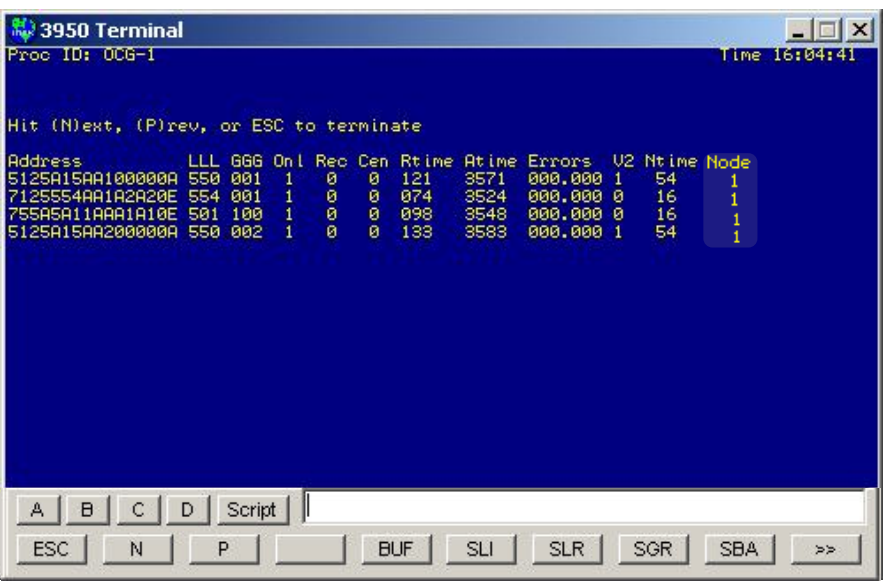

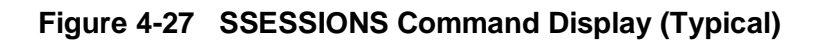

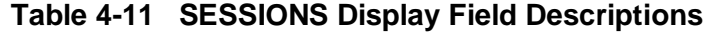

<span id="page-59-1"></span><span id="page-59-0"></span>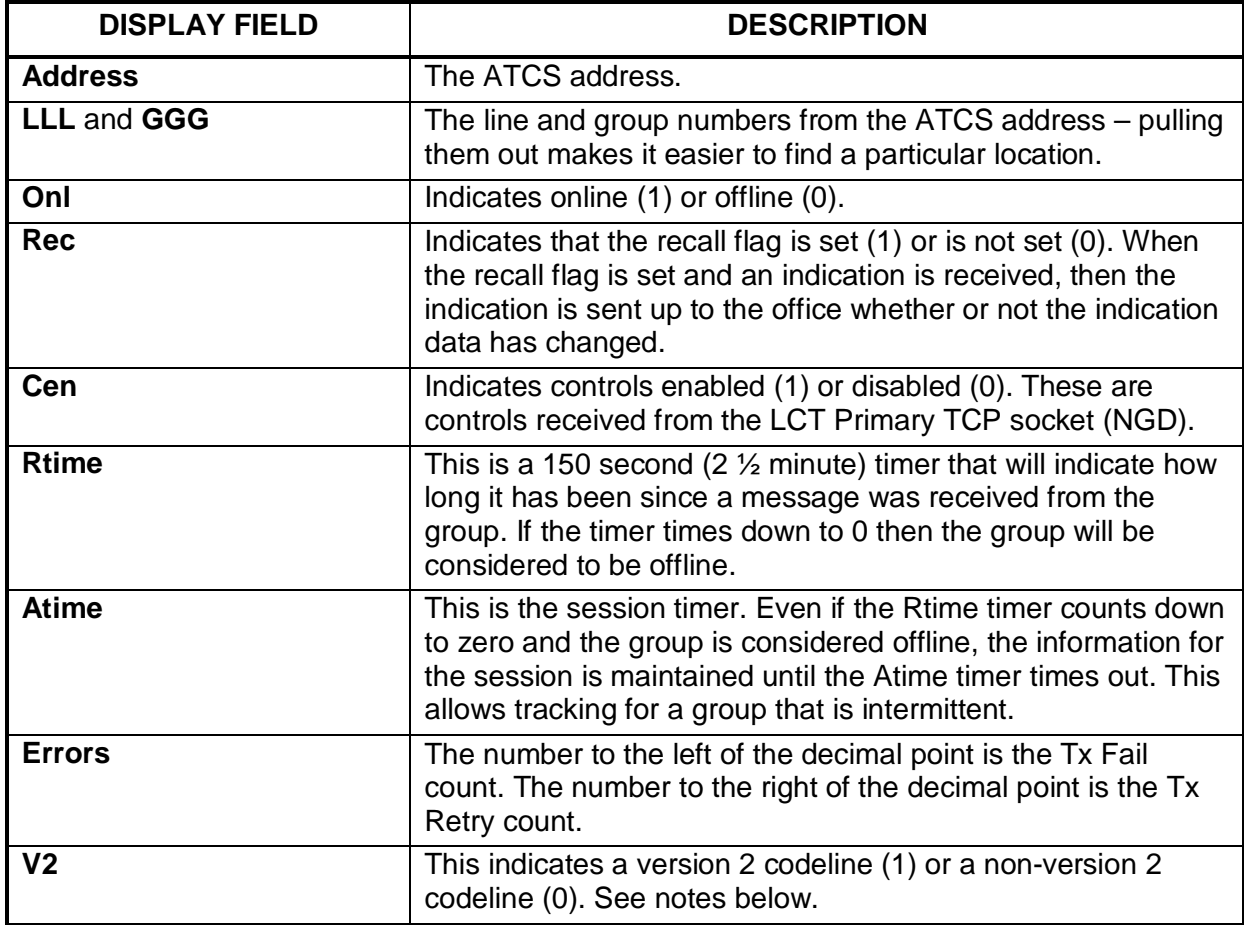

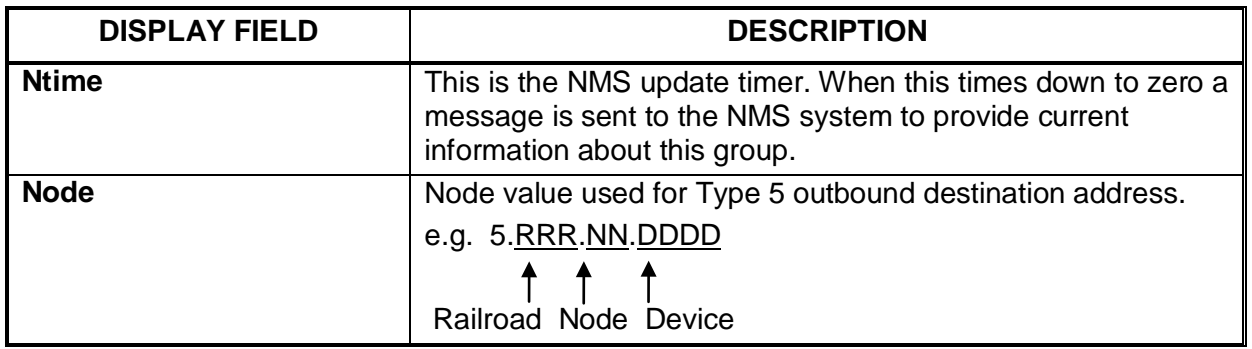

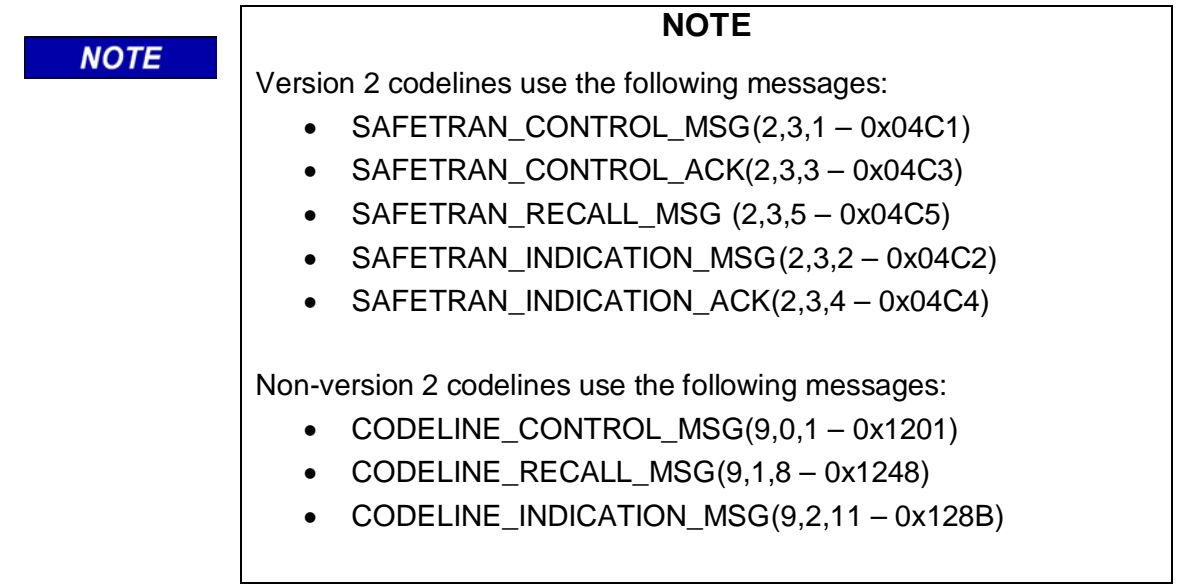

# **4.4.8 SDS**

The SDS (show Dispatch System) command displays the status of the TCP socket connections to the dispatch system. A typical SDS command display is shown in [Figure 4-28.](#page-61-0) The display fields are described in [Table 4-12.](#page-61-1)

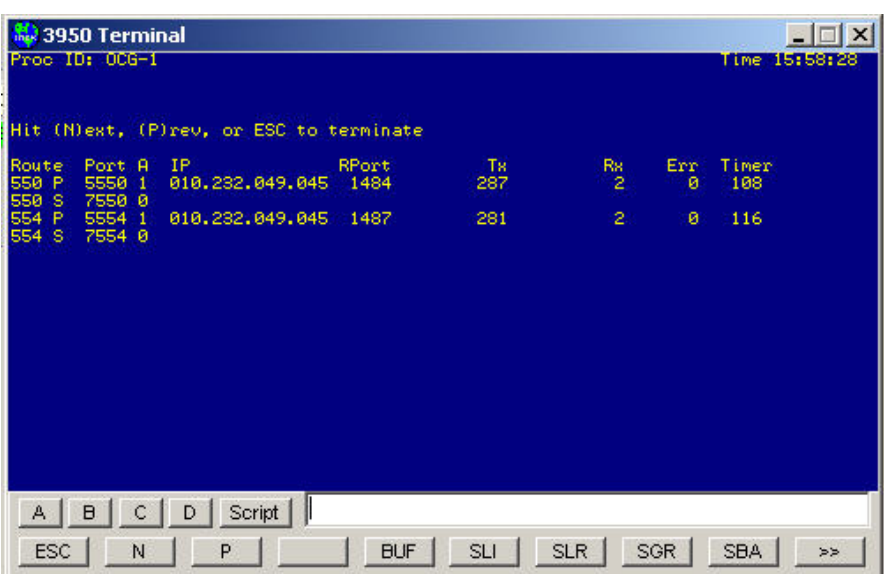

**Figure 4-28 SDS Command Display (Typical)**

|  |  | Table 4-12 SDS Display Field Descriptions |
|--|--|-------------------------------------------|
|--|--|-------------------------------------------|

<span id="page-61-1"></span><span id="page-61-0"></span>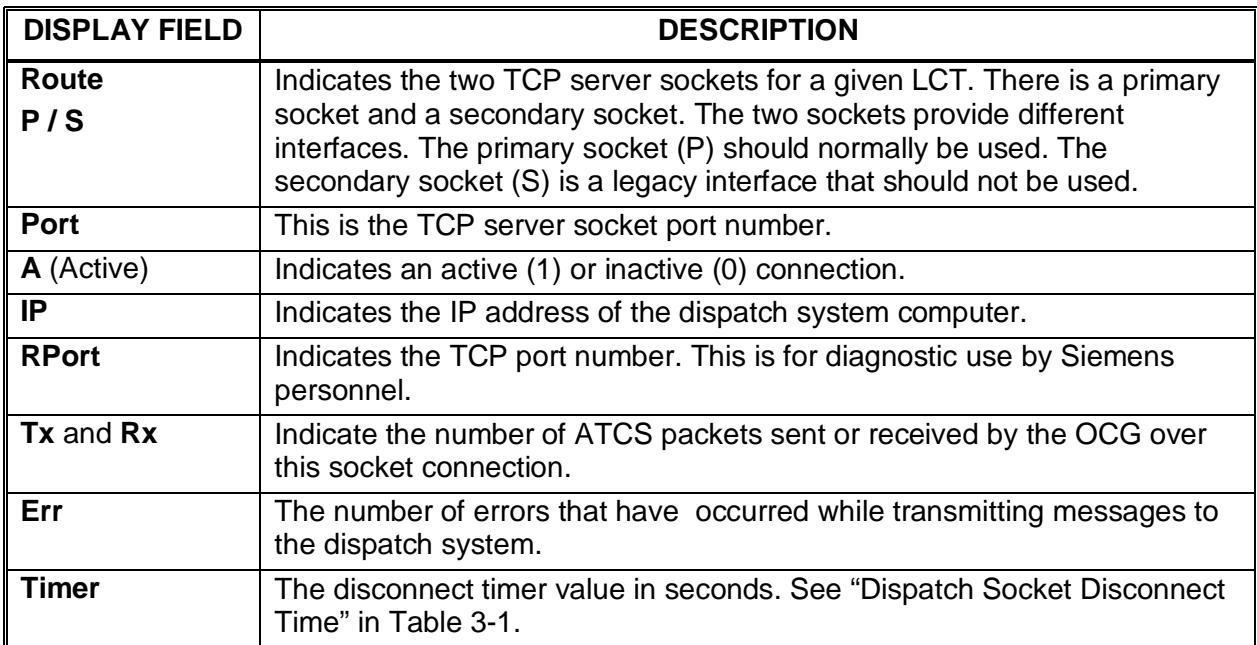

#### **4.4.9 MDS**

Use the MDS (Modify Dispatch System) command to close a TCP socket which is open to a dispatch system.

\_\_\_\_\_\_\_\_\_\_\_\_\_\_\_\_\_\_\_\_\_\_\_\_\_\_\_\_\_\_\_\_\_\_\_\_\_\_\_\_\_\_\_\_\_\_\_\_\_\_\_\_\_\_\_\_\_\_\_\_\_\_\_\_\_\_\_\_\_\_\_\_\_\_\_\_\_\_\_\_\_\_\_\_\_\_\_\_\_\_\_\_\_\_\_\_\_\_\_\_\_\_\_\_\_

Command syntax: MDS PPPP where PPPP is the TCP server socket port number.

Note that this does not close the TCP *server* socket which would prevent any connections from the dispatch system on that server socket. It merely closes the active socket that was created during the connection process.

Use this command to reset a socket connection that has apparently stopped working properly.

#### **4.4.10 SBASES**

There are two displays that the SBASES (Show Bases) command can activate.

1. **SBASES** displays all of the bases and WCMs known by the LCTs (see [Figure 4-29\)](#page-62-0). The display fields are described in [Table 4-13](#page-63-0)

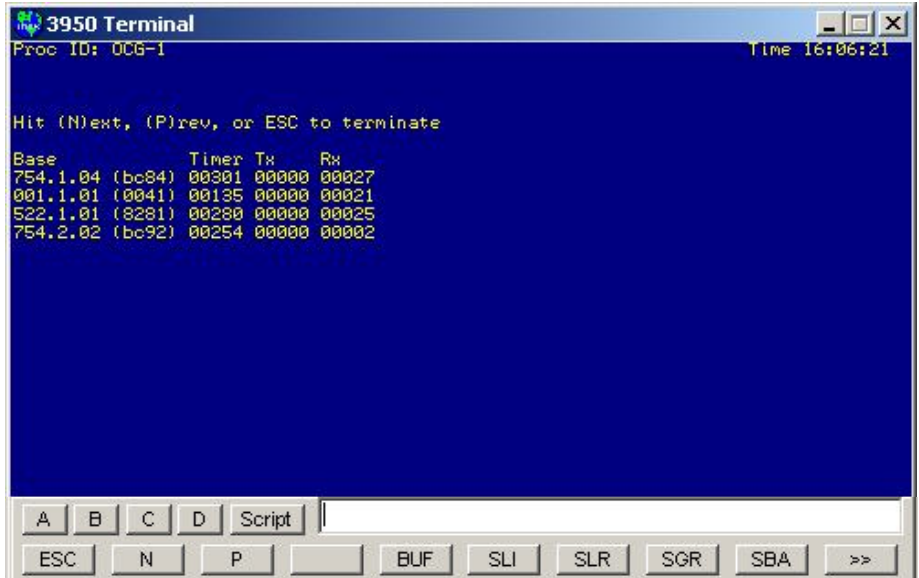

#### <span id="page-62-0"></span>**Figure 4-29 SBASES Command Display (Typical for SBASES Command)**

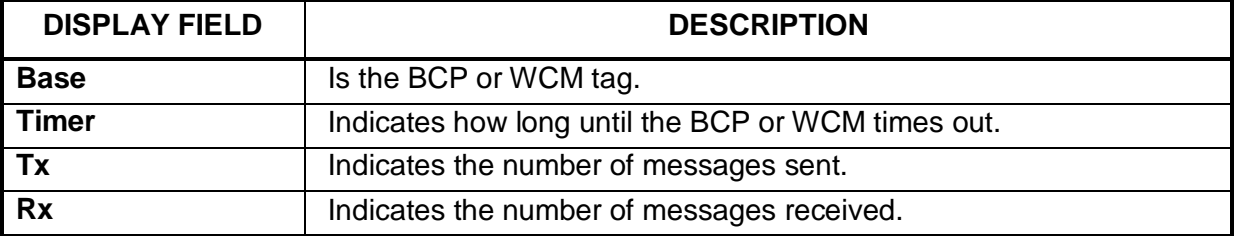

### **Table 4-13 SBASES Display Field Descriptions (SBASES Commands)**

<span id="page-63-0"></span>\_\_\_\_\_\_\_\_\_\_\_\_\_\_\_\_\_\_\_\_\_\_\_\_\_\_\_\_\_\_\_\_\_\_\_\_\_\_\_\_\_\_\_\_\_\_\_\_\_\_\_\_\_\_\_\_\_\_\_\_\_\_\_\_\_\_\_\_\_\_\_\_\_\_\_\_\_\_\_\_\_\_\_\_\_\_\_\_\_\_\_\_\_\_\_\_\_\_\_\_\_\_\_\_\_

2. **SBASES 6nnn** displays all of the bases for a particular HUB (6nnn is the HUB region ID such as 6754) (see [Figure 4-30\)](#page-63-1). The display fields are described in [Table 4-14.](#page-63-2)

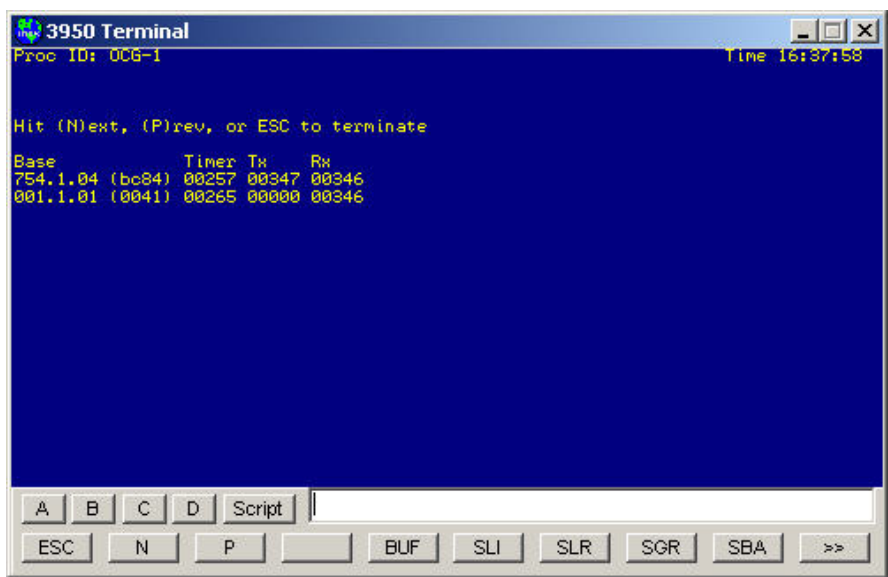

# <span id="page-63-1"></span>**Figure 4-30 SBASES Command Display (Typical for SBASES 6nnn command)**

# <span id="page-63-2"></span>**Table 4-14 SBASES Command Display Field Descriptions (SBASES 6nnn command)**

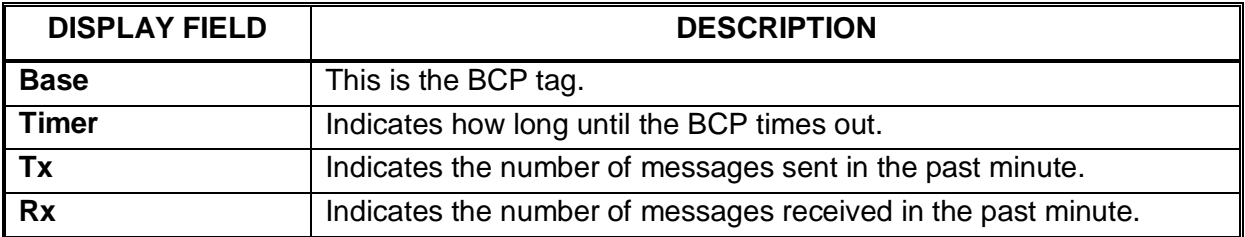

### **4.4.11 VER**

Use the VER command to display the OCG version information [\(Figure 4-31.](#page-64-0)

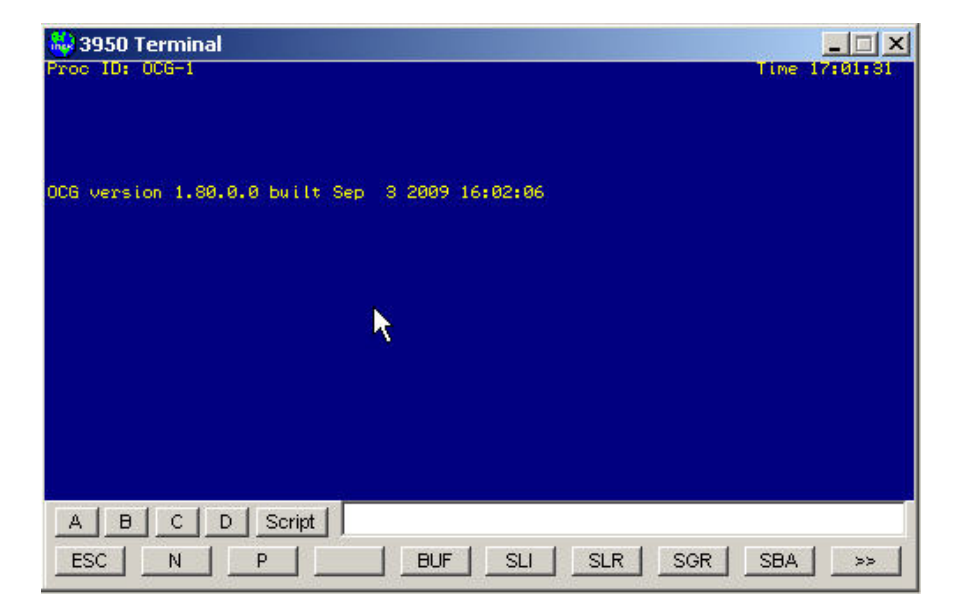

\_\_\_\_\_\_\_\_\_\_\_\_\_\_\_\_\_\_\_\_\_\_\_\_\_\_\_\_\_\_\_\_\_\_\_\_\_\_\_\_\_\_\_\_\_\_\_\_\_\_\_\_\_\_\_\_\_\_\_\_\_\_\_\_\_\_\_\_\_\_\_\_\_\_\_\_\_\_\_\_\_\_\_\_\_\_\_\_\_\_\_\_\_\_\_\_\_\_\_\_\_\_\_\_\_

**Figure 4-31 VER Command Display (Typical)**

#### <span id="page-64-0"></span>**4.4.12 IP**

Use the IP command to display the OCG IP address(es) [\(Figure 4-32\)](#page-64-1).

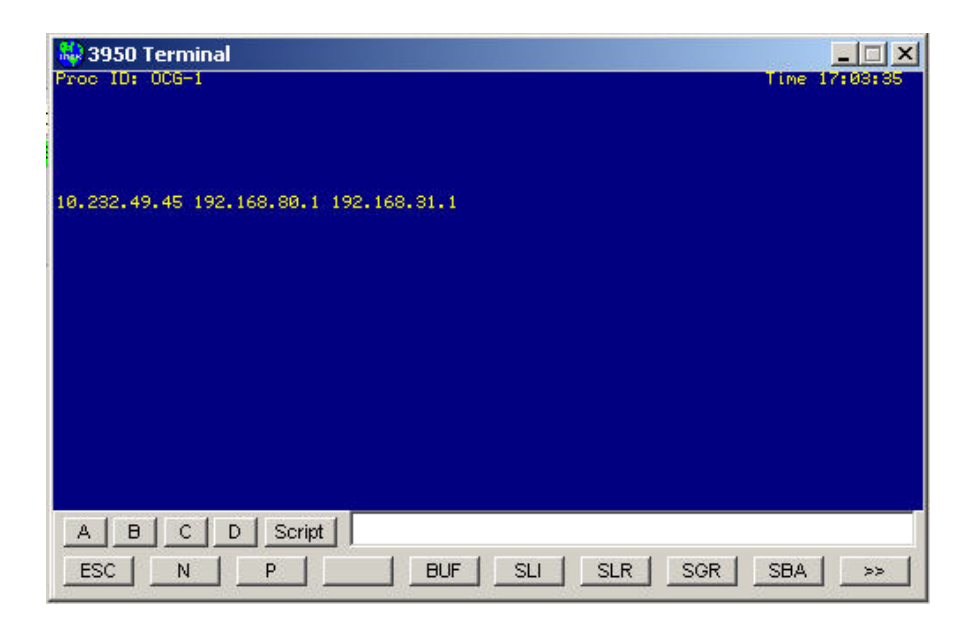

<span id="page-64-1"></span>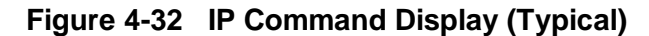

#### **4.4.13 SPT**

The SPT command displays the Line/Port table for the LCT secondary TCP ports [\(Figure 4-33\)](#page-65-0). This is a diagnostic command for use by Siemens personnel.

\_\_\_\_\_\_\_\_\_\_\_\_\_\_\_\_\_\_\_\_\_\_\_\_\_\_\_\_\_\_\_\_\_\_\_\_\_\_\_\_\_\_\_\_\_\_\_\_\_\_\_\_\_\_\_\_\_\_\_\_\_\_\_\_\_\_\_\_\_\_\_\_\_\_\_\_\_\_\_\_\_\_\_\_\_\_\_\_\_\_\_\_\_\_\_\_\_\_\_\_\_\_\_\_\_

| <mark>線</mark> 3950 Terminal                                                                                                    | $\Box$ $\times$      |
|----------------------------------------------------------------------------------------------------|----------------------|
| Proc ID: 006-1                                                                                                    | Time 17:06:12        |
| Hit (N)ext, (P)rev, or ESC to terminate                                                                                                    |                      |
| Line Port<br>550 7550<br>1<br>2<br>3<br>4<br>5<br>6<br>7<br>3<br>9<br>4<br>4<br>5<br>3<br>4<br>5<br><br><br><br><br><br><br><br><br><br><br><br><br><br><br><br><br><br><br><br><br>554 7554<br>ø<br>ø<br>0000000000000<br> |                      |
| А<br>Script<br>B<br>С<br>D<br><b>ESC</b><br><b>BUF</b><br><b>SLI</b><br><b>SLR</b><br>SGR<br>P<br>N                                                                                                    | <b>SBA</b><br>$\leq$ |

**Figure 4-33 SPT Command Display (Typical)**

#### <span id="page-65-0"></span>**4.4.14 DBU**

The DBU command displays the dial backup information for the LCTs. This is a diagnostic command for use by Siemens personnel. Sample display information is shown below.

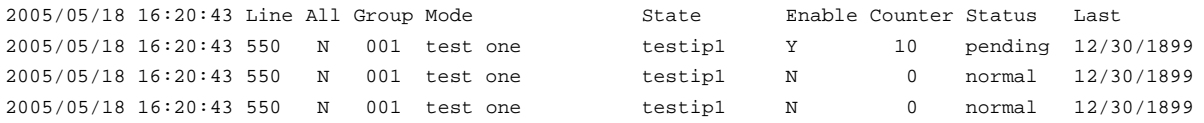

#### **4.4.15 RPING**

The RPING (Route Ping) command sends a route request message to the OCG UDP Broadcast address and displays any responses it receives.

Command syntax: RPING rrrr 0/1

Where rrrr is the region ID (such as 5501 or 6724) and 0/1 means outbound/inbound.

For the example in [Figure 4-34,](#page-66-0) the command was RPING 5501 0. A route request for route 5501 outbound was sent to IP address 10.232.55.255 which is a subnet broadcast address. A response was received from 10.232.54.13.

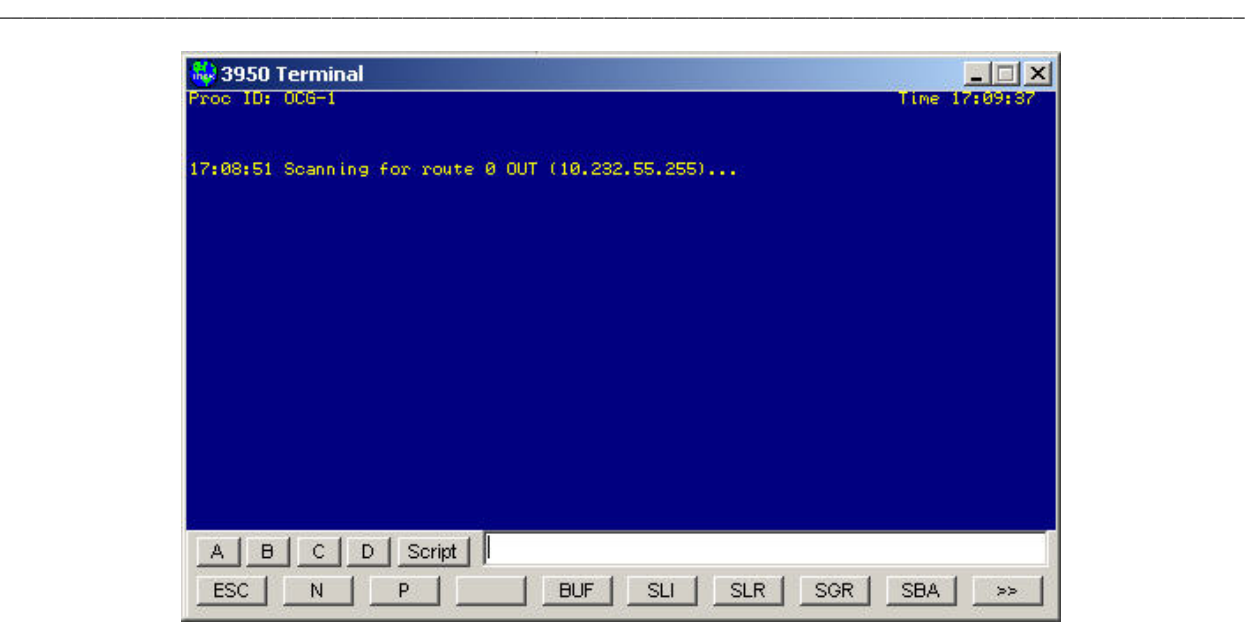

**Figure 4-34 RPING Command Display (Typical)**

# <span id="page-66-0"></span>**4.4.16 LOOPTEST**

The LOOPTEST command sends an ATCS loopback message to a specified IP address.

Command syntax is LOOPTEST ip where ip is an IP address.

For the example in [Figure 4-35,](#page-66-1) the command was LOOPTEST 10.232.54.13 and a response was received.

<span id="page-66-1"></span>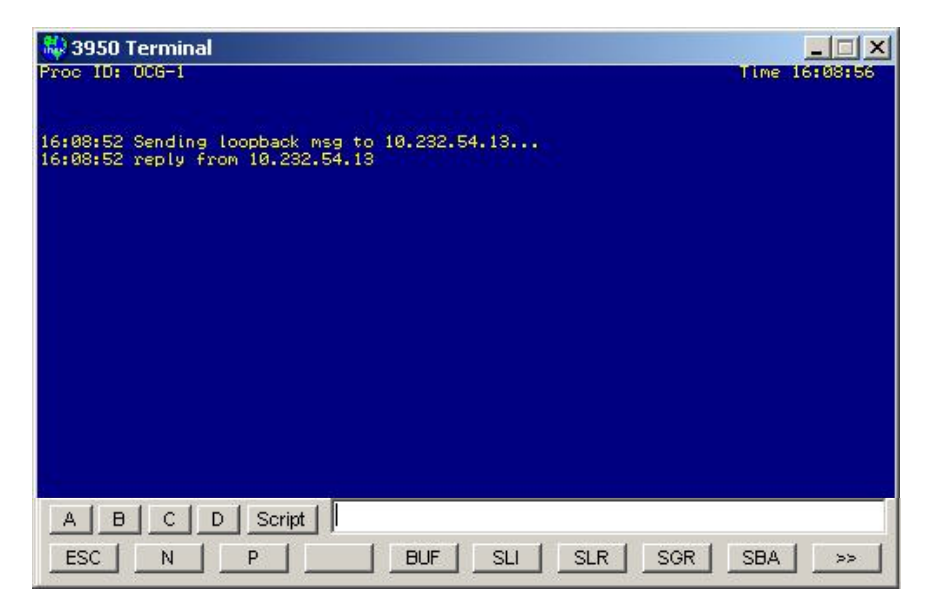

**Figure 4-35 LOOPTEST Command Display (Typical)**

### **4.4.17 VERB**

The VERB command is used to set the verbosity level for the OCG log. Because the OCG can run so many FEPs it can be difficult to find a particular type of log entry. The VERB command allows a user to select what type of log entries are displayed in the log. Some log entries are not controlled by this command as they are deemed important enough to always be shown.

\_\_\_\_\_\_\_\_\_\_\_\_\_\_\_\_\_\_\_\_\_\_\_\_\_\_\_\_\_\_\_\_\_\_\_\_\_\_\_\_\_\_\_\_\_\_\_\_\_\_\_\_\_\_\_\_\_\_\_\_\_\_\_\_\_\_\_\_\_\_\_\_\_\_\_\_\_\_\_\_\_\_\_\_\_\_\_\_\_\_\_\_\_\_\_\_\_\_\_\_\_\_\_\_\_

The VERB command syntax is: VERB verb\_type: setting OR VERB FILTER LLL GGG

Where verb\_type is WARN, INDIC, CONTROL, REQUEST, UPDATE, LINKS, DBU or ALIAS setting is 'on' or 'off', LLL is line, and GGG is group.

(WARN = warnings, INDIC = indications, CONTROL = controls and recalls, REQUEST = route requests, UPDATE = route updates, LINKS = link manager messages, and DBU = dial back up ALIAS = group alias.)

The FILTER can be used to view only a particular line or a particular group on a line. To restore viewing all lines and groups set LLL and GGG to 0 [\(Figure 4-36\)](#page-67-0).

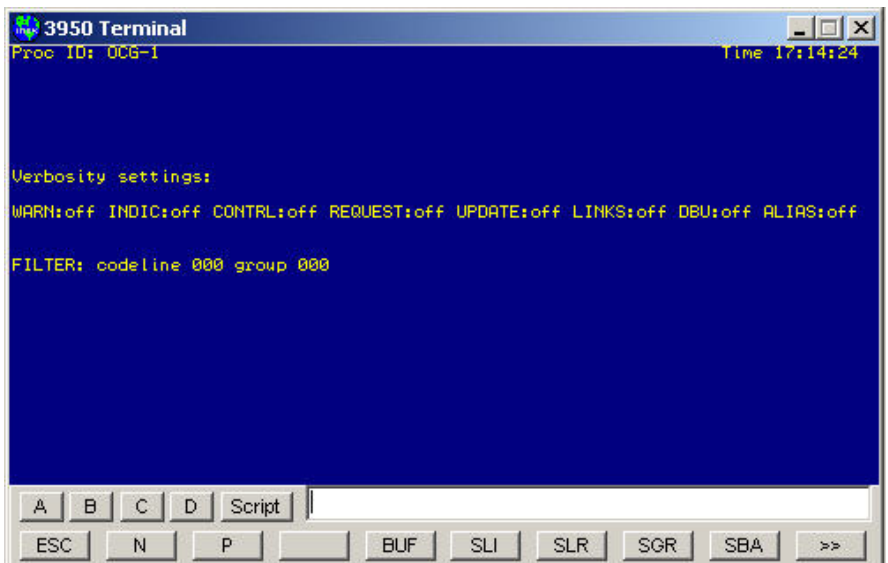

<span id="page-67-0"></span>**Figure 4-36 VERB Command to View All Lines and Groups**

The command example in [Figure 4-37](#page-68-0) sets the verbosity to allow controls for all groups on codeline 550 to be displayed in the log.

\_\_\_\_\_\_\_\_\_\_\_\_\_\_\_\_\_\_\_\_\_\_\_\_\_\_\_\_\_\_\_\_\_\_\_\_\_\_\_\_\_\_\_\_\_\_\_\_\_\_\_\_\_\_\_\_\_\_\_\_\_\_\_\_\_\_\_\_\_\_\_\_\_\_\_\_\_\_\_\_\_\_\_\_\_\_\_\_\_\_\_\_\_\_\_\_\_\_\_\_\_\_\_\_\_

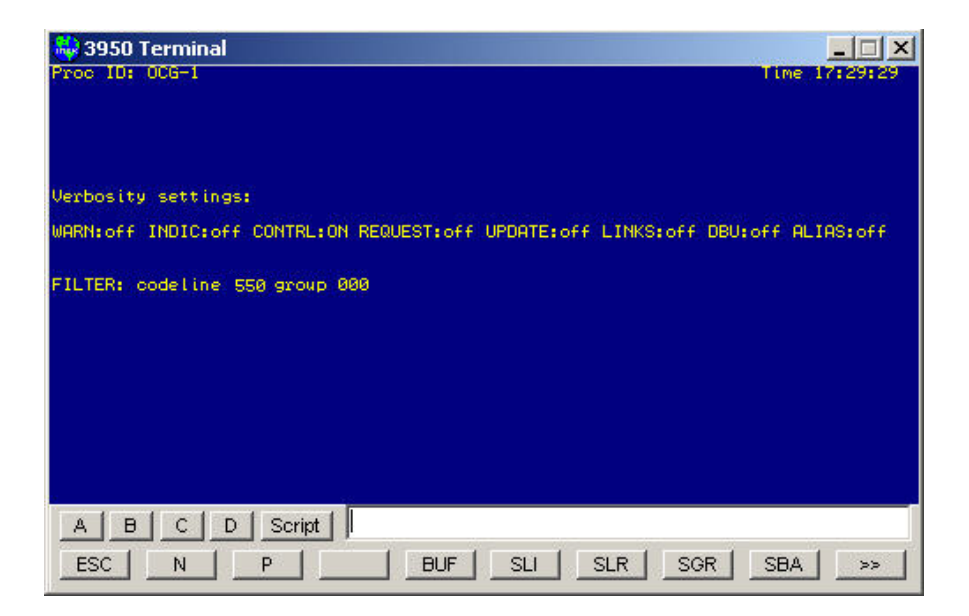

**Figure 4-37 VERB Command to View Controls for All Groups on Codeline 550**

<span id="page-68-0"></span>The example in [Figure 4-38](#page-68-1) sets the verbosity to allow controls for group 1 on codeline 550 to be displayed in the log.

<span id="page-68-1"></span>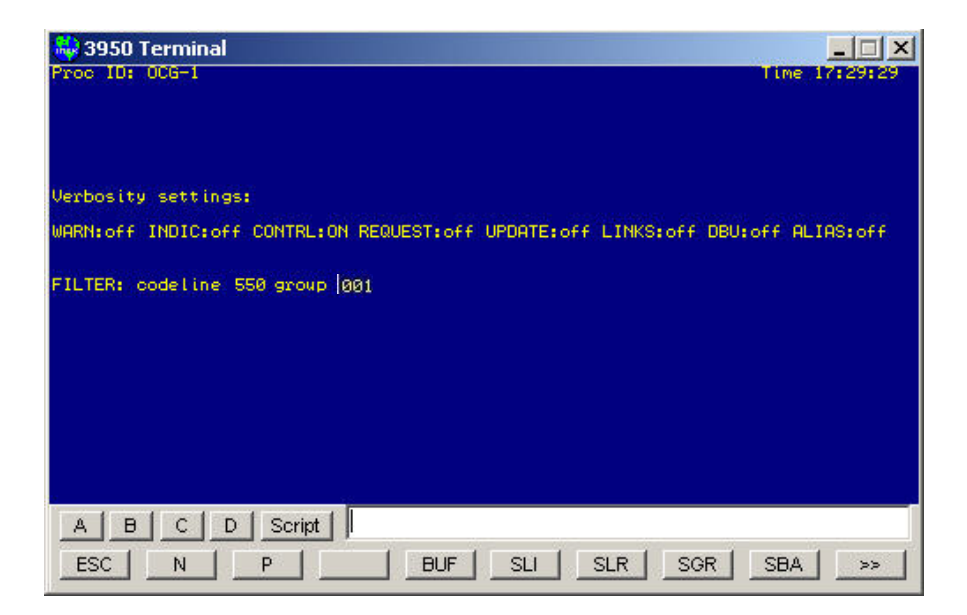

**Figure 4-38 VERB Command to View Controls for Group 1 on Codeline 550**

### **4.4.18 TSETSE**

The TSE command (Test Socket Enable) controls the LCT Test Socket function. When an LCT is put into this test mode, an additional client connection is allowed on the primary NGD socket. This second client connection is specifically used for a test server to temporarily control one or more groups on the LCT for testing. When a group is being tested by the test server, it cannot be controlled by the primary NGD server (see Appendix B for further details on the test mode).

\_\_\_\_\_\_\_\_\_\_\_\_\_\_\_\_\_\_\_\_\_\_\_\_\_\_\_\_\_\_\_\_\_\_\_\_\_\_\_\_\_\_\_\_\_\_\_\_\_\_\_\_\_\_\_\_\_\_\_\_\_\_\_\_\_\_\_\_\_\_\_\_\_\_\_\_\_\_\_\_\_\_\_\_\_\_\_\_\_\_\_\_\_\_\_\_\_\_\_\_\_\_\_\_\_

TSE command syntax: TSE <LCT number> <command>

Where <LCT number> is the codeline that is to be tested (e.g., 5550) and <command> is one of the following three commands:

ENABLE - Start the test mode by enabling the second (test) client connection to the primary TCP socket [\(Figure 4-39\)](#page-69-0). When test mode is invoked, OCG will allow a second connection to the LCT socket and make the assumption that this second connection is to a test server. If no second connection takes place for 10 minutes, OCG will cancel test mode automatically. If TSE is invoked with no command parameter, ENABLE is assumed.

| 3950 Terminal<br>温泉                                            |     | $\vert x \vert$<br>$\overline{a}$ |
|----------------------------------------------------------------|-----|-----------------------------------|
| Proc ID: 006-1                                                 |     | Time 15:44:31                     |
|                                                                |     |                                   |
|                                                                |     |                                   |
|                                                                |     |                                   |
|                                                                |     |                                   |
|                                                                |     |                                   |
|                                                                |     |                                   |
|                                                                |     |                                   |
|                                                                |     |                                   |
|                                                                |     |                                   |
| TSC 5550 - test socket enabled                                 |     |                                   |
|                                                                |     |                                   |
|                                                                |     |                                   |
|                                                                |     |                                   |
| Script<br>$\mathsf C$<br>$\Box$<br>А<br>D                      |     |                                   |
|                                                                |     |                                   |
| SGR<br><b>BUF</b><br>SLR<br><b>ESC</b><br><b>SLI</b><br>N<br>P | SBA | $>>$                              |

**Figure 4-39 Terminal Screen After "TCS TSE 5550 ENABLED" Entered**

<span id="page-69-0"></span>DISABLE - This will cancel test mode. If there is a current connection to the test server, it will be disconnected.

STATUS – This will report the status of the test server (if connected) and which groups, if any, are currently preempted [\(Figure 4-40\)](#page-70-0). The status display is static and the STATUS command must be reentered if additional groups are preempted.

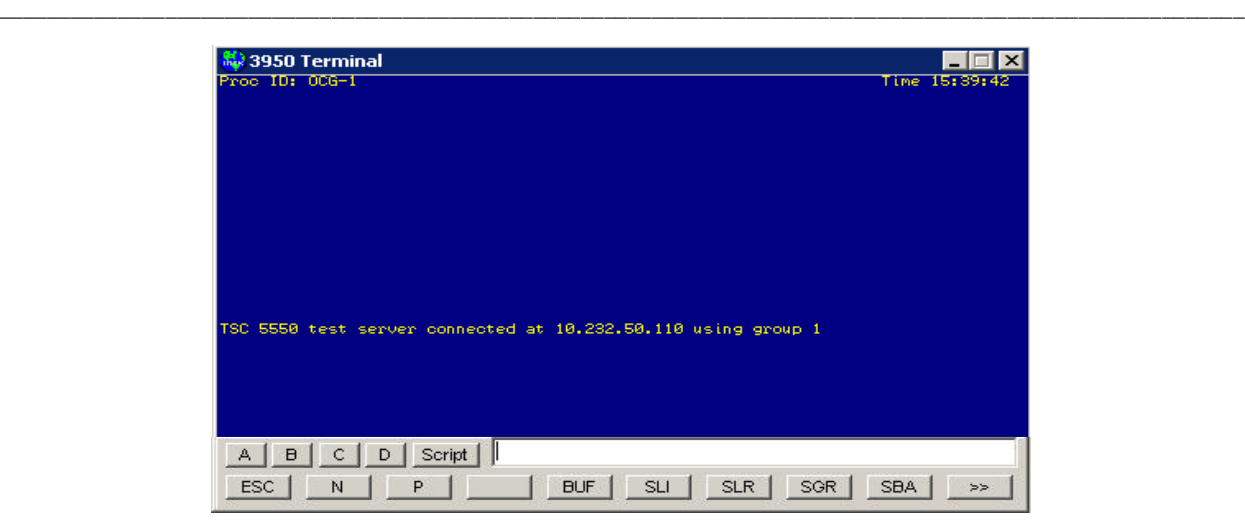

**Figure 4-40 Terminal Screen with Result of STATUS STATUS Command**

### <span id="page-70-0"></span>**4.4.19 RTEST**

The RTEST (Recall Test) command sends an ATCS Recall message to the line and group specified. There must be a link to the group for a recall message to be sent. If the group is not in the group list for this OCG then the OCG will not know how to send the recall message to the group and it will not be sent.

Command syntax: RTEST line group number.

Where line is the codeline (LLL), group is the group (GGG) and number is the number of recall messages to send.

Example: RTEST 511 1 10 (Send 10 recall messages to Codeline 511, group 1 - [Figure 4-41](#page-70-1)  [Terminal Screen with Result of RTEST Command\)](#page-70-1)

<span id="page-70-1"></span>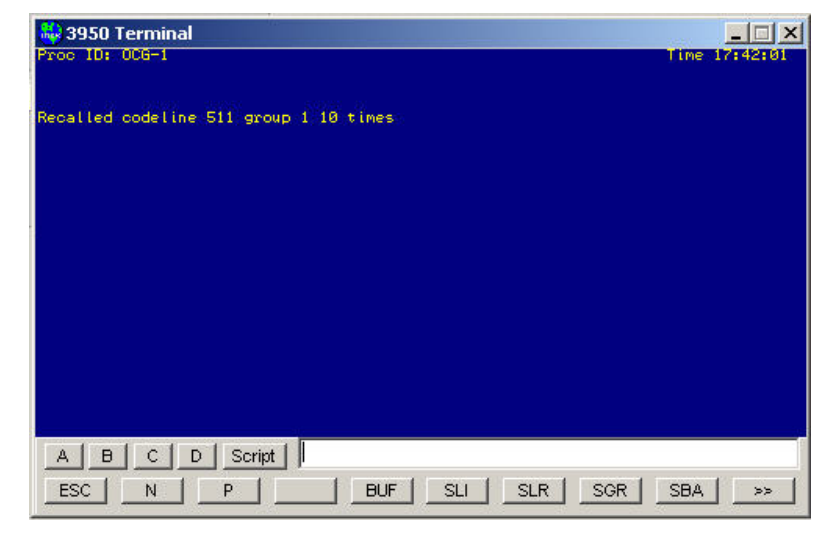

**Figure 4-41 Terminal Screen with Result of RTEST Command**

#### **4.4.20 ALIAS**

The ALIAS command lists the Alias table for the OCG.

Command syntax: ALIAS [LLL] [GGG]

Examples:

ALIAS (lists the whole table - [Figure 4-41\)](#page-70-1)

ALIAS 111 (lists the table for line 111 - [Figure 4-42\)](#page-71-0)

ALIAS 111 001 (lists the table for line 111 group 001 - [Figure 4-43\)](#page-71-1)

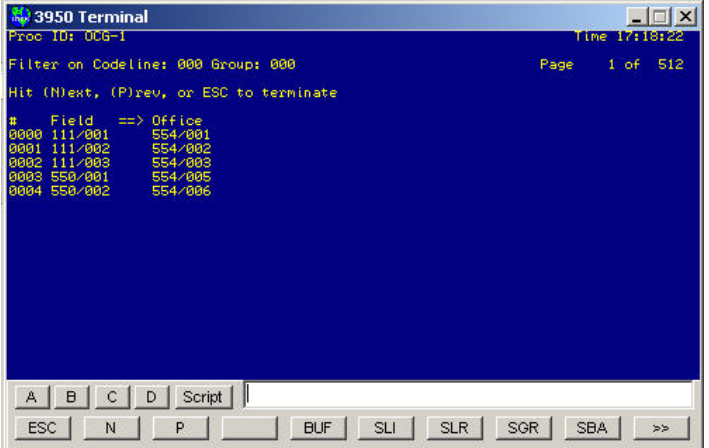

<span id="page-71-0"></span>**Figure 4-42 Terminal Screen with Result of ALIAS Command**

| 3950 Terminal<br>roc ID: OCG-1                                                                                     |      | Time 17:19:31 |
|----------------------------------------------------------------------------------------------------|------|---------------|
| Filter on Codeline: 111 Group: 000                                                                                 | Page | $1$ of $512$  |
| Hit (N)ext, (P)rev, or ESC to terminate                                                                            |      |               |
| $\Rightarrow$ Office<br>Field.<br>111/001<br>554/001<br>8888<br>0001 111/002<br>554/002<br>8882 111/883<br>554/003 |      |               |

<span id="page-71-1"></span>**Figure 4-43 Terminal Screen with Result of ALIAS 111 Command**

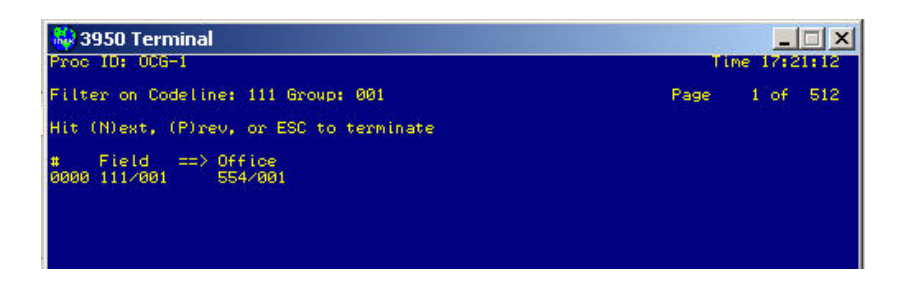

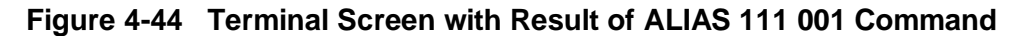
# **4.4.21 CTEST**

The CTEST (Control Test) command sends an ATCS Control message to the line and group specified. There must be a link to the group for a control message to be sent. If the group is not in the group list for this OCG then the OCG will not know how to send the control message to the group and it will not be sent.

\_\_\_\_\_\_\_\_\_\_\_\_\_\_\_\_\_\_\_\_\_\_\_\_\_\_\_\_\_\_\_\_\_\_\_\_\_\_\_\_\_\_\_\_\_\_\_\_\_\_\_\_\_\_\_\_\_\_\_\_\_\_\_\_\_\_\_\_\_\_\_\_\_\_\_\_\_\_\_\_\_\_\_\_\_\_\_\_\_\_\_\_\_\_\_\_\_\_\_\_\_\_\_\_\_

Command syntax: CTEST line group data

Where line is the codeline (LLL), group is the group (GGG) and data is the control data to send.

Example:

CTEST 511 1 00 01 00 3f 00

Send a control message to Codeline 511, group 1 with control data '00 01 00 3f 00' (**Error! Reference source not found.**).

| 3950 Terminal                                                         |                        |
|-----------------------------------------------------------------------|------------------------|
| Proc ID: 006-1                                                        | Time 13:16:08          |
|                                                                       |                        |
| Control test codeline 511 group 1 sent                                |                        |
|                                                                       |                        |
|                                                                       |                        |
|                                                                       |                        |
|                                                                       |                        |
|                                                                       |                        |
|                                                                       |                        |
|                                                                       |                        |
|                                                                       |                        |
|                                                                       |                        |
|                                                                       |                        |
| Script<br>$\mathsf{C}$<br>$\mathsf D$<br>A.<br>$\mathbf{B}$           |                        |
| <b>SLI</b><br><b>SLR</b><br><b>SGR</b><br>ESC<br><b>BUF</b><br>P<br>N | <b>SBA</b><br>$>\!\!>$ |

**Figure 4-45 Terminal Screen with Result of CTEST 511 1 Command**

#### **4.4.22 MPT**

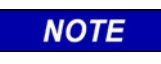

This is an advanced command available for troubleshooting with the assistance of Siemens personnel.

**NOTE**

The MPT (Message Process Threshold) command sets a new value for the Message Process Threshold value. If the number of packets on the queue to be processed by the message handler goes over this value then the OCG will stop and delete the current message handler process and create and start a new one.

\_\_\_\_\_\_\_\_\_\_\_\_\_\_\_\_\_\_\_\_\_\_\_\_\_\_\_\_\_\_\_\_\_\_\_\_\_\_\_\_\_\_\_\_\_\_\_\_\_\_\_\_\_\_\_\_\_\_\_\_\_\_\_\_\_\_\_\_\_\_\_\_\_\_\_\_\_\_\_\_\_\_\_\_\_\_\_\_\_\_\_\_\_\_\_\_\_\_\_\_\_\_\_\_\_

Command syntax: MPT [value]

Where value is the number of messages allowed before restarted the message processor. If value is not entered then the current value is displayed.

Default value = 1000.

Example:

MPT 1000

Sets the message process threshold value to 1000 messages [\(Figure 4-46\)](#page-73-0).

#### MPT

MsgProcThreshold is 1000

<span id="page-73-0"></span>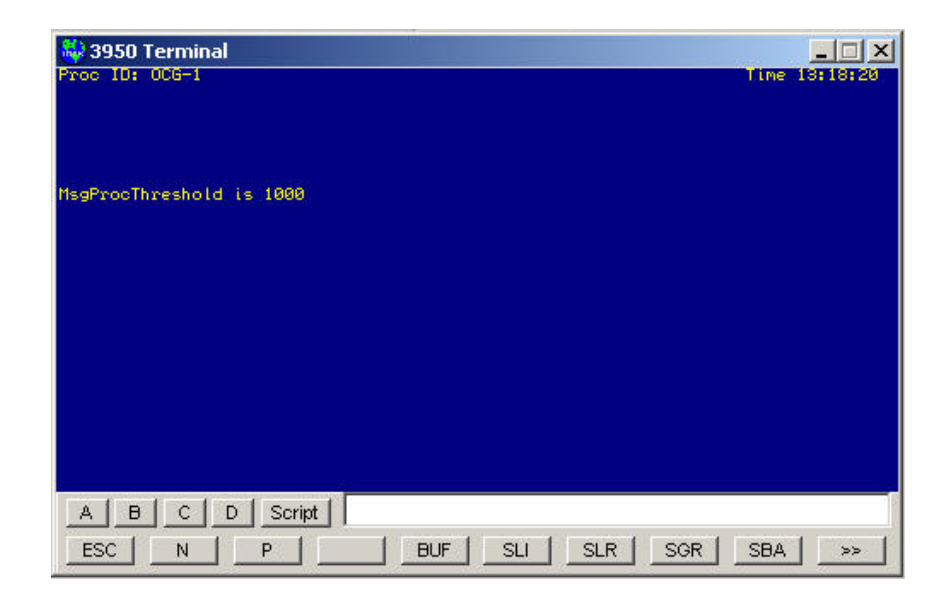

**Figure 4-46 Terminal Screen with Result of MPT Command**

# **4.5 Log Files**

The primary purpose for log files is to store information used to diagnose problems.

Log files cover a 24 hour period starting at midnight. The OCG will open a log file when it is started and then close the log file at midnight and open a new log file with a new name. A log file is also closed when the OCG is shut down.

\_\_\_\_\_\_\_\_\_\_\_\_\_\_\_\_\_\_\_\_\_\_\_\_\_\_\_\_\_\_\_\_\_\_\_\_\_\_\_\_\_\_\_\_\_\_\_\_\_\_\_\_\_\_\_\_\_\_\_\_\_\_\_\_\_\_\_\_\_\_\_\_\_\_\_\_\_\_\_\_\_\_\_\_\_\_\_\_\_\_\_\_\_\_\_\_\_\_\_\_\_\_\_\_\_

Log files are named "OCGDDDD YYYY MM DD.log" and are created in the same directory as the OCG executable. DDDD is the last four digits (the device portion) of the OCG's ATCS address.

Log messages are listed in Appendix A.

Log files can optionally be compressed and stored in a specified directory at the end of the day.

Configuration is specified in the OCG ini file as follows:

In the [Program Options] section, the "CompressLogFile" entry enables or disables this feature, and the "ArchiveFolder" entry specifies the directory file path in which to place the compressed file.

Example: (OCG.ini)

[Program Options] CompressLogFile=true ArchiveFolder=C:\Safetran\OCG\logarchive\

NOTE: In the ArchiveFolder file path, the trailing back slash (\) is required.

This Page Is Intentionally Left Blank

# **SECTION 5 BASIC TROUBLESHOOTING**

\_\_\_\_\_\_\_\_\_\_\_\_\_\_\_\_\_\_\_\_\_\_\_\_\_\_\_\_\_\_\_\_\_\_\_\_\_\_\_\_\_\_\_\_\_\_\_\_\_\_\_\_\_\_\_\_\_\_\_\_\_\_\_\_\_\_\_\_\_\_\_\_\_\_\_\_\_\_\_\_\_\_\_\_\_\_\_\_\_\_\_\_\_\_\_\_\_\_\_\_\_\_\_\_\_

# **5 BASIC TROUBLESHOOTING**

## **5.1 Overview**

This section covers basic troubleshooting of the OCG application. It provides a framework on which to build.

# **5.2 Links**

The OCG sends and receives messages via *links* to and from other devices such as bases, WCMs, other OCGs, the dispatch system, and the network management system (Aserver/WCCMaint).

How links are established, used and dropped is the key to troubleshooting the OCG. If a link is not in place then messages will not flow properly – so verifying that the proper links are in place is often the first step in diagnosing a problem.

Once a user has verified that the proper links are in placeestablished, the next step is to trace  $\parallel$ messages to see that they are indeed flowing through the system as expected.

There are two types of links:

- the UDP link to office and field devices
- the TCP link to the dispatch system

# **5.2.1 Establishing UDP Links**

When the OCG receives a message, it has to determine where to send it. Once it determines where to send the message it checks to see if that destination is local (inside the OCG) or external (to an office or field device). If the destination is local, the OCG handles the messages without looking at links. If the destination is external, the OCG looks through the link table to see if there is a link already established to the external device.

If there is no link established, the OCG broadcasts a route request message to all devices. When the device that is handling that route receives the route request message, it will send a route update message to the OCG indicating that it is the device handling that route. At this point a link table entry is created for the link.

The link table entry contains the IP address of the device, the route ID, and the tag (also called pbase or circuit ID) for that link. When the OCG needs to send a message via that route or tag, it will find the link and know what IP address to send the message to.

To summarize how a link is established – the OCG broadcasts a route request message, gets a route update message back from the correct device and makes a new entry in the link table. Each entry is called a link.

\_\_\_\_\_\_\_\_\_\_\_\_\_\_\_\_\_\_\_\_\_\_\_\_\_\_\_\_\_\_\_\_\_\_\_\_\_\_\_\_\_\_\_\_\_\_\_\_\_\_\_\_\_\_\_\_\_\_\_\_\_\_\_\_\_\_\_\_\_\_\_\_\_\_\_\_\_\_\_\_\_\_\_\_\_\_\_\_\_\_\_\_\_\_\_\_\_\_\_\_\_\_\_\_\_

# **5.2.2 Establishing TCP Links**

These links are established by the dispatch system. The OCG LCTs have TCP server sockets waiting for the dispatch system to request a TCP socket connection. The dispatch system uses the same route request/route update mechanism as described above to learn which OCG is handling a certain codeline.

The dispatch system broadcasts a route request message to all OCGs (other devices may receive the message but should ignore them). The OCG that is handling a certain route will send a route update message back to the dispatch system. Now the dispatch system knows the IP address of the OCG and establishes a TCP socket connection with the OCG.

The OCG keeps session information about this TCP socket connection such as the IP address of the dispatch system and the number of packets transmitted and received.

## **5.2.3 Using Links**

Use the show links (SLINKS) remote command to see all the UDP links and use the show dispatch system (SDS) remote command to see all the TCP sockets links. These commands will show link activity – when messages are transmitted or received.

# **5.2.4 Dropping UDP Links**

When the timer shown in the SLINKS command gets close to timing out (~30 seconds left), the OCG will broadcast a route request message to all devices. If it gets a response (route update message) from the same IP address then the timer is reset to 5 minutes (300 seconds). If it does not get a response, then it tries twice more. If it still doesn't get a response the link is timed out and removed from the link table. The link has been dropped.

#### **5.2.5**

TCP links are normally dropped by the dispatch system. There is also a remote command (MDS) that can be used to force the link to drop.

# **5.3 Tracing Messages**

Once links are established, a user can move on to tracing messages through the system because the user now knows where the messages should be going. Follow messages from field devices into the OCG LCT (via a HUB if it's a radio codeline). Then watch the messages go from the OCG LCT to the dispatch system. Watch messages go in the other direction as well.

\_\_\_\_\_\_\_\_\_\_\_\_\_\_\_\_\_\_\_\_\_\_\_\_\_\_\_\_\_\_\_\_\_\_\_\_\_\_\_\_\_\_\_\_\_\_\_\_\_\_\_\_\_\_\_\_\_\_\_\_\_\_\_\_\_\_\_\_\_\_\_\_\_\_\_\_\_\_\_\_\_\_\_\_\_\_\_\_\_\_\_\_\_\_\_\_\_\_\_\_\_\_\_\_\_

The VERB (verbosity) command can be useful in tracing the controls and indications that a user is interested in. Use VERB INDIC ON to show only indication messages in the OCG log. Use VERB CONTROL ON to show only control messages in the OCG log. Use VERB FILTER LLL GGG to show only messages from a particular codeline (LLL) and/or group (GGG). Set GGG to 0 to display all groups on a codeline.

The checkboxes at the top of the OCG Log window can also be used to enable tracing.

# **5.4 Miscellaneous**

If controls are not being sent to the field, check to see if controls are enabled in the LCT configuration first. The control enable checkbox applies to dispatch systems only connected on the primary TCP port only.

Do not put more than one FEP with the same region ID online at the same time. For example don't put LCT 5123 online on two different OCGs at the same time, or don't have LCT 5123 online on an OCG and LCT 5123 online on a WCC at the same time.

Be sure that each OCG has a unique ATCS address.

This Page Intentionally Left Blank

# **APPENDIX A LOG MESSAGES**

\_\_\_\_\_\_\_\_\_\_\_\_\_\_\_\_\_\_\_\_\_\_\_\_\_\_\_\_\_\_\_\_\_\_\_\_\_\_\_\_\_\_\_\_\_\_\_\_\_\_\_\_\_\_\_\_\_\_\_\_\_\_\_\_\_\_\_\_\_\_\_\_\_\_\_\_\_\_\_\_\_\_\_\_\_\_\_\_\_\_\_\_\_\_\_\_\_\_\_\_\_\_\_\_\_

#### **APPENDIX A LOG MESSAGES**

#### **A.1 Log Message Format**

The format for log messages is:

*YYYY/MM/DD HH:MM:SS Message*

Where YYYY is the year, MM is the month, DD is the day, HH is the hour, MM is the minute, SS is the seconds and *Message* is the content of the message.

Example:

2005/01/25 09:22:15 OCG log file created

#### **A.2 Messages**

#### **Added HUB LLL squitters:n standby:n cluster\_lct:n**

A HUB has been added to the OCG. It will handle region 6LLL. A few of the configuration items are also listed for diagnostic purposes.

#### **A04: HLLL BCP LLL.n.nn down**

HUB message indicating that base LLL.n.nn has timed out (3 minutes).

#### **B04: Base LLL.n.nn added**

LCT message indicating that base LLL.n.nn has been newly discovered and added to the base table.

#### **B04: Group LLL/GGG offline**

LCT message indicating that group (GGG) on line (LLL) has timed out (5 minutes) but is not removed from the group table until it hasn't been heard from for 1 hour. There is no message logged when a group is removed from the base table.

#### **B04: Group LLL/GGG online via IP nnn.nnn.nnn.nnn**

LCT message indicating that group (GGG) on line (LLL) has been newly discovered. The IP address of the device that the message was received from is included for diagnostic purposes.

#### **B04: HLLL BCP LLL.n.nn (xxxx) recovered**

HUB message indicating that base LLL.n.nn has been newly discovered and added to the base table.

#### **BaseL3: deleted timed out base 3125a35aa4**

HUB message indicating that a base has timed out and has been deleted from the internal table of bases.

\_\_\_\_\_\_\_\_\_\_\_\_\_\_\_\_\_\_\_\_\_\_\_\_\_\_\_\_\_\_\_\_\_\_\_\_\_\_\_\_\_\_\_\_\_\_\_\_\_\_\_\_\_\_\_\_\_\_\_\_\_\_\_\_\_\_\_\_\_\_\_\_\_\_\_\_\_\_\_\_\_\_\_\_\_\_\_\_\_\_\_\_\_\_\_\_\_\_\_\_\_\_\_\_\_

#### **BaseL3: added base 3125a35aa4**

HUB message indicating that a base has been added to the internal table of bases

#### **DBU: LLL/GGG dbu on codefail disabled**

The LCT group (GGG) on line (LLL) has timed out and gone into codefail. The automatic dial backup process attempted to start but did not because the group is not configured to start the dial backup process on codefail in the LCT configuration.

#### **Found ASERVER**

A link to Aserver has been established.

#### **Ground Contact LLL/GGG:**

A ground contact message (REQUEST\_MCP\_RESET\_MSG) has been received from the MCP for group (GGG) on line (LLL).

#### **HLLL HUB Controller ACTIVE**

HUB 6LLL has been placed in active mode.

#### **HLLL HUB Controller STANDBY**

HUB 6LLL has been placed in standby mode.

#### **I08: HLLL HUB Controller initialized**

HUB 6LLL has been initialized.

#### **Joined multicast group n.n.n.n with ttl = 16**

The OCG application has joined the configured multicast group where n.n.n.n is the multicast IP address (224.5.6.7 for example) and ttl is time to live value which is always 16.

#### **L3 Inbound Retry LLL/GGG: seq n1 ch\_group n2**

The LCT ATCS layer 3 processor has detected that a packet from group (GGG) on line (LLL) has been resent. The ATCS transmit/send sequence number (n1) and channel group (n2) are displayed for diagnostic purposes. This is different from a duplicate packet.

For radio lines, a packet may be sent by a control point and received by more than one base. Each base will forward the packet to the LCT on the OCG. The OCG assumes that each packet is a duplicate of the first one received if it is received within 3 seconds of the first packet. If it is received after 3 seconds has passed then it is assumed that the control point has resent the packet.

## **L3 Indicate update LLL/GGG: xx … xx**

The LCT has received an indication message from group (GGG) on line (LLL). The indication message will be sent up to the office either because the state data has changed or because the office has asked for it via a recall message. The indication data bytes are displayed in hex for diagnostic purposes.

\_\_\_\_\_\_\_\_\_\_\_\_\_\_\_\_\_\_\_\_\_\_\_\_\_\_\_\_\_\_\_\_\_\_\_\_\_\_\_\_\_\_\_\_\_\_\_\_\_\_\_\_\_\_\_\_\_\_\_\_\_\_\_\_\_\_\_\_\_\_\_\_\_\_\_\_\_\_\_\_\_\_\_\_\_\_\_\_\_\_\_\_\_\_\_\_\_\_\_\_\_\_\_\_\_

## **L4 Duplicate Msg LLL/GGG: num n1 part n2**

The LCT ATCS layer 4 processor has detected a duplicate message from group (GGG) on line (LLL). The ATCS layer 4 message number (n1) and part (n2) are displayed for diagnostic purposes.

## **Lnnn LCT created NGD server port pppp**

LCT Lnnn has created a server socket for NGD messages on TCP port pppp.

## **Lnnn LCT Controller ACTIVE**

LCT Lnnn has been placed in active mode.

## **Lnnn LCT Controller STANDBY**

LCT Lnnn has been placed in standby mode.

## **LCT created PS server port pppp**

LCT Lnnn has created a server socket for CAD messages on TCP port pppp. CAD messages flow through a WCE (aka Packet Switch) hence the term PS.

## **LCT line port table Lnnn/Ppppp**

LCT has mapped the CAD server socket TCP port Ppppp to Line Lnnn. WCEs have a limited number of sockets available so one CAD server socket may be used by many LCTs to interface with one WCE.

#### **Link entry n/256 to IP nnn.nnn.nnn.nnn id RRRR (dir) timed out**

A link entry in the OCG has timed out (5 minutes). The link number (n) out of the max number of entries (256), the IP address, the region ID (RRRR) and the direction (dir) IN or OUT referenced to the office are displayed for diagnostic purposes.

#### **Local Indications Flushed**

The local copy of indications that is kept by the LCT has been flushed.

#### **No link found for route RRRR (dir) tag xxxxxxxx label xxxx**

The OCG is trying to route a message to route RRRR and is unable to find a route in the route table or in the link table. The direction (dir) is IN or OUT referenced to the office. The tag is useful only to Siemens personnel. The label is the ATCS message label.

## **OCG configuration modified**

The OCG configuration has been modified. This occurs whenever the configuration is modified – locally or remotely.

\_\_\_\_\_\_\_\_\_\_\_\_\_\_\_\_\_\_\_\_\_\_\_\_\_\_\_\_\_\_\_\_\_\_\_\_\_\_\_\_\_\_\_\_\_\_\_\_\_\_\_\_\_\_\_\_\_\_\_\_\_\_\_\_\_\_\_\_\_\_\_\_\_\_\_\_\_\_\_\_\_\_\_\_\_\_\_\_\_\_\_\_\_\_\_\_\_\_\_\_\_\_\_\_\_

# **OCG log file created**

The OCG log file has been created by the OCG application. This occurs when the OCG application has been started and no log file exists. In addition, new log files are created daily at midnight. The current log file is closed and then a new log file is created and opened.

## **OCG log file opened. Version n.n.n.n built Mmm dd yyyy hh:mm:ss**

The OCG log file has been opened. This occurs when the OCG application starts or after a new log file has been created. The OCG application version and build date and time are also placed in the log.

## **OCG status changed to ONLINE**

OCG has been placed online as opposed to offline.

# **APPENDIX B TEST MODE FOR OCG LCTS**

\_\_\_\_\_\_\_\_\_\_\_\_\_\_\_\_\_\_\_\_\_\_\_\_\_\_\_\_\_\_\_\_\_\_\_\_\_\_\_\_\_\_\_\_\_\_\_\_\_\_\_\_\_\_\_\_\_\_\_\_\_\_\_\_\_\_\_\_\_\_\_\_\_\_\_\_\_\_\_\_\_\_\_\_\_\_\_\_\_\_\_\_\_\_\_\_\_\_\_\_\_\_\_\_\_

# **APPENDIX B TEST MODE FOR OCG LCTS**

## **B.1 Overview**

OCG provides a special test mode for use in association with LCTs. The purpose of the test mode is to allow a second connection to the LCT's primary TCP socket, a condition that is not allowed under normal circumstances.

When the test mode is invoked, OCG establishes the following set of conditions:

- A second TCP client connection to the primary LCT TCP socket is allowed
- The second connection is assumed to be to a test server
- Any traffic generated to a field group by the test server will preempt the group
- Outbound traffic to preempted groups will only be allowed if originating from the test server
- Preempted groups are returned to the control of the primary server only when the test mode is terminated

Test mode allows testing and cutover of individual groups on a codeline, and the removal (preemption) of certain groups on a 'live' codeline. Control of test mode is via OCG terminal commands executed from WCCMaint.

# **B.2 Test Mode Commands Structure**

The command to launch test mode is Test Socket Control (TSC).

Command syntax is: TSC <codeline number> <command>

Where **<codeline number**> is the LCT region number (5xxx), which is also the TCP socket number used by NGD and the Test Server, and <**command**> is one of the following:

- ENABLE Starts test mode
- DISABLE Ends test mode
- STATUS Displays test status

If TSC is invoked with no command, ENABLE is assumed.

## **B.3 Basic Test Mode Operation**

Once the test mode is enabled, OCG will allow a second connection to the LCT TCP socket. If no connection is made within 10 minutes, OCG will cancel test mode automatically. In the following example, test mode is established on codeline 5550.

In WCCMaint, open a terminal window to the OCG and enter **TSC 5550 EN** to begin test mode.

#### **NOTE**

## **NOTE**

Once test mode is invoked, any subsequent connection to the LCT socket will be considered to be from a test server, regardless of its source. **It is up to the user to ensure that test mode connections are coordinated and controlled to prevent a second (primary) NGD server from connecting at the wrong time**.

With test mode enabled, the test server may be brought online. Once connected, the test server may begin testing on any desired group. When the test server connects to a group with an L4 SYNC, the group under test is considered preempted and now 'belongs' to the test server exclusively.

\_\_\_\_\_\_\_\_\_\_\_\_\_\_\_\_\_\_\_\_\_\_\_\_\_\_\_\_\_\_\_\_\_\_\_\_\_\_\_\_\_\_\_\_\_\_\_\_\_\_\_\_\_\_\_\_\_\_\_\_\_\_\_\_\_\_\_\_\_\_\_\_\_\_\_\_\_\_\_\_\_\_\_\_\_\_\_\_\_\_\_\_\_\_\_\_\_\_\_\_\_\_\_\_\_

When a group is preempted, OCG sends a CODELINE STATION STATUS message to the primary (NGD) server to indicate the group is offline. From this point on, the primary server will not be able to send any outbound messages to the group.

A preempted group is under the full control of the test server. The test server may preempt as many groups as necessary, and **once preempted, groups cannot be released back to the primary server.**

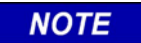

**NOTE**

The only way to restore a group to the control of the primary server is to terminate the test mode altogether.

Once the test server has established the TCP socket to the LCT, test mode will continue indefinitely until terminated either by dropping the test server TCP connection or by using the TSC terminal DISABLE command.

At any time during the test cycle, entering the command **TSC 5550 ST** will return the current status of the test server and any preempted groups. A typical test server status message is shown below.

#### **TSC 5550 test server connected at 10.245.55.132 using groups 1,4,5,17**

This is a one-time display and does not update dynamically.

# **B.3.1 Test Mode Termination**

Test mode is normally terminated in either of two ways:

- 1. By terminal command in WCCMaint (TSC 5550 DISABLE)
- 2. By dropping the TCP client connection at the test server

The test will naturally terminate if the LCT process or the OCG itself is terminated. In addition, should the primary NGD connection drop for any reason while test mode is active, OCG no longer has the ability to discern test connections from legitimate connections, and will therefore terminate the test mode, dropping ALL TCP connections to the LCT. The LCT socket is then immediately available for connection; however, the first connection will be assumed to be that of the primary NGD server. **It is up to the user to enforce coordination between NGD and test servers should this scenario occur.**

\_\_\_\_\_\_\_\_\_\_\_\_\_\_\_\_\_\_\_\_\_\_\_\_\_\_\_\_\_\_\_\_\_\_\_\_\_\_\_\_\_\_\_\_\_\_\_\_\_\_\_\_\_\_\_\_\_\_\_\_\_\_\_\_\_\_\_\_\_\_\_\_\_\_\_\_\_\_\_\_\_\_\_\_\_\_\_\_\_\_\_\_\_\_\_\_\_\_\_\_\_\_\_\_\_

# **B.3.2 Establishing a Test Connection**

In the following example, OCG 3950 is running LCT 5550 and Group 1 is to be tested.

1. To begin test mode, open a terminal window to the OCG and enter **TSC 5550 EN** [\(Figure](#page-86-0)  [B-1\)](#page-86-0).

| 3950 Terminal                                               |            | $\boldsymbol{\times}$ |
|-------------------------------------------------------------|------------|-----------------------|
| Proc ID: OCG-1                                              |            | Time 15:14:22         |
|                                                             |            |                       |
|                                                             |            |                       |
|                                                             |            |                       |
|                                                             |            |                       |
|                                                             |            |                       |
|                                                             |            |                       |
|                                                             |            |                       |
|                                                             |            |                       |
|                                                             |            |                       |
| TSC 5550 - test socket enabled                              |            |                       |
|                                                             |            |                       |
|                                                             |            |                       |
|                                                             |            |                       |
| <b>TSC 5550 EN</b><br>Script<br>$\mathbf{B}$<br>Ċ<br>A<br>D |            |                       |
|                                                             |            |                       |
| <b>ESC</b><br>SLR<br>SGR.<br>N<br><b>SLI</b><br>P           | <b>SBA</b> | <b>BUF</b>            |

<span id="page-86-0"></span>**Figure B-1 Terminal Display with TSC 5550 Enabled**

2. Once the test mode is enabled, the second (test) TCP connection may be established [\(Figure B-2\)](#page-87-0)

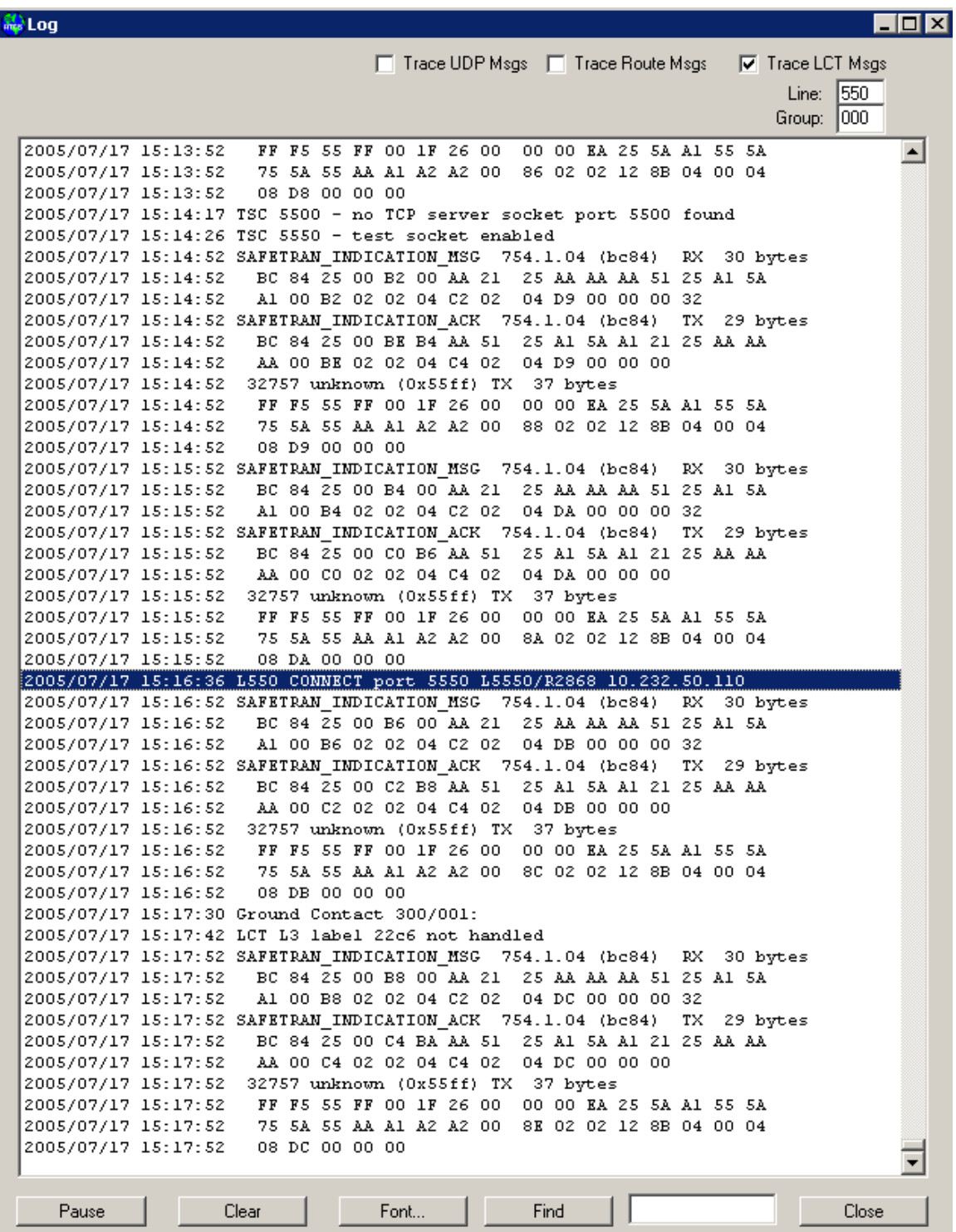

<span id="page-87-0"></span>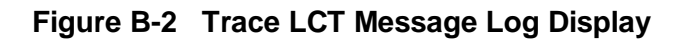

3. Figure B-3 shows the status of a group that has been preempted.

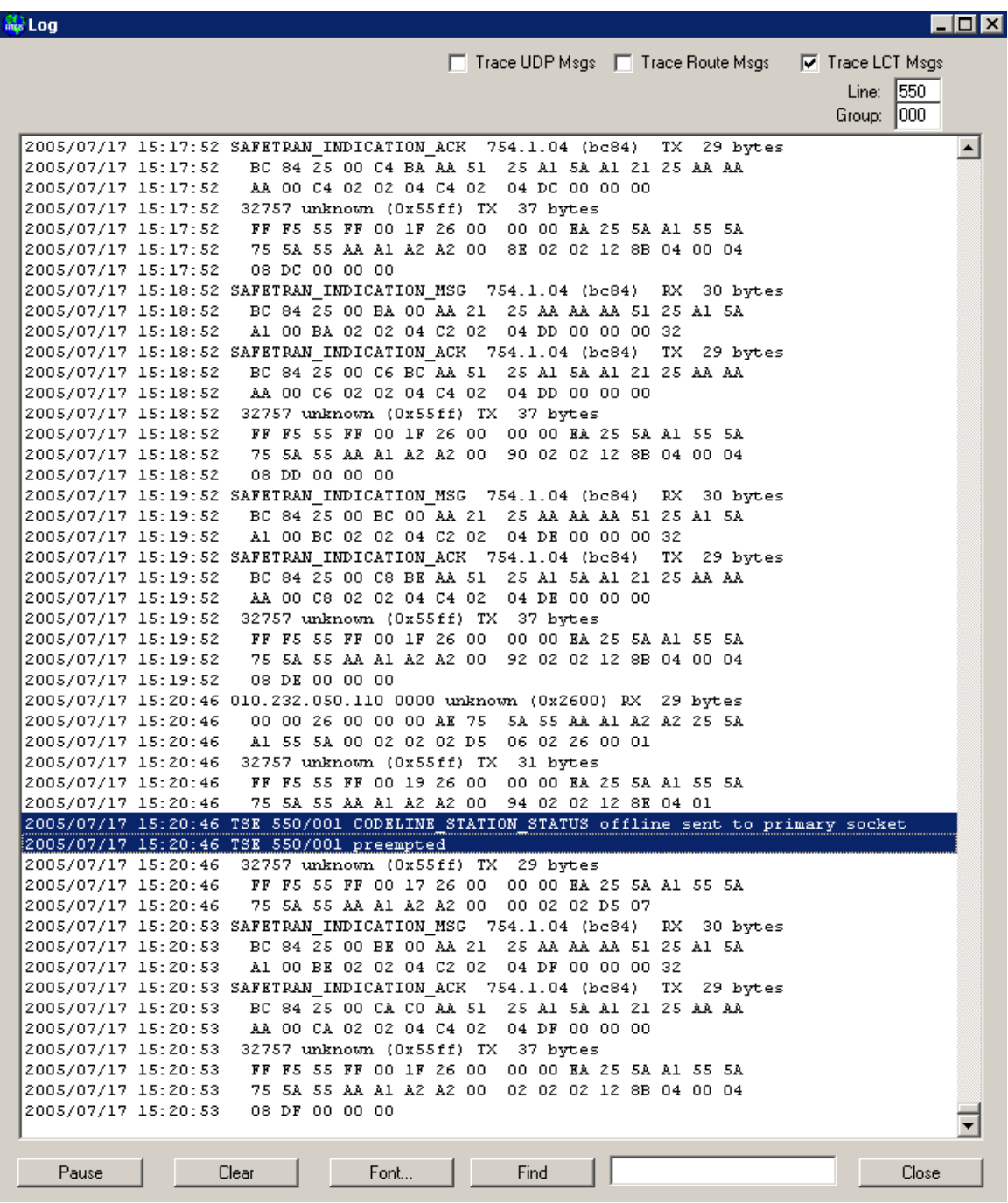

\_\_\_\_\_\_\_\_\_\_\_\_\_\_\_\_\_\_\_\_\_\_\_\_\_\_\_\_\_\_\_\_\_\_\_\_\_\_\_\_\_\_\_\_\_\_\_\_\_\_\_\_\_\_\_\_\_\_\_\_\_\_\_\_\_\_\_\_\_\_\_\_\_\_\_\_\_\_\_\_\_\_\_\_\_\_\_\_\_\_\_\_\_\_\_\_\_\_\_\_\_\_\_\_\_

**Figure B-3 Status of Preempted Group**

**NOTE** 

**NOTE**

Note that the primary server is also notified that the group is offline (unavailable).

From WCCMaint you may show the status of the test at any time by typing **TSC 5550 STATUS**  in the OCG terminal window (see typical status message in figure B-4).

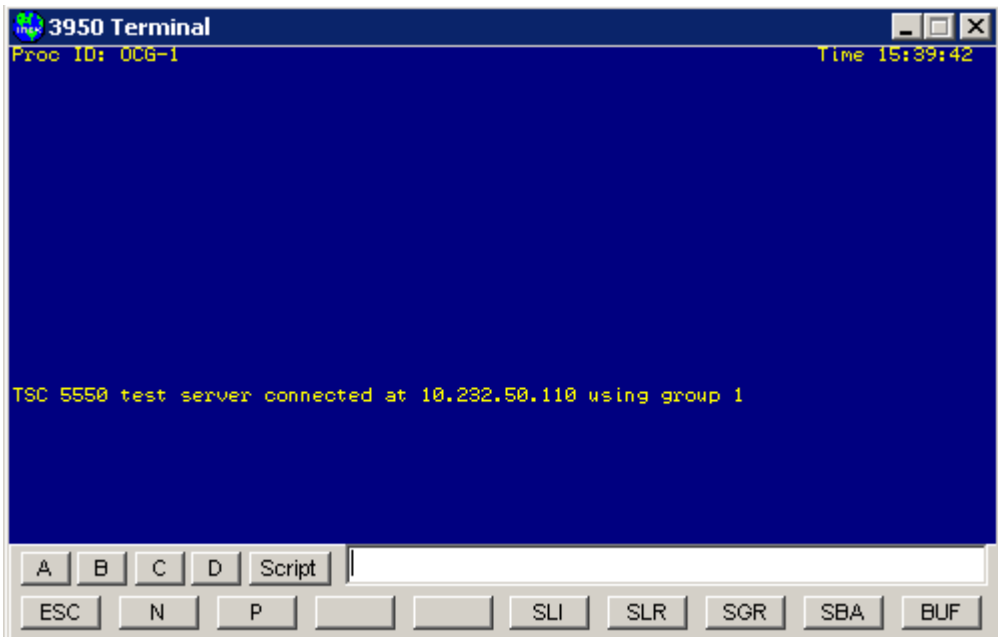

**Figure B-4 Display Test Status Screen**

Once testing is complete, the test cycle may be terminated by closing the test server connection [\(Figure B-5\)](#page-90-0).

\_\_\_\_\_\_\_\_\_\_\_\_\_\_\_\_\_\_\_\_\_\_\_\_\_\_\_\_\_\_\_\_\_\_\_\_\_\_\_\_\_\_\_\_\_\_\_\_\_\_\_\_\_\_\_\_\_\_\_\_\_\_\_\_\_\_\_\_\_\_\_\_\_\_\_\_\_\_\_\_\_\_\_\_\_\_\_\_\_\_\_\_\_\_\_\_\_\_\_\_\_\_\_\_\_

| , Log                                      |                                                                                              |
|--------------------------------------------|----------------------------------------------------------------------------------------------|
|                                            | □ Trace UDP Msgs □ Trace Route Msgs<br>√ Trace LCT Msgs                                      |
|                                            | 550<br>Line:                                                                                 |
|                                            | 1000<br>Group:                                                                               |
|                                            |                                                                                              |
|                                            | 2005/07/17 15:30:24 010.232.050.110 0000 unknown (0x2600) RX 29 bytes                        |
| 2005/07/17 15:30:24                        | 00 00 26 00 00 00 AE 75<br>5A 55 AA A1 A2 A2 25 5A                                           |
| 2005/07/17 15:30:24                        | A1 55 5A 00 02 02 02 12<br>48 04 00 00 08                                                    |
|                                            | 2005/07/17 15:30:24 unknown (0x4c5) 754.1.04 (bc84)<br>TX 25 bytes                           |
| 2005/07/17 15:30:24                        | BC 84 25 00 DE D2 AA 51<br>25 Al 5A Al 21 25 AA AA                                           |
| 2005/07/17 15:30:24                        | AA 00 DE 02 02 04 C5 02<br>00                                                                |
|                                            | 2005/07/17 15:30:25 010.232.050.110 0000 unknown (0x2600) RX 29 bytes                        |
| 2005/07/17 15:30:25                        | 00 00 26 00 00 00 AE 75<br>5A 55 AA A1 A2 A2 25 5A<br>48 04 00 00 08                         |
| 2005/07/17 15:30:25                        | Al 55 5A 00 04 02 02 12<br>2005/07/17 15:30:25 unknown (0x4c5) 754.1.04 (bc84)               |
| 2005/07/17 15:30:25                        | TX 25 bytes<br>BC 84 25 00 E0 D2 AA 51<br>25 Al 5A Al 21 25 AA AA                            |
| 2005/07/17 15:30:25                        | AA 00 KO 02 02 04 C5 02<br>99.                                                               |
|                                            | 2005/07/17 15:30:30 Ground Contact 300/001:                                                  |
|                                            | 2005/07/17 15:30:34 010.232.050.110 0000 unknown (0x2600) RX 29 bytes                        |
| 2005/07/17 15:30:34                        | 00 00 26 00 00 00 AE 75<br>5A 55 AA A1 A2 A2 25 5A                                           |
| 2005/07/17 15:30:34                        | Al 55 5A 00 06 02 02 12<br>48 04 00 00 08                                                    |
|                                            | 2005/07/17 15:30:34 unknown (0x4c5) 754.1.04 (bc84) TX 25 bytes                              |
| 2005/07/17 15:30:34                        | BC 84 25 00 E2 D2 AA 51<br>25 A1 5A A1 21 25 AA AA                                           |
| 2005/07/17 15:30:34                        | AA 00 E2 02 02 04 C5 02<br>nn                                                                |
|                                            | 2005/07/17 15:30:36 010.232.050.110 0000 unknown (0x2600) RX 29 bytes                        |
| 2005/07/17 15:30:36                        | 00 00 26 00 00 00 AE 75<br>5A 55 AA A1 A2 A2 25 5A                                           |
| 2005/07/17 15:30:36                        | A1 55 5A 00 08 02 02 12<br>48 04 00 00 08                                                    |
|                                            | 2005/07/17 15:30:36 unknown (0x4c5) 754.1.04 (bc84)<br>TX 25 bytes                           |
| 2005/07/17 15:30:36                        | BC 84 25 00 E4 D2 AA 51<br>25 A1 5A A1 21 25 AA AA                                           |
| 2005/07/17 15:30:36                        | AA 00 E4 02 02 04 C5 02<br>00                                                                |
|                                            | 2005/07/17 15:30:40 TSC 5550 test socket disabled on test socket closing                     |
|                                            | 2005/07/17 15:30:40 TSC 550/001 preemption cancelled                                         |
|                                            | 2005/07/17 15:30:40 LCT NGD socket 5550 DISCONNECTED from 10.232.50.110                      |
|                                            | 2005/07/17 15:30:53 SAFETRAN_INDICATION_MSG 754.1.04 (bc84) RX 30 bytes                      |
| 2005/07/17 15:30:53                        | BC 84 25 00 D2 00 AA 21 25 AA AA AA 51 25 A1 5A                                              |
| 2005/07/17 15:30:53                        | A1 00 D2 02 02 04 C2 02 04 E9 00 00 00 32                                                    |
|                                            | 2005/07/17 15:30:53 SAFETRAN INDICATION ACK 754.1.04 (bc84)<br>TX<br>29 bytes                |
| 2005/07/17 15:30:53                        | BC 84 25 00 E6 D4 AA 51 25 A1 5A A1 21 25 AA AA                                              |
| 2005/07/17 15:30:53                        | AA 00 K6 02 02 04 C4 02 04 K9 00 00 00                                                       |
|                                            | 2005/07/17 15:30:53 32757 unknown (0x55ff) TX 37 bytes                                       |
|                                            | 2005/07/17 15:30:53 FF F5 55 FF 00 1F 26 00 00 00 EA 25 5A A1 55 5A                          |
| 2005/07/17 15:30:53                        | 75 5A 55 AA A1 A2 A2 00<br>16 02 02 12 8B 04 00 04                                           |
| 2005/07/17 15:30:53                        | 08 K9 00 00 00                                                                               |
|                                            | 2005/07/17 15:31:53 SAFETRAN INDICATION MSG 754.1.04 (bc84) RX 30 bytes                      |
| 2005/07/17 15:31:53                        | BC 84 25 00 D4 00 AA 21 25 AA AA AA 51 25 Al 5A<br>A1 00 D4 02 02 04 C2 02 04 EA 00 00 00 32 |
| 2005/07/17 15:31:53                        |                                                                                              |
|                                            | 2005/07/17 15:31:53 SAFETRAN INDICATION ACK 754.1.04 (bc84) TX 29 bytes                      |
| 2005/07/17 15:31:53<br>2005/07/17 15:31:53 | BC 84 25 00 E8 D6 AA 51 25 A1 5A A1 21 25 AA AA<br>AA 00 E8 02 02 04 C4 02<br>04 EA 00 00 00 |
|                                            | 2005/07/17 15:31:53 32757 unknown (0x55ff) TX 37 bytes                                       |
| 2005/07/17 15:31:53                        | FF F5 55 FF 00 1F 26 00 00 00 BA 25 5A A1 55 5A                                              |
| 2005/07/17 15:31:53                        | 75 5A 55 AA A1 A2 A2 00<br>18 02 02 12 8B 04 00 04                                           |
| 2005/07/17 15:31:53                        | 08 EA 00 00 00                                                                               |
|                                            |                                                                                              |
|                                            |                                                                                              |
| Pause                                      | Find<br>Clear<br>Font<br>Close                                                               |
|                                            |                                                                                              |

**Figure B-5 Terminating Test Server Connection**

<span id="page-90-0"></span>The primary server may now resync with Group 1 and reestablish control. Note that the OCG logs all test conditions, including group preemptions and releases, and any change in socket status.

This Page Intentionally Left Blank